## **TANDBERG DATA == Securing your Information**

**IDBERG DAT/ RG DATA** TANDBE

TAI

**Product Manual** 

**RDX® QuikStation™** 

Part Number 1019786 Rev. B October 2011

www.tandbergdata.com

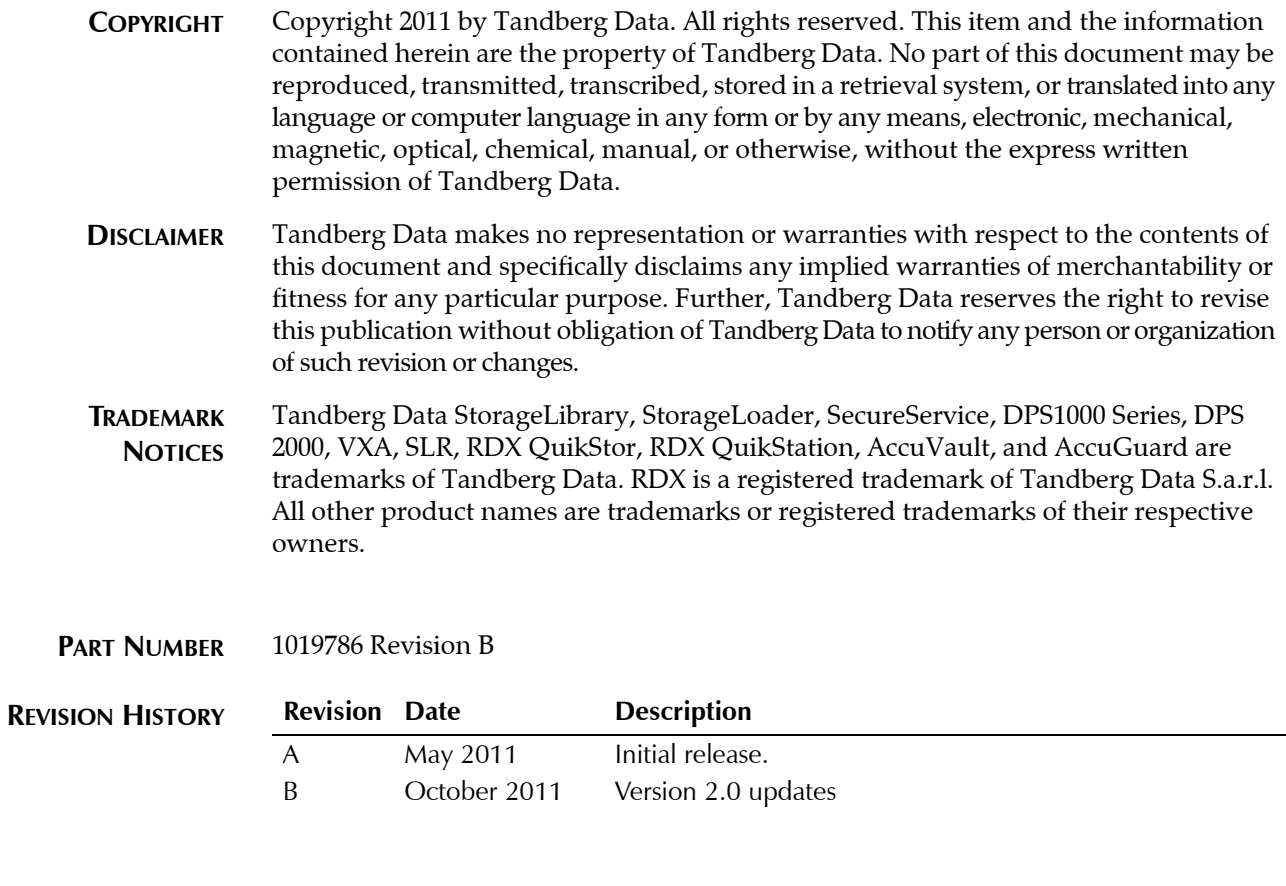

**Note:** The most current information about this product is available at Tandberg Data's web site ([www.tandbergdata.com\)](http://www.tandbergdata.com).

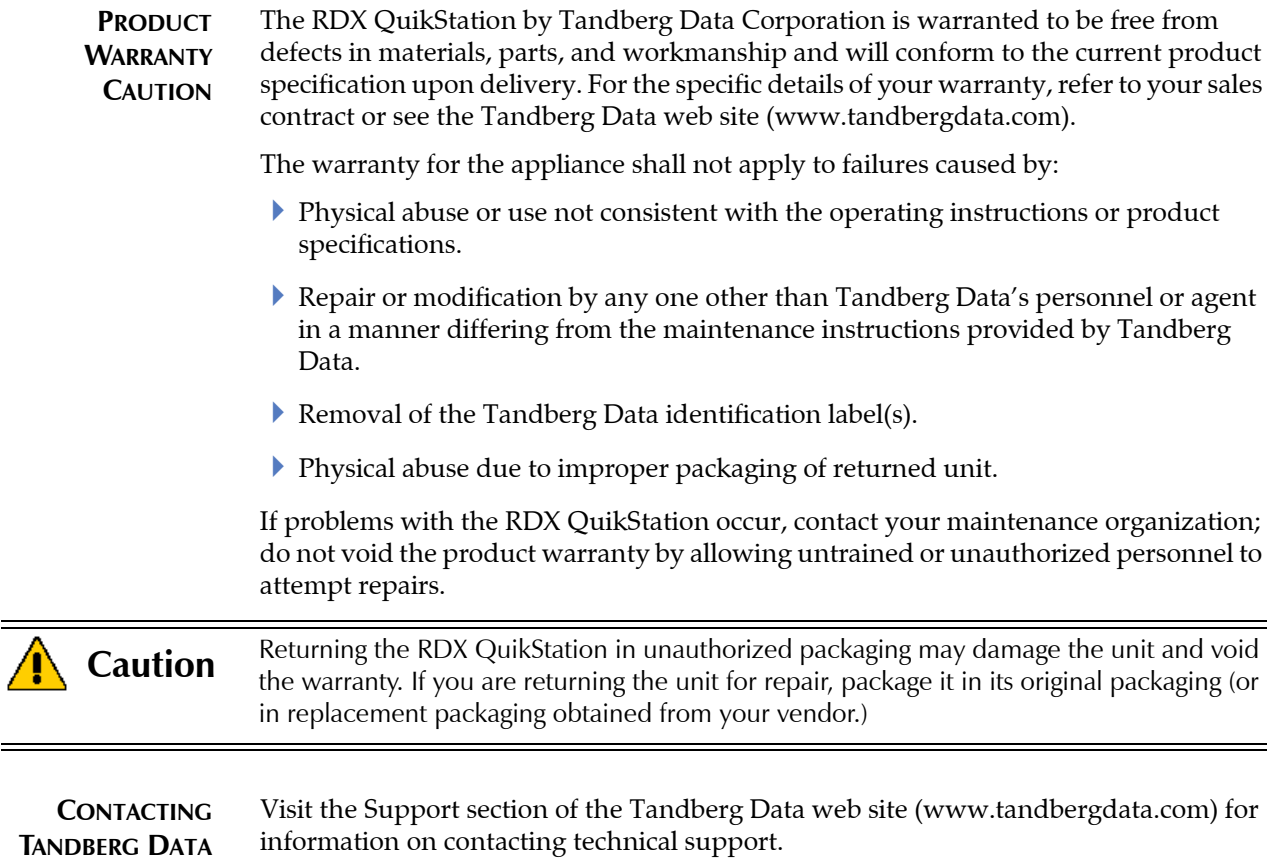

**CORPORATION**

OCTOBER 2011 *RDX QUIKSTATION* **III**

### **NOTES**

### **CONTENTS**

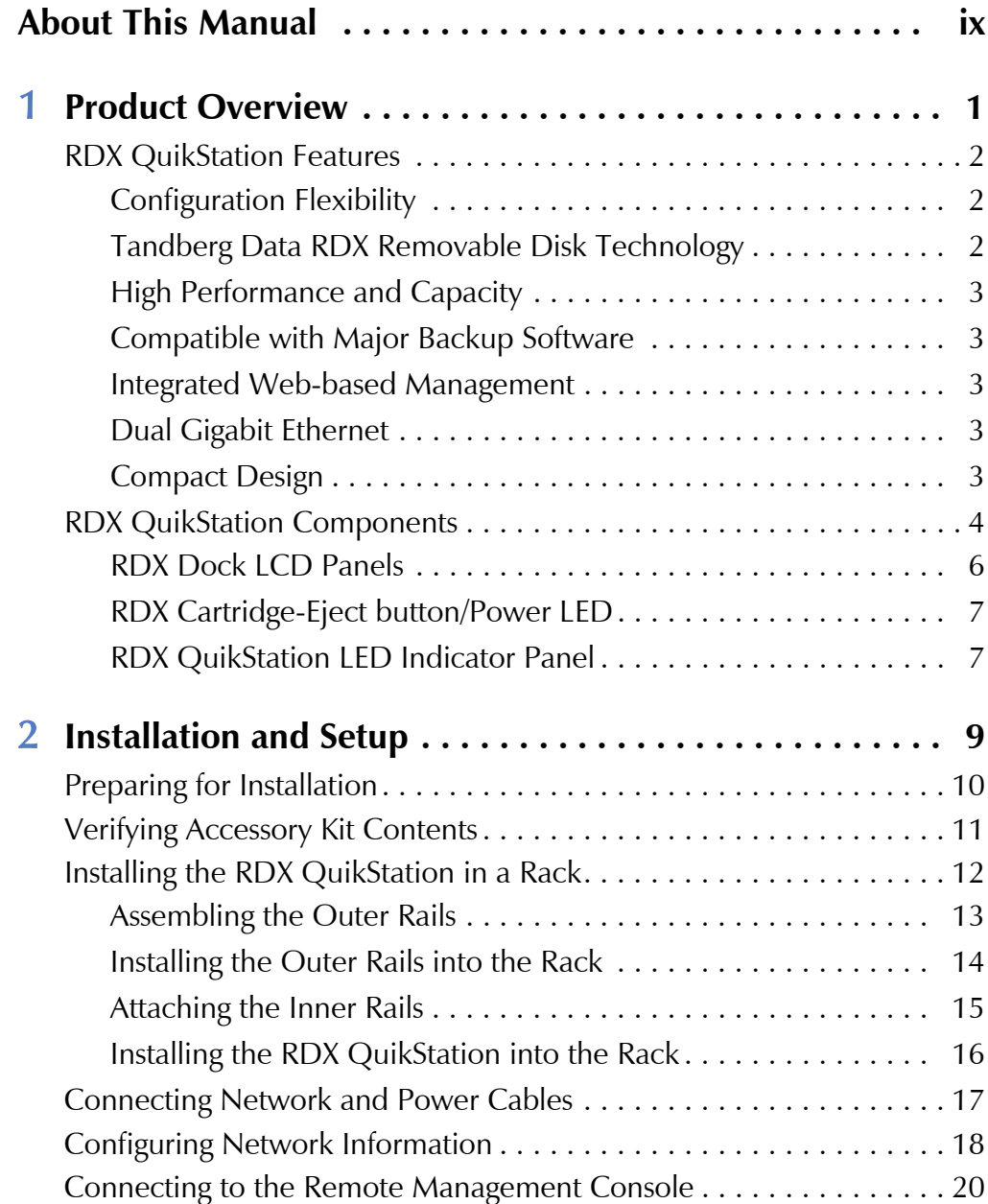

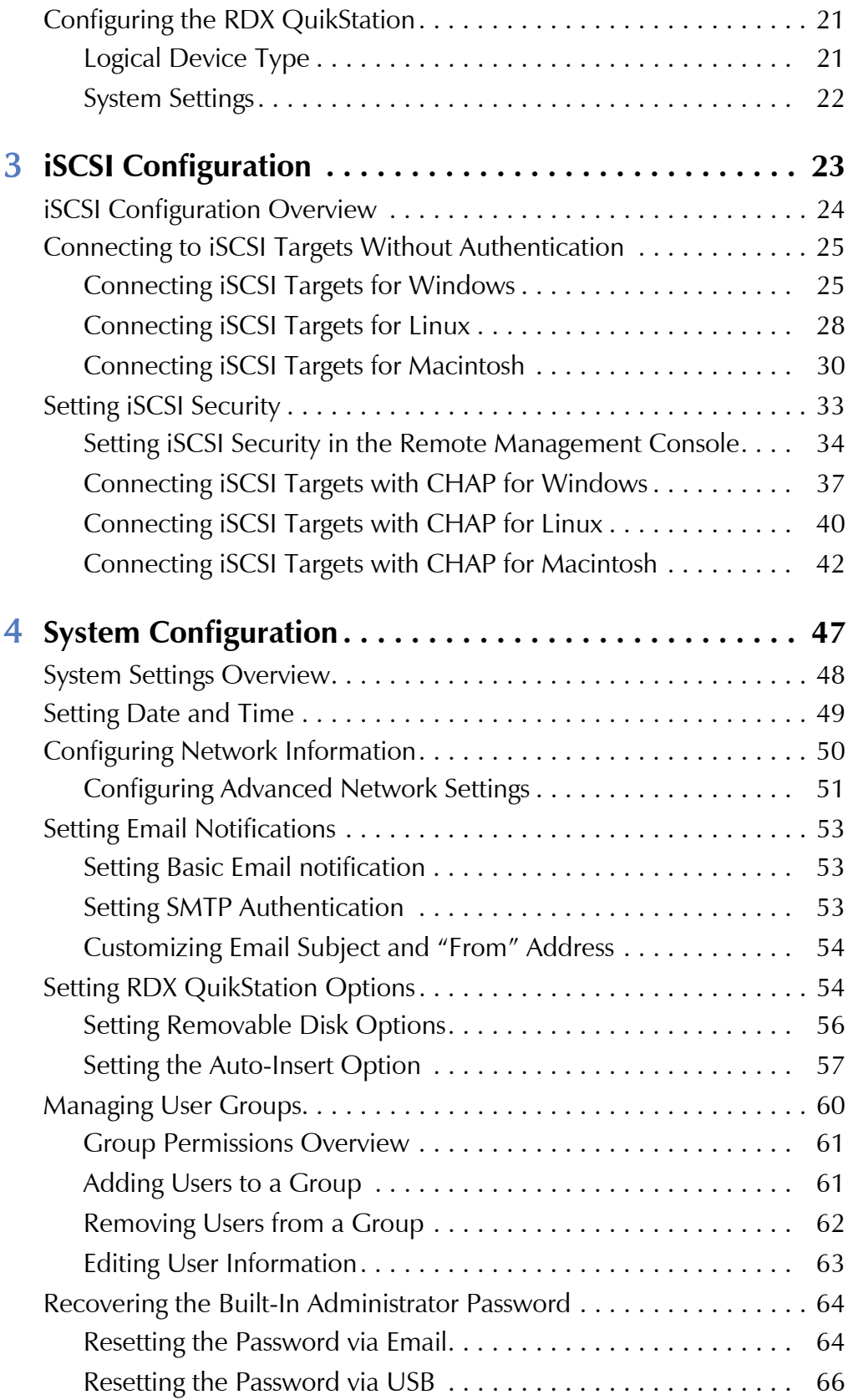

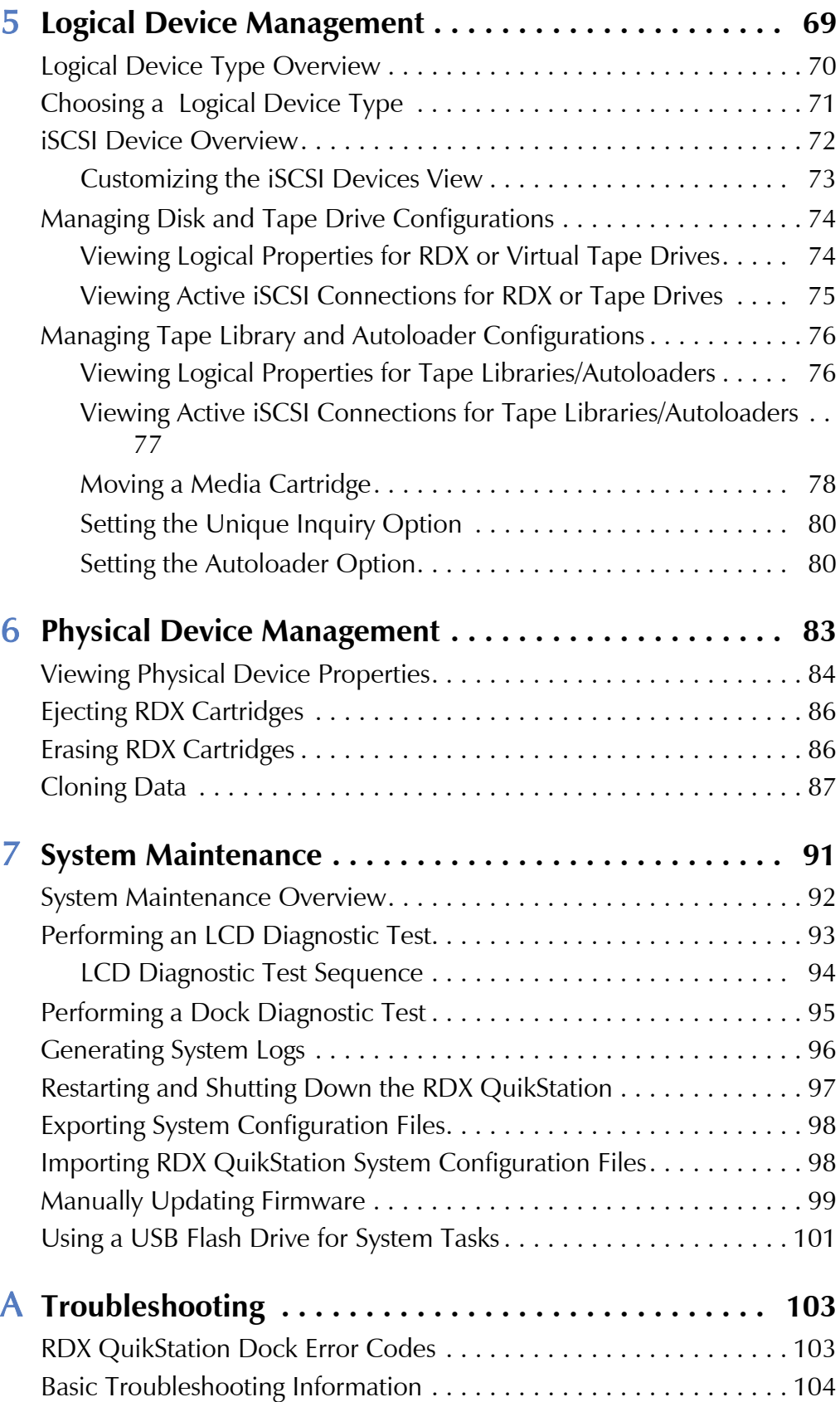

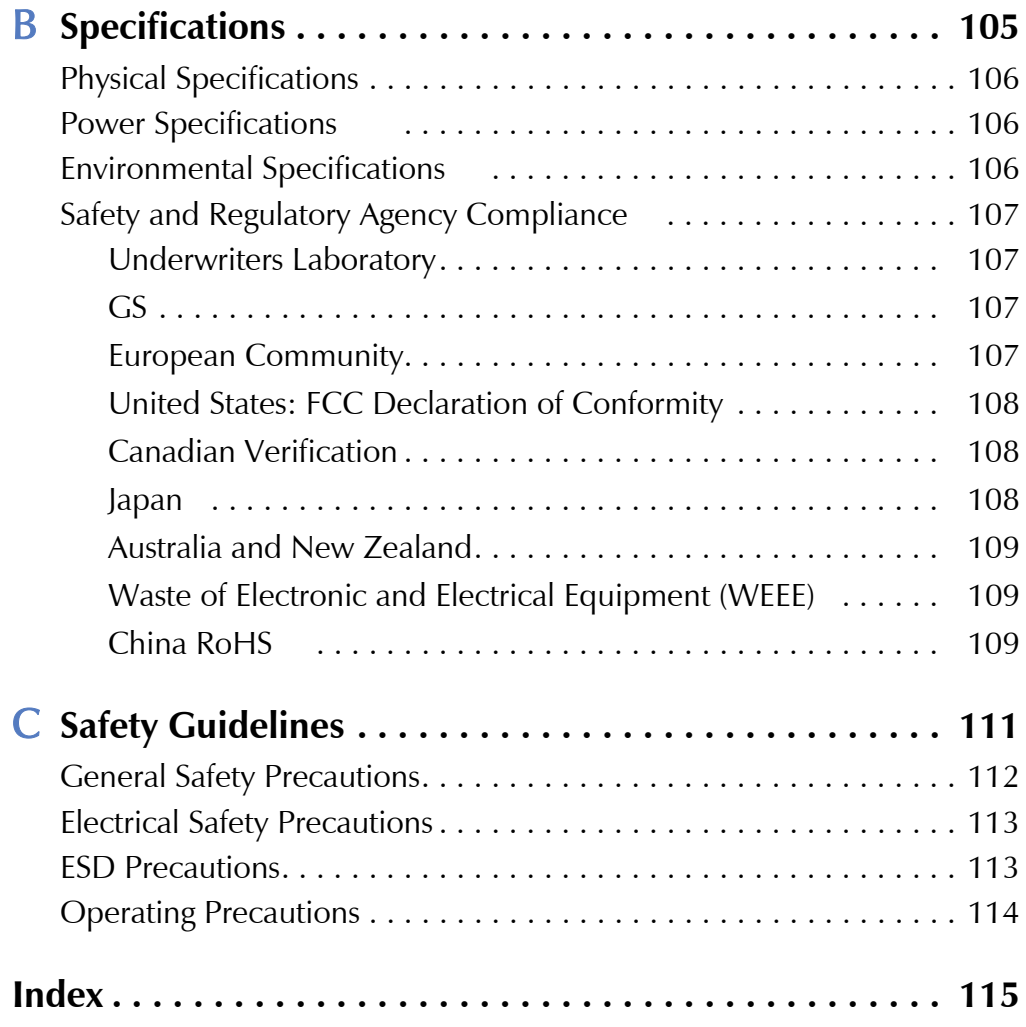

### <span id="page-8-0"></span>**ABOUT THIS MANUAL**

This manual describes how to install and operate the RDX QuikStation and is intended for use by anyone deploying the RDX QuikStation into their network environment. Familiarity with system and network configuration is highly recommended.

The following chapters are included in this manual:

### **Overview**

[Chapter 1](#page-10-1) provides an overview of the RDX QuikStation's features and components.

### **Installation setup**

- [Chapter 2](#page-18-1) describes information on how to rackmount, connect, and initially configure the RDX QuikStation.
- ▶ [Chapter 3](#page-32-1) describes how to connect host computers to RDX QuikStation iSCSI targets, including how to set up iSCSI security.

#### **Using the RDX Remote Management Console**

- [Chapter 4](#page-56-1) describes RDX QuikStation system tasks, such as network configuration, and user account management.
- [Chapter 5](#page-78-1) provides information about the logical device interface in the Remote Management Console.
- [Chapter 6](#page-92-1) provides information about the physical device interface in the Remote Management Console.
- [Chapter 7](#page-100-1) describes RDX QuikStation system maintenance tasks, such as performing diagnostic tests, cloning data, and updating firmware.

### **Supplemental Information**

- [Appendix A](#page-112-2) provides error code definitions and some basic troubleshooting information.
- [Appendix B](#page-114-1) provides product specifications.
- [Appendix C](#page-120-1) describes important safety precautions to take when using the RDX QuikStation.

### **RELATED PUBLICATIONS**

For additional information about the RDX QuikStation, refer to the following publications, which are available at [www.tandbergdata.com](http://www.tandbergdata.com).

- *RDX QuikStation Quick Start Guide, part number 1019372*
- *Field Instruction: Installing the RDX QuikStation in a Rack, part number 1019782*
- *RDX QuikStation Knowledge Base articles available online at www.tandbergdata.com*

### **CONVENTIONS USED IN THIS MANUAL**

This manual uses the following conventions:

**Note:** Notes provide additional information or suggestions about the topic or procedure being discussed.

**Important** Read text marked by the "Important" icon for information that will help you complete a procedure or avoid extra steps.

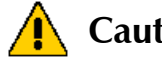

**Caution** Read text marked by the "CAUTION" icon for information you must know to avoid damaging the RDX QuikStation or losing data.

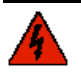

**Warning** Read text marked by the "WARNING" icon for information you must know to avoid personal injury.

## <span id="page-10-1"></span>**1 PRODUCT OVERVIEW**

<span id="page-10-0"></span>The RDX® QuikStation™ is a multi-drive, network-attached, removable disk-based library built on RDX technology, which combines the removability, durability and economy of tape with the random accessibility and performance of disk. Depending on the size of the RDX cartridges that are in use, the RDX QuikStation can offer up to 8-terabytes of online capacity.

This chapter provides an overview of the RDX QuikStation's features and components.

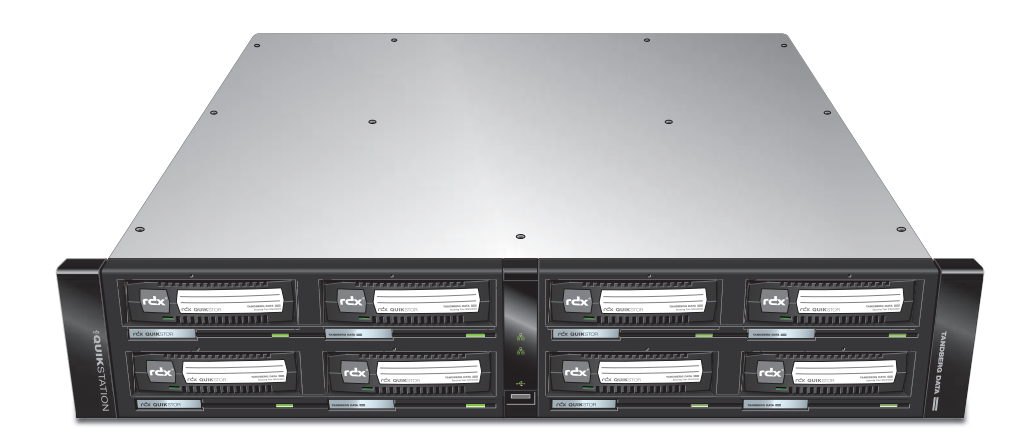

### <span id="page-11-0"></span>**RDX QUIKSTATION FEATURES**

This section provides an overview of the RDX QuikStation's features.

### <span id="page-11-1"></span>**CONFIGURATION FLEXIBILITY**

You can configure the RDX QuikStation as one of the following device types:

- Eight Tandberg Data RDX drives with eight removable iSCSI disk targets.
- ▶ Eight LTO-3 tape drive iSCSI targets.
- A disk autoloader with one RDX drive and eight slots.
- A Tandberg Data StorageLibrary T24 with two LTO-3 tape drives and eight slots.
- A Tandberg Data StorageLoader LTO with one LTO-3 tape drive and eight slots.
- A Tandberg Data StorageLibrary T40+ with four LTO-3 tape drives and eight slots.
- A tape autoloader with one LTO-3 tape drive and eight slots.

For even greater flexibility, you can configure the following hybrid device types:

- A virtual Tandberg Data StorageLibrary T24 with two LTO-3 tape drives and four slots plus four RDX drive targets.
- A virtual Tandberg Data StorageLoader LTO with one LTO-3 tape drive and four slots plus four RDX drive targets.

### <span id="page-11-2"></span>**TANDBERG DATA RDX REMOVABLE DISK TECHNOLOGY**

RDX data cartridges combine the removability and durability of tape with the random access and performance of disk. RDX cartridges have up to a 30-year media shelf life, and a shock-proof and static-proof cartridge design that makes them ideal for data archiving.

### <span id="page-12-0"></span>**HIGH PERFORMANCE AND CAPACITY**

When configured as eight removable disks, the RDX QuikStation can simultaneously read and write cartridges from all eight RDX docks, up to 200 megabytes per second $^1$ . When configured as a virtual Tandberg Data StorageLibrary T24, the RDX QuikStation can simultaneously read and write from both tape drives.

With all eight docks using 1-terabyte cartridges, the RDX QuikStation has an online capacity of 8-terabytes, and unlimited offline storage capacity.

### <span id="page-12-1"></span>**COMPATIBLE WITH MAJOR BACKUP SOFTWARE**

The RDX QuikStation is compatible with major backup software applications, such as CA ARCserve® and Symantec Backup Exec.™ For a complete list of backup software applications that are compatible with the RDX QuikStation, visit the Tandberg Data web site (www.tandbergdata.com), or contact your backup software vendor.

### <span id="page-12-2"></span>**INTEGRATED WEB-BASED MANAGEMENT**

The RDX QuikStation Remote Management Console allows you to use a standard web browser from any location to manage, control, diagnose, and configure security for the RDX QuikStation.

### <span id="page-12-3"></span>**DUAL GIGABIT ETHERNET**

The RDX QuikStation has two Gigabit Ethernet ports to provide failover protection and high availability network connectivity. You can configure the ports for either active backup/failover or adaptive load balancing (see [page 51\)](#page-60-1).

### <span id="page-12-4"></span>**COMPACT DESIGN**

The RDX QuikStation uses only two units (2U) of rack space, minimizing the impact on data center space requirements.

<sup>1.</sup> The data transfer rate is up to 200 MB/second when port configuration is configured for adaptive load balancing (see [page 51](#page-60-1)) and multiple hosts are used to stream data.

### <span id="page-13-0"></span>**RDX QUIKSTATION COMPONENTS**

This section describes the RDX QuikStation's front panel and back panel components.

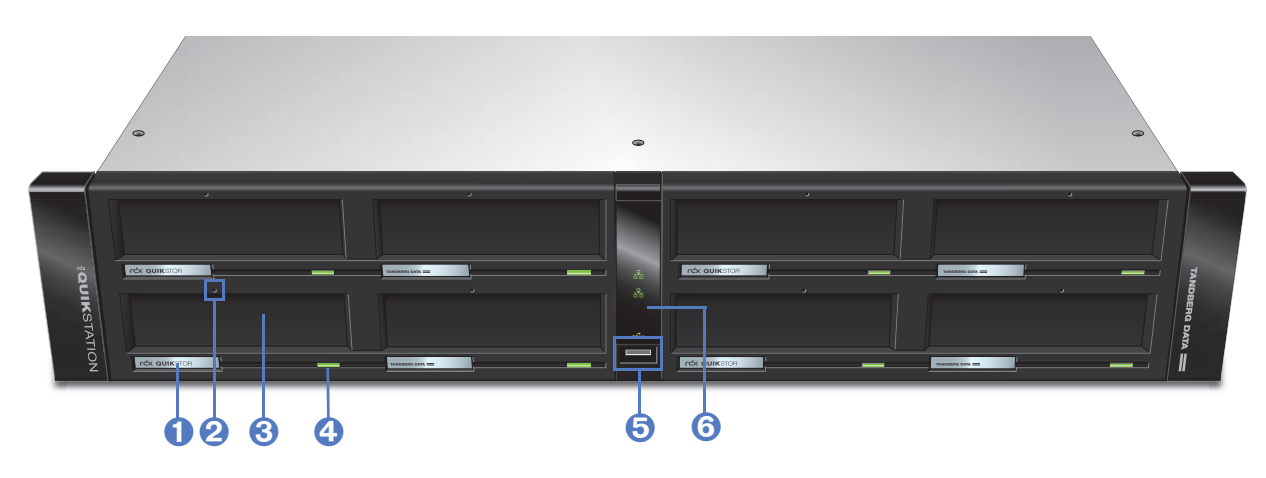

*Figure 1-1 RDX QuikStation front panel components*

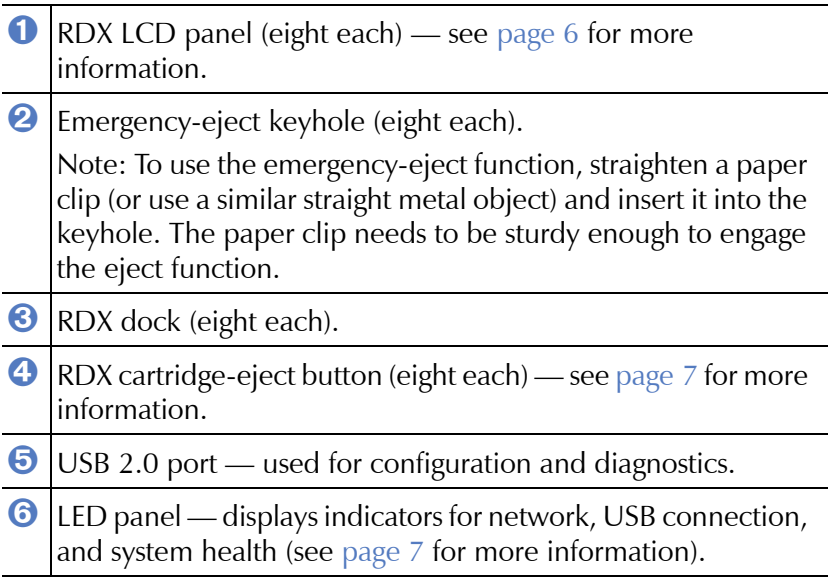

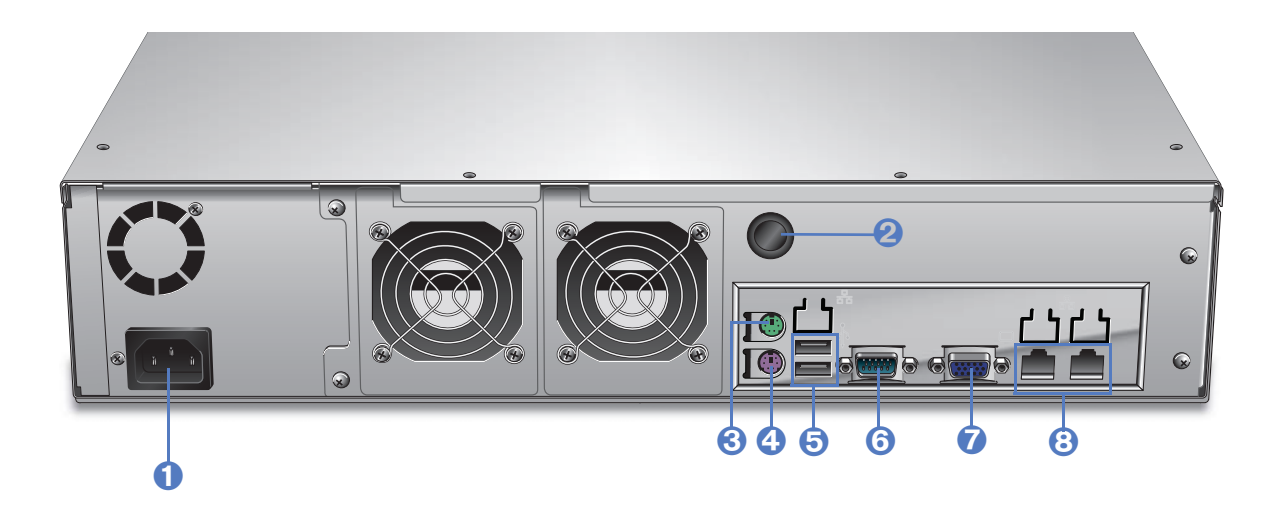

*Figure 1-2 RDX QuikStation back panel components*

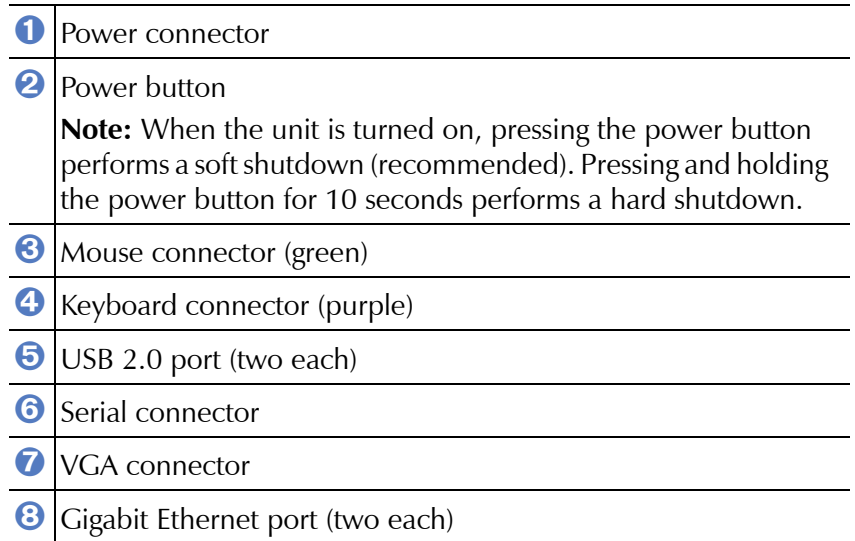

### <span id="page-15-0"></span>**RDX DOCK LCD PANELS**

The eight RDX dock LCDs display information based on the conditions that are described in the following table

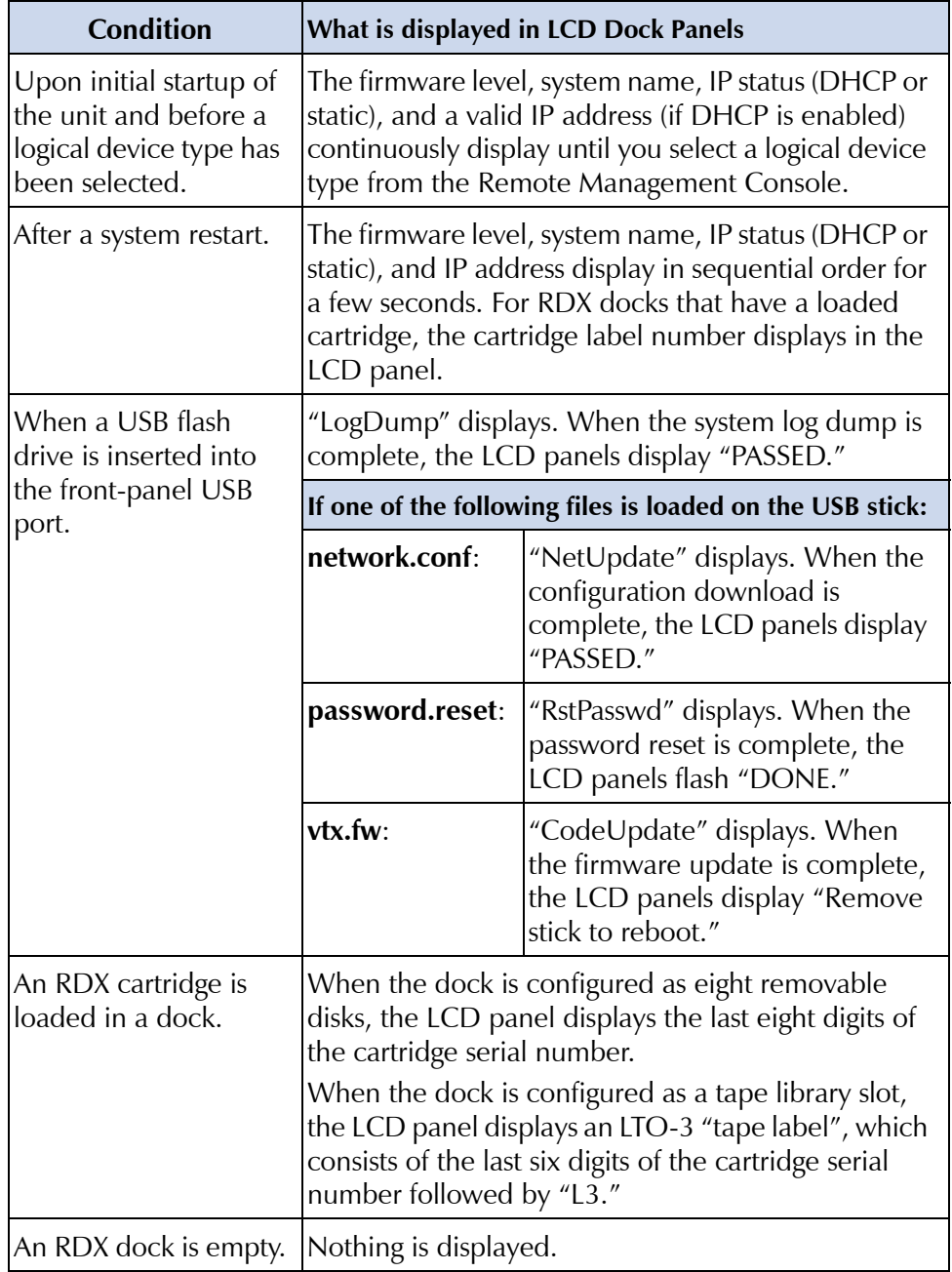

### <span id="page-16-0"></span>**RDX CARTRIDGE-EJECT BUTTON/POWER LED**

The following table describes Eject Button/Power LED functionality.

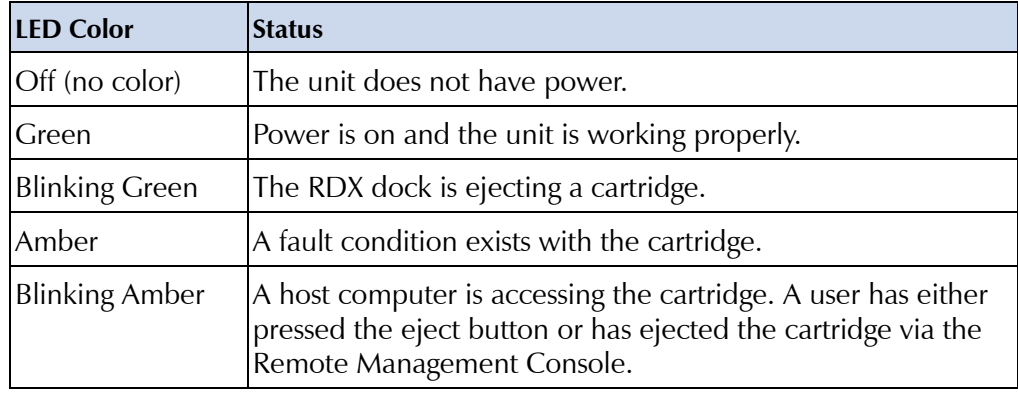

### <span id="page-16-1"></span>**RDX QUIKSTATION LED INDICATOR PANEL**

The following table describes LED indicator functionality on the front panel.

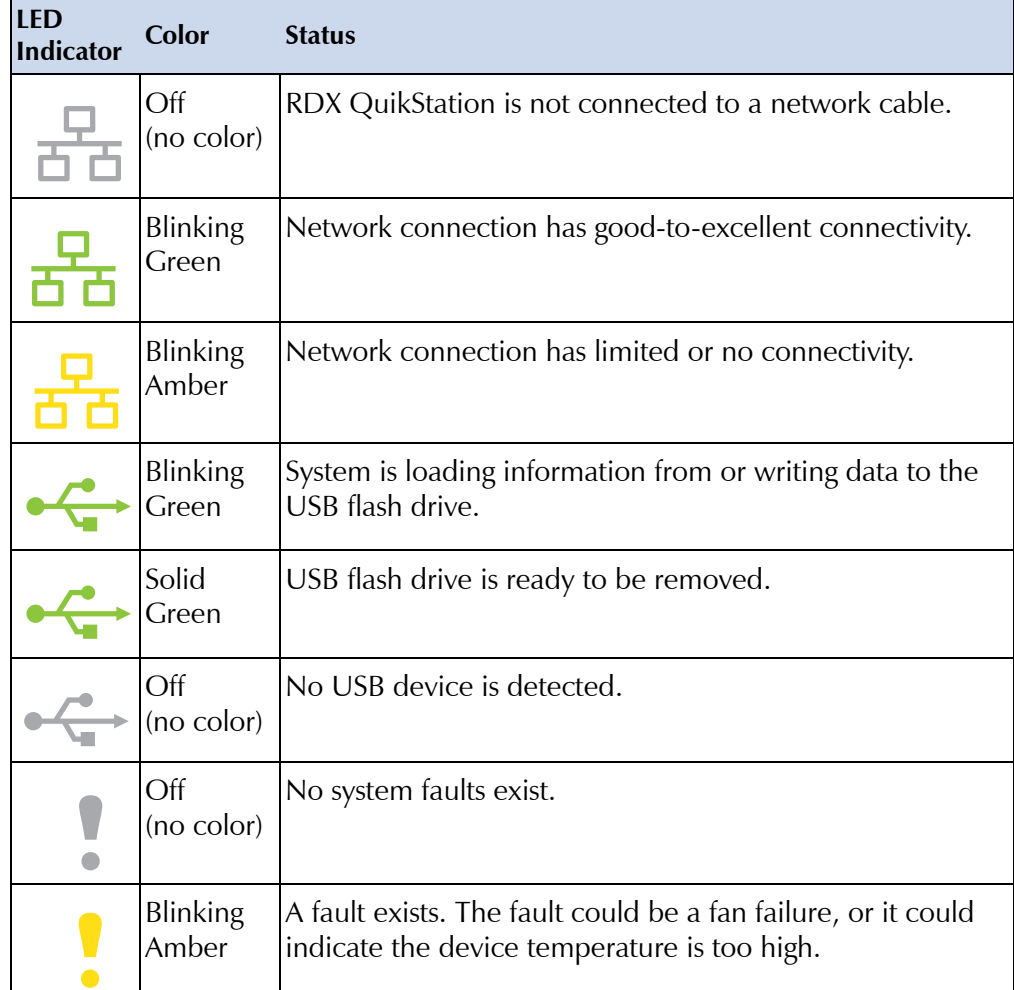

# **2**

## <span id="page-18-1"></span><span id="page-18-0"></span>**INSTALLATION AND SETUP**

This chapter describes how to install and configure the RDX QuikStation and includes the following sections:

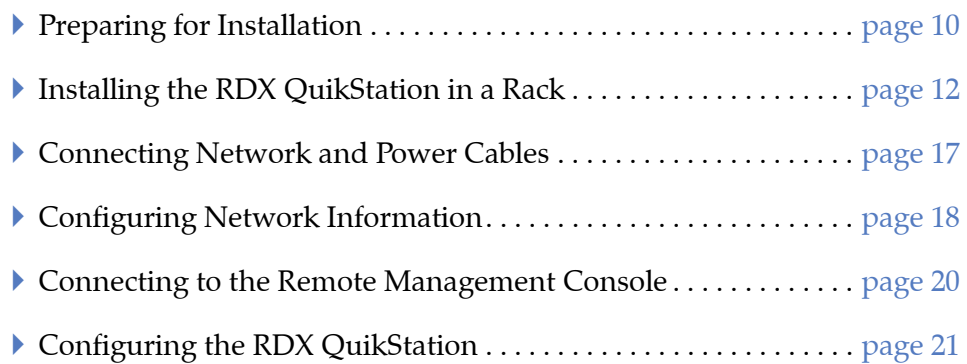

### <span id="page-19-1"></span><span id="page-19-0"></span>**PREPARING FOR INSTALLATION**

 $\triangledown$  For all host computers that will be backed up by the RDX QuikStation, verify that the host computer OS has iSCSI initiator software installed.

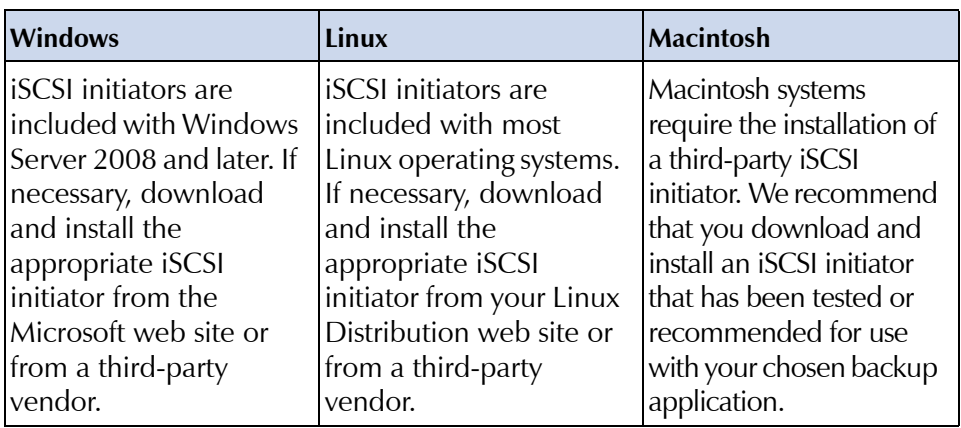

- $\vee$  Verify all items are included in the accessory kit (see [page 11](#page-20-0)).
- $\triangleright$  Keep the packing materials and box in case you need to ship the unit later.
- $\vee$  Select an appropriate location —The maximum recommended ambient temperature for the RDX QuikStation is 35° C (95° F). Install the appliance in an environment that is compatible with this temperature limit. Use a ventilated rack to ensure the appliance receives adequate air flow required for safe operation.
- $\checkmark$  Select an appropriate power source The AC input for the RDX QuikStation is 100-240 VAC, and the rated input current is 2,0 -1,0A. Keep this information in mind when selecting a power source to prevent circuit overload. Plug the appliance's power cord into a high-quality power strip that offers protection from electrical noise and power surges. An uninterruptible power supply (UPS) is recommended.
- $\vee$  Ensure that the work area is free from conditions that could cause electrostatic discharge (ESD) — Discharge static electricity from your body by touching a known grounded surface, such as a computer's metal chassis.
- $\triangleright$  Ensure the rack is placed on level ground Use a level when installing the rack rails to prevent any potentially hazardous conditions caused by uneven mechanical loading.
- $\vee$  Obtain the following items to complete the rack installation instructions
	- ▶ #2 Phillips screwdriver
	- Tape measure
	- ▶ Level

### <span id="page-20-0"></span>**VERIFYING ACCESSORY KIT CONTENTS**

Use the following checklist to verify that all accessory items shipped with the RDX QuikStation:

| <b>RDX QuikStation Accessory Item</b>                      |  |  |
|------------------------------------------------------------|--|--|
| North American-region power cord                           |  |  |
| European-region power cord                                 |  |  |
| Two ethernet cables                                        |  |  |
| Two appliance end-cap covers to place over rackmount bolts |  |  |
| USB flash drive                                            |  |  |
| Rackmount rail kit, which includes:                        |  |  |
| Two inner rack rails to attach to the RDX QuikStation      |  |  |
| Two outer rack rails to attach to the rack                 |  |  |
| Hardware pack for inner rails                              |  |  |
| Hardware pack for outer rails                              |  |  |
| $\blacktriangleright$ Rail extension brackets              |  |  |
| Eight washers and two clip nuts used for rackmounting      |  |  |
| RDX QuikStation Quick Start Guide                          |  |  |
| RDX QuikStation Rackmount Instructions                     |  |  |
| SecureService Pack, which includes:                        |  |  |
| $\blacktriangleright$ Warranty card                        |  |  |
| SecureService registration card                            |  |  |
| Service and support information                            |  |  |
| Data Protection Solutions Guide                            |  |  |

*Table 2-1 RDX QuikStation accessory kit contents*

### <span id="page-21-0"></span>**INSTALLING THE RDX QUIKSTATION IN A RACK**

The RDX QuikStation is designed for installation in a standard (EIA-310) 4-post, 19-inch rack and uses 2 units (2U) of rack space.

The rackmount kit includes the following items:

*Table 2-2 Rackmount kit contents*

| <b>Rackmount Item</b> |                           | What the item is used for                                                                                                    |
|-----------------------|---------------------------|----------------------------------------------------------------------------------------------------|
|                       | 12 #10 pan-head screws    | To attach the bracket to the outer rail and to<br>secure the outer rail to the front and back-end of<br>the rack.                                |
|                       | 4 #10 keps nuts           | These are extra hardware pieces that are not<br>required for assembly.                                                                           |
|                       | 4 #10 flat-head screws    | These are extra hardware pieces that are not<br>required for assembly.                                                                           |
|                       | 8 washers                 | To use with the $#10$ pan-head screws when you<br>attach the outer rail to the rack.                                                             |
|                       | 6 bar nuts                | To secure the outer rail to the rack and also to<br>secure the bracket to the outer rail.                                                        |
|                       | 2 rail extension brackets | To attach the outer rail to the back-end of the<br>rack.                                                                                         |
|                       | 2 short brackets          | To attach the outer rail to the back-end of the<br>rack if the rack does not require rail extension<br>brackets.                                 |
|                       | 2 outer rails             | To mount to the rack.                                                                                                    |
|                       | 2 inner rails             | To attach to the RDX QuikStation appliance.<br>Includes a locking tab to keep the appliance in<br>place when it is fully extended from the rack. |
|                       | 8 #6 pan-head screws      | To secure the inner rail to the RDX QuikStation.                                                                                                 |
|                       | $8#6$ keps nuts           | These are extra hardware pieces that are not<br>required for assembly.                                                                           |
|                       | $2$ #10 clip nuts         | To secure the RDX QuikStation into the rack.                                                                                                    |

### <span id="page-22-0"></span>**ASSEMBLING THE OUTER RAILS**

For most standard, 4-post racks, you will need to attach the rail extension bracket (shown below) to the outer rail instead of the short bracket.

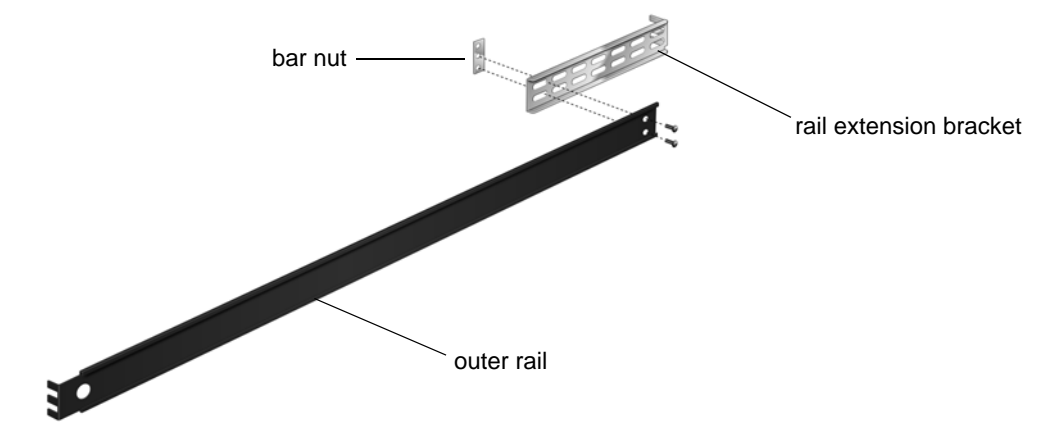

*Figure 2-1 RDX QuikStation outer rack rail assembly*

To assemble the outer rails:

- 1. Measure the inside distance from the front mounting holes to the back mounting holes on one side of your rack.
- 2. Fit either the rail extension bracket or the short bracket to the outer rail. Adjust the bracket to a point where the rail is at the same distance that you measured in Step 1.
- 3. Align the bottom and middle hole of a bar nut to the outside of the bracket, as shown in the above figure. From the inside of the rail, thread two #10 pan-head screws through the rail, bracket and bar nut holes, as shown above. Do not tighten the screws completely.
- 4. Repeat these steps for the second outer rail on the other side of the rack.

### <span id="page-23-0"></span>**INSTALLING THE OUTER RAILS INTO THE RACK**

The front and back of the rails attach to the rack with a bar nut, two washers, and two #10 pan-head screws, as shown in the figure below.

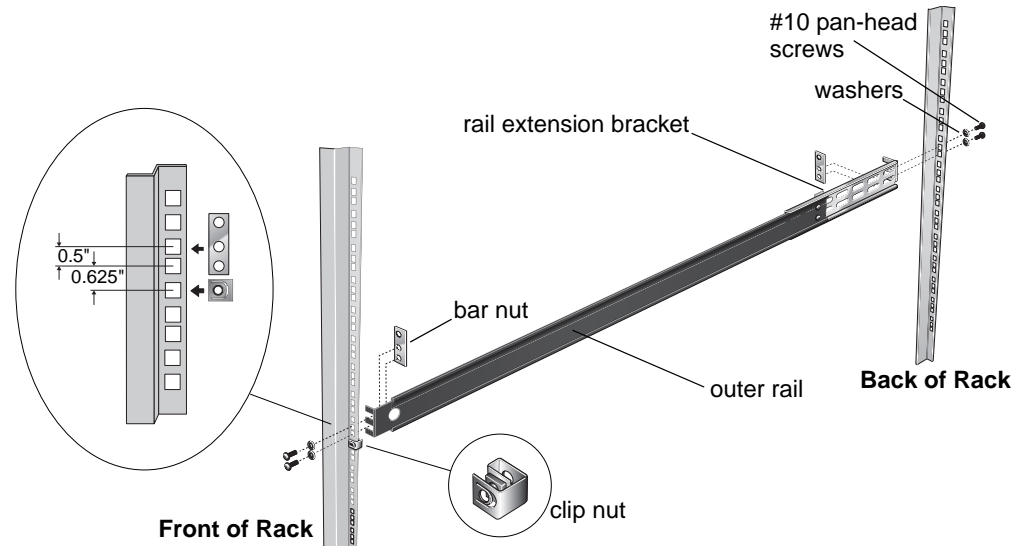

*Figure 2-2 Attaching the outer rail to the rack*

### **Securing the front of the rail to the rack**

- 1. Place an outer rail against the *inside* flange of the rack post (see figure above). Make sure you orient the rail so that the bracket (either the rail extension or the short bracket) faces the back of the rack.
- 2. Place a bar nut flush against the end of the rail (see figure above). Position the rail and bar nut so that the bar nut's bottom hole and middle hole align with rack holes that are 0.5" apart (see figure above).
- 3. Thread the screws through the washers, the rack post, and the bottom and middle holes of the bar nut (see figure above).
- 4. Install a clip nut in the hole directly below the bar nut (see figure above).

### **Securing the back of the rail to the rack**

- 1. Line up the rail with the back placement holes in the rack. Make sure the rail is against the inside rack flange and is level to the ground.
- 2. Thread the screws through the washers, the rack post, and the bottom and middle holes of the bar nut (see figure above).
- 3. If necessary, adjust the rail so that it fits snugly into the rack. Tighten the two #10 pan-head screws that attach the bracket to the outer rail.

Repeat these steps to attach the other outer rail and clip nut to the rack.

### <span id="page-24-0"></span>**ATTACHING THE INNER RAILS**

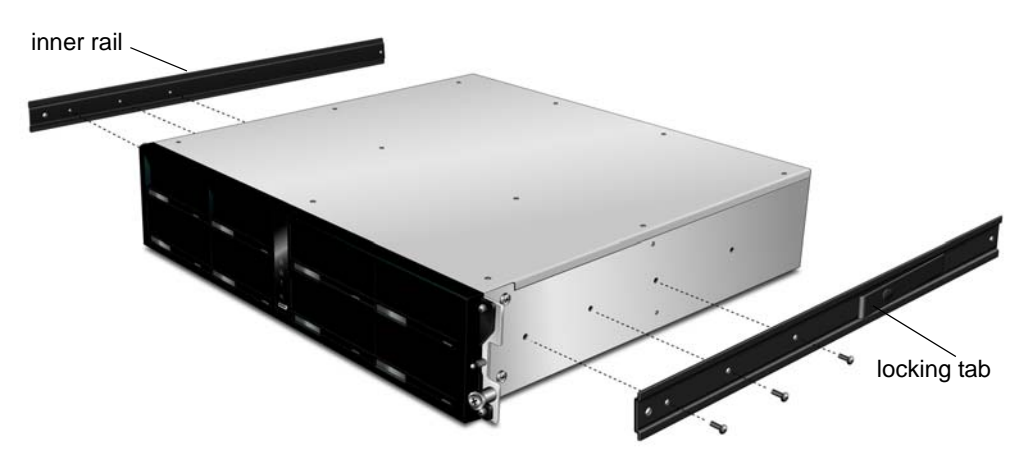

*Figure 2-3 Attaching the inner rails to the RDX QuikStation*

- 1. On each side of the appliance, align the inner rail holes with the first three holes on the RDX QuikStation.
- 2. Use three #6 pan-head screws to attach the inner rail to the appliance, as shown in the above figure.

**Important** Be sure to use the supplied #6 screws – a longer screw could cause damage to the unit.

<span id="page-25-0"></span>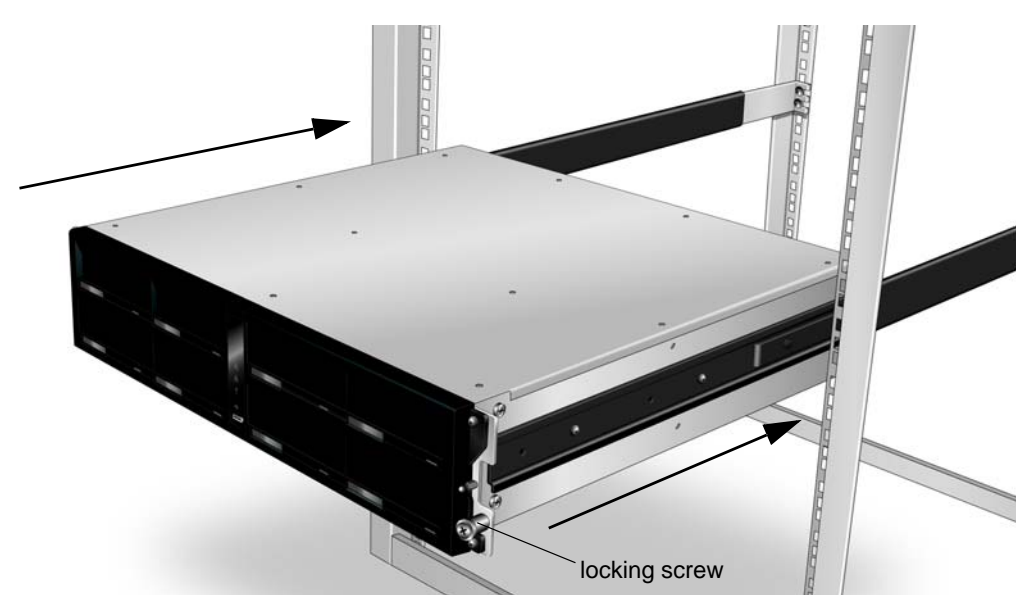

**INSTALLING THE RDX QUIKSTATION INTO THE RACK**

*Figure 2-4 Installing the RDX QuikStation into the rack*

To install the RDX QuikStation into the rack:

- 1. Line up the rear of the inner rails with the front of the outer rails.
- 2. Slide the inner rails into the outer rails, keeping the pressure even on both sides. You may have to depress the locking tabs when inserting.
- 3. Push the RDX QuikStation completely into the rack.
- 4. Use the locking screws located on each side of the RDX QuikStation to secure it into the rack. Push and turn the locking screws clockwise to lock. The locking screws engage the clip nut, which you installed in Step 2d of ["Installing the Outer Rails into the Rack" on page 14](#page-23-0).
- 5. Place the appliance end-cap covers that were included in your accessory kit over the locking screws.

! **Important** Do not place anything on top of the rackmounted unit when it is extended from the rack.

### <span id="page-26-0"></span>**CONNECTING NETWORK AND POWER CABLES**

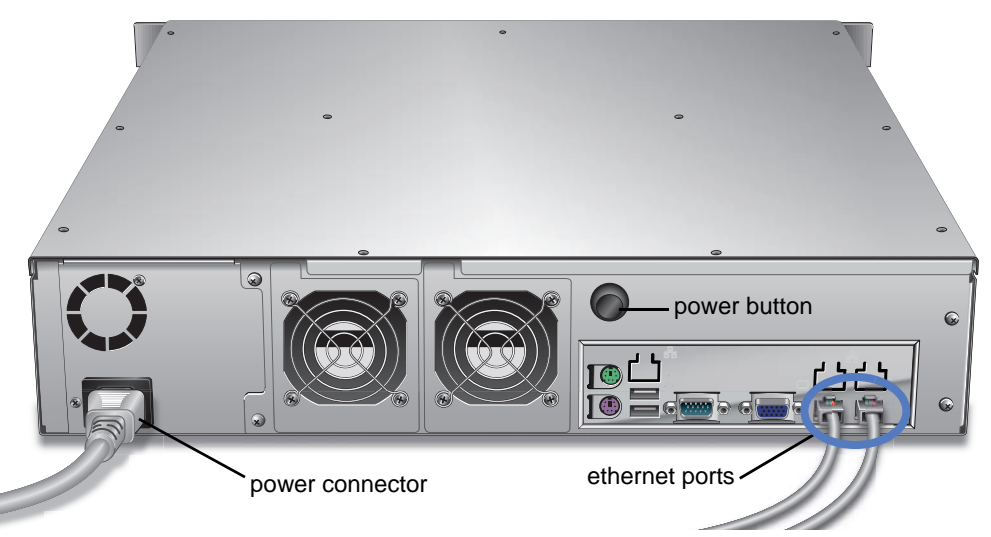

*Figure 2-5 Connecting ethernet and power cables to the RDX QuikStation*

- 1. Connect one or two RDX QuikStation ethernet network ports to ethernet network ports on a switch, hub, or router.
	- **Note:** Two network ports are recommended for failover protection. (See [page 51](#page-60-1) for more information about port configuration options.)
- 2. Connect the power cord that is appropriate for your region to the RDX QuikStation.
- 3. Turn the power on by pressing the black power button that is located on the back of the RDX QuikStation.
	- **Note:** Once the unit is powered on, all eight LCD panels will alternately display the firmware level, system name, DHCP status, and IP address. This information continues to display until you log on to the Remote Management Console and configure the logical device type for the QuikStation.
- 4. Verify that a valid IP address is displayed on the LCD panels. If not, you must manually configure the IP address for the RDX QuikStation. (See ["Configuring Network Information" on page 18.](#page-27-0))

### <span id="page-27-0"></span>**CONFIGURING NETWORK INFORMATION**

**Note:** If you are able to obtain a valid IP address from your RDX QuikStation LCD panels upon startup, skip this section and go to Connecting to the Remote Management Console on [page 20.](#page-29-0)

To manually configure your RDX QuikStation network information:

- 1. Locate the USB flash drive that is included in your RDX QuikStation accessory box and insert the flash drive into an open USB slot on any computer with a text editor.
- 2. From the computer, navigate to the USB Flash Drive. Open the **network.conf** file in a text editor. (For Windows users, open the file in Notepad.)
	- **Note:** If you cannot find the USB flash drive that shipped with the RDX QuikStation, you can download the **network.conf** file from the **Support>Drivers and Downloads** section of the Tandberg Data web site (www.tandbergdata.com).

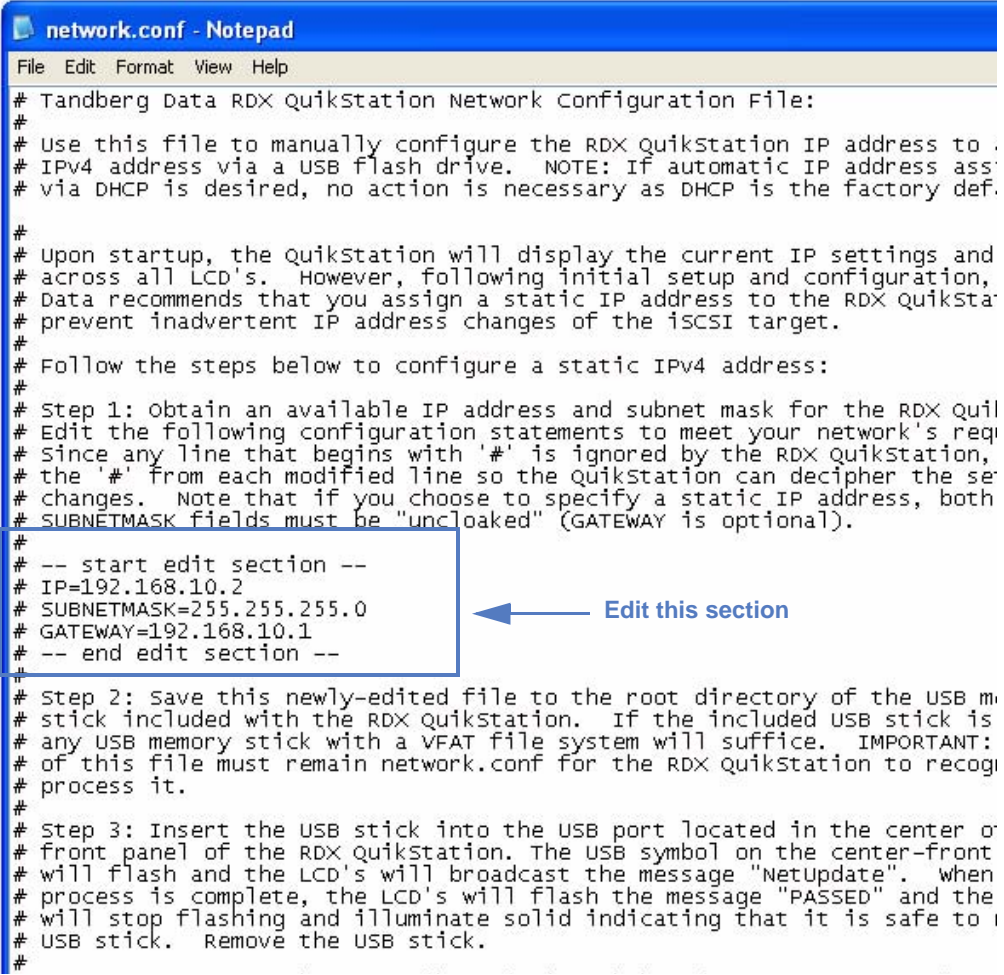

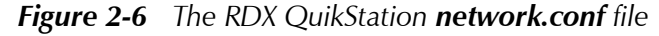

3. In the **network.conf** file, edit the IP and subnet mask addresses to meet your network's requirements.

**Note:** You can edit the gateway address, but it is not required.

4. Remove the "#" character from each modified line so that the RDX QuikStation can decipher the setting changes, as shown in the example below.

# Step 1: Obtain an available IP address and subnet mask for the RDX QuikS # Edit the following configuration statements to meet your network's requi<br># since any line that begins with '#' is ignored by the RDX QuikStation, r<br># the '#' from each modified line so the QuikStation can decipher the se changes. Note that if you choose to specify a static IP address, both I<br>SUBNETMASK fields must be "uncloaked" (GATEWAY is optional). # changes. #

```
# -- start edit section --
IP=10.1.20.85
 SUBNETMASK=255.255.255.0
GATEWAY=10.1.20.254
 -- end edit section --
```
# Step 2: Save this newly-edited file to the root directory of the USB mem<br># stick included with the RDX QuikStation. If the included USB stick is u # any USB memory stick with a VFAT file system will suffice. IMPORTANT: T<br># of this file must remain network.conf for the RDX QuikStation to recogni process it.  $\ast$ Step 3: Insert the USB stick into the USB port located in the center of #

# front panel of the RDX Quikstation. The USB symbol on the center-front L<br># will flash and the LCD's will broadcast the message "NetUpdate". When t<br># process is complete the LCD's will flash the message "DASSED" and the U

*Figure 2-7 Example of an edited network.conf file*

5. Save the file to the root directory of the USB flash drive as "**network.conf.**" If the flash drive that was included with your RDX QuikStation is unavailable, you can save the file to any USB flash drive with a VFAT file system.

! **Important** The file name must remain as "**network.conf**." Otherwise, the RDX QuikStation will not recognize the file.

6. Insert the USB flash drive into the USB port located on the center-front panel of the RDX QuikStation.

After you insert the flash drive, "Net Update" will display on all eight front LCD panels. When the configuration download is complete, the LCD panels display "PASSED."

- 7. When the USB symbol on the center-front LED panel stops blinking and transitions to a solid green color, remove the USB flash drive.
- 8. Proceed to the next section to connect to the Remote Management Console.

### <span id="page-29-0"></span>**CONNECTING TO THE REMOTE MANAGEMENT CONSOLE**

You can connect to the RDX QuikStation Remote Management Console with a web browser from any computer that is on the same network as the RDX QuikStation. The computer can run on Windows, Linux, and Macintosh operating systems. You can also enable secure hypertext (https) when connecting to the Remote Management Console.

**Note:** Your web browser must have JavaScript enabled.

To connect to the RDX QuikStation Remote Management Console:

- 1. From a network host, type the RDX QuikStation IP address in a web browser: http://*<RDX QuikStation IP address>*
- **Note:** If your network runs DHCP, you can obtain the IP address from the RDX QuikStation's LCD panels.
- 2. Sign in to the Console. The default user name is **Admin**, and the default password is **Admin!**.

**Note:** The default password is case sensitive.

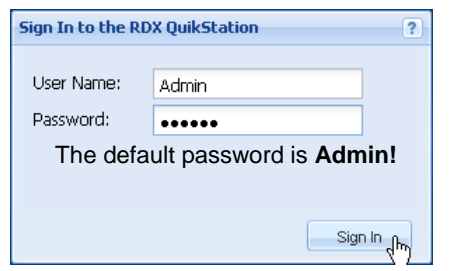

The Remote Management Console opens.

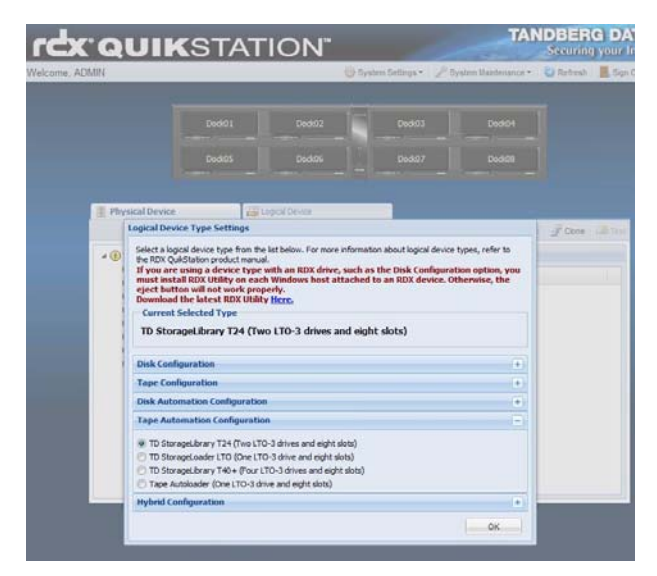

3. Go to the next section to configure your RDX QuikStation logical device type and other settings.

### <span id="page-30-2"></span><span id="page-30-0"></span>**CONFIGURING THE RDX QUIKSTATION**

### <span id="page-30-1"></span>**LOGICAL DEVICE TYPE**

You can configure your RDX QuikStation in a variety of ways. Logical device configurations are available for disk, tape, disk automation and tape automation. For even greater flexibility, you can choose a hybrid configuration of virtual tape library and disk.

For more information about best use for each logical device type, see [Chapter 5.](#page-78-1)

To configure the logical device type:

- 1. Select the device type from the dialog window that opens when you first log on to the Remote Management Console.
- **Note:** If you select the RDX Drive configuration, you must first install the RDX Utility, which is available from a link in the Logical Device Type Settings dialog window. The RDX drive is the recommended device type for disk configurations. The removable disk device type is available for legacy users.

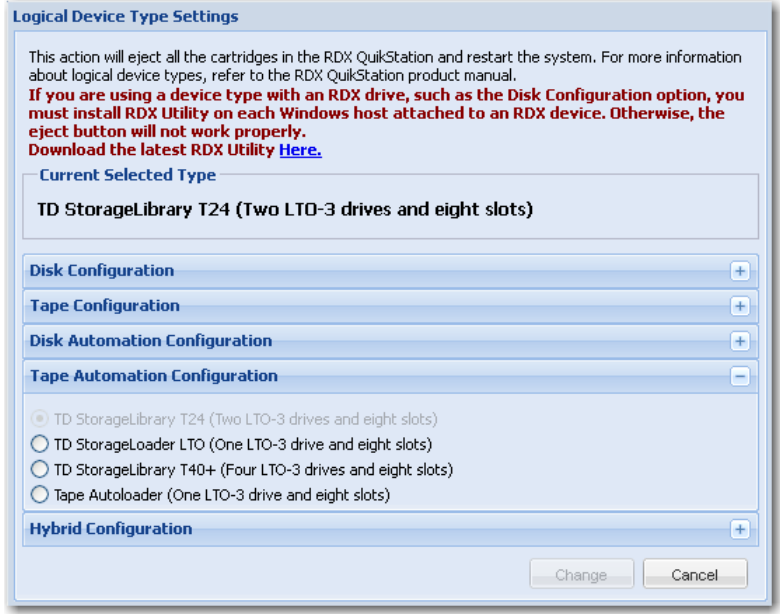

2. Click  $[OK]$ .

### <span id="page-31-0"></span>**SYSTEM SETTINGS**

Refer to the table below to configure the following RDX QuikStation system settings. For more information, see [Chapter 4 on page 47](#page-56-1).

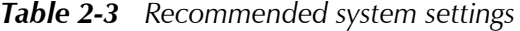

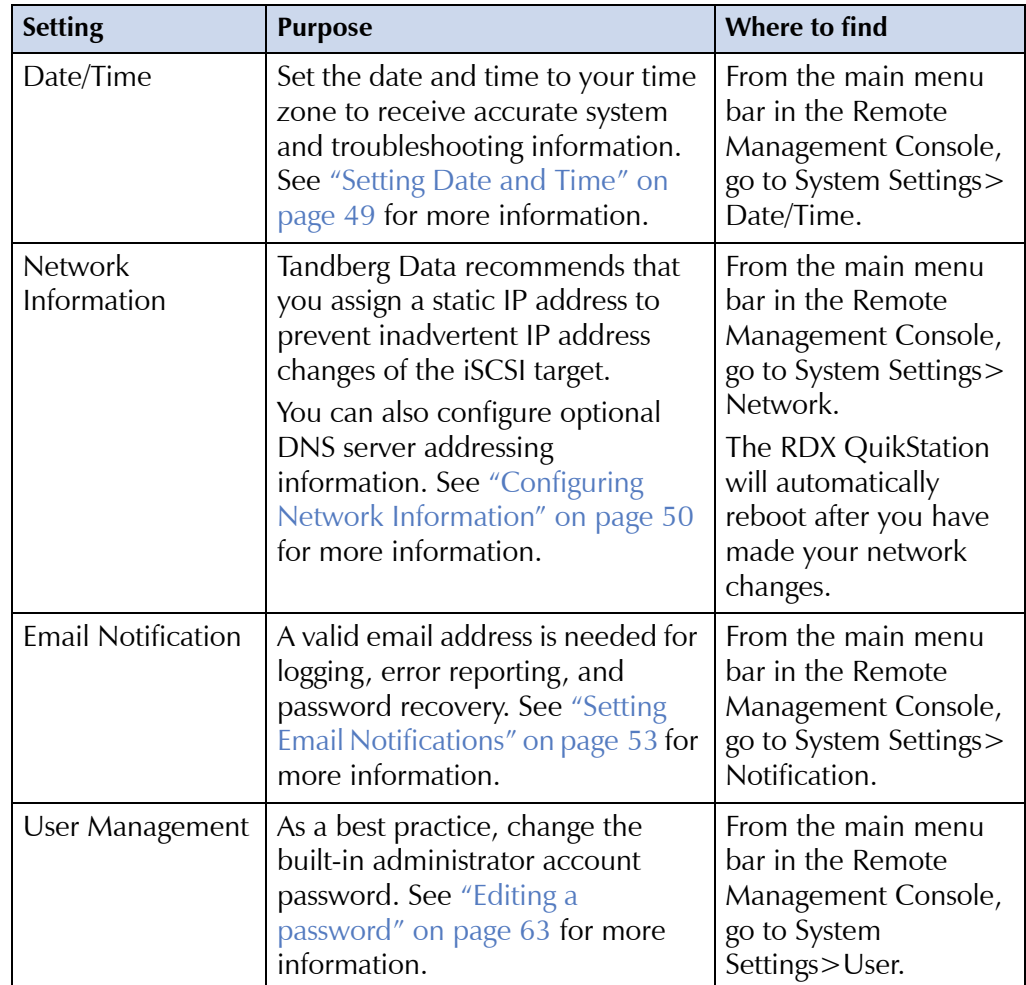

**3**

## <span id="page-32-1"></span>**ISCSI CONFIGURATION**

<span id="page-32-0"></span>The data that you want to back up and restore is transferred from your host computers to the RDX QuikStation via the iSCSI (Internet Small Computer System Interface) protocol. In iSCSI terminology, a host computer is referred to as an "initiator" and the storage device it connects to as the iSCSI "target."

This chapter includes the following sections:

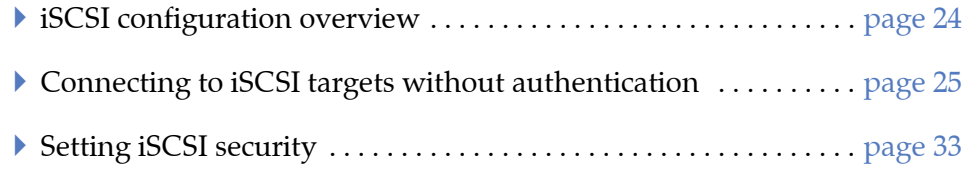

### <span id="page-33-0"></span>**ISCSI CONFIGURATION OVERVIEW**

Before you can begin to back up and restore data with the RDX QuikStation, the host computers (initiators) must establish an iSCSI connection to the RDX QuikStation's storage targets.

To establish an iSCSI connection, you need to have iSCSI initiator software installed on the host. Verify that the host computer OS has iSCSI initiator software installed (see [page 10\)](#page-19-1).

Depending on how you configured the logical device type for the RDX QuikStation in Chapter 2 (see [page 21\)](#page-30-2), you will have two to eight iSCSI targets to connect.

**Note:** For more information about viewing iSCSI targets, see ["iSCSI Device](#page-81-1)  [Overview" on page 72](#page-81-1).

You can configure iSCSI initiators with or without iSCSI security. The RDX QuikStation supports one-way Challenge Handshake Authentication Protocol (CHAP). CHAP is a protocol that is used to authenticate iSCSI connections and is based upon the initiator and target sharing a *secret* (a security key that is similar to a password).

With one-way CHAP authentication, the iSCSI target (storage device) authenticates the initiator (host). The secret is set just for the target. All initiators that want to access that target need to use the same secret to connect to the target. For more information, see ["Setting iSCSI Security" on page 33.](#page-42-0)

The following table describes iSCSI Management rules for the RDX QuikStation.

| <b>Logical Device type</b>                              | <b>iSCSI Management</b><br><b>Security</b>                                                                              | <b>iSCSI Management Connection</b>                              |  |
|---------------------------------------------------------|----------------------------------------------------------------------------------------------------|-----------------------------------------------------------------|--|
| Eight RDX drives <sup>a</sup>                           | You can add up to 10 initiator users                                                                                    | One active host connection is<br>allowed for each iSCSI target. |  |
| <b>Eight tape drives</b>                                | (CHAP authentication) or hosts (host<br>authentication) to each iSCSI target.                                           |                                                                 |  |
| <b>Disk autoloader</b>                                  | You can add up to 10 initiator users                                                                                    |                                                                 |  |
| <b>StorageLibrary T24 with two</b><br>LTO-3 tape drives | (CHAP authentication) or hosts (host<br>authentication) to the library or<br>autoloader target. You cannot set security |                                                                 |  |
| <b>StorageLoader with one LTO-3</b><br>tape drive       | on the drive target; the drive inherits<br>security from the library or autoloader.                                     |                                                                 |  |
| StorageLibrary T40+ with four<br>LTO-3 tape drives      |                                                                                                    |                                                                 |  |
| Tape autoloader with one LTO-3<br>tape drive            |                                                                                                    |                                                                 |  |
| <b>Hybrid Configurations</b>                            | For hybrid configurations, refer to iSCSI management rules for the given<br>logical device types.                       |                                                                 |  |

*Table 3-1 Remote Management Console iSCSI Management Rules*

The RDX drive is the recommended device type for disk configurations. The removable disk device type is available for legacy users.

### <span id="page-34-0"></span>**CONNECTING TO ISCSI TARGETS WITHOUT AUTHENTICATION**

This section describes how to connect Windows, Linux, and Macintosh hosts to RDX QuikStation iSCSI targets without authentication. If you plan on using one-way CHAP authentication, follow the instructions in ["Setting iSCSI](#page-42-0)  [Security" on page 33](#page-42-0).

- ▶ Connecting iSCSI Targets for Windows [\(page 25](#page-34-1))
- ▶ Connecting iSCSI Targets for Linux [\(page 28](#page-37-0))
- Connecting iSCSI Targets for Macintosh ([page 30\)](#page-39-0)

### <span id="page-34-1"></span>**CONNECTING ISCSI TARGETS FOR WINDOWS**

The following instructions describe how to connect your network host computers in Windows Server 2008 R2. Your iSCSI initiator interface may differ slightly depending on your Windows operating system.

To establish an iSCSI connection:

- 1. Open Microsoft iSCSI Initiator and click the Discovery tab.
- 2. Click *Discover Portal...*). (Your version of iSCSI initiator may use **[Add**] depending on your Windows OS.)

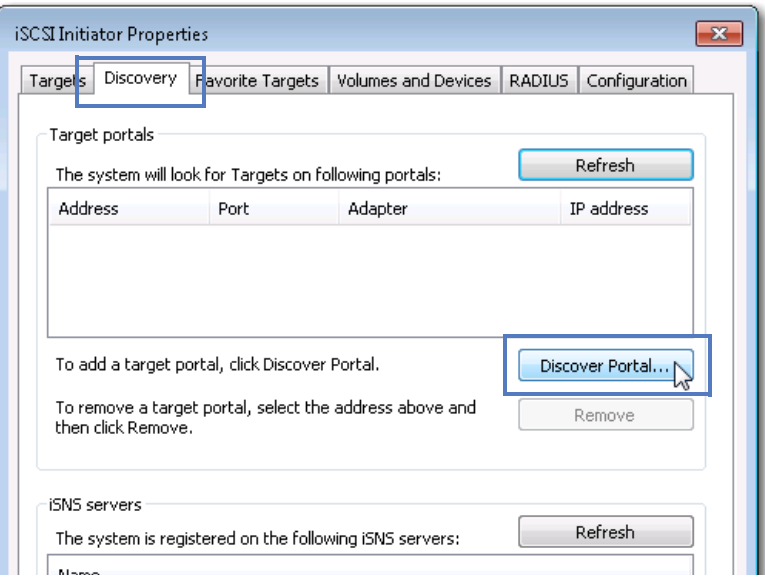

The Discover Target Portal dialog window opens.

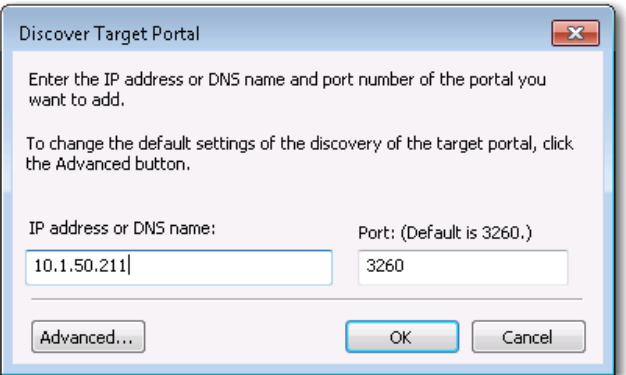

- 3. In the Discover Target Portal dialog window, type the IP address for the RDX QuikStation. Click <sup>OK</sup>).
- 4. Click the Targets tab.

Depending on how you configured the logical device type for the QuikStation, you will see two to eight iSCSI targets. The screenshot below depicts a TandbergData StorageLibrary T24 configuration. The three iSCSi targets connect the library and two LTO-3 tape drives to the host.

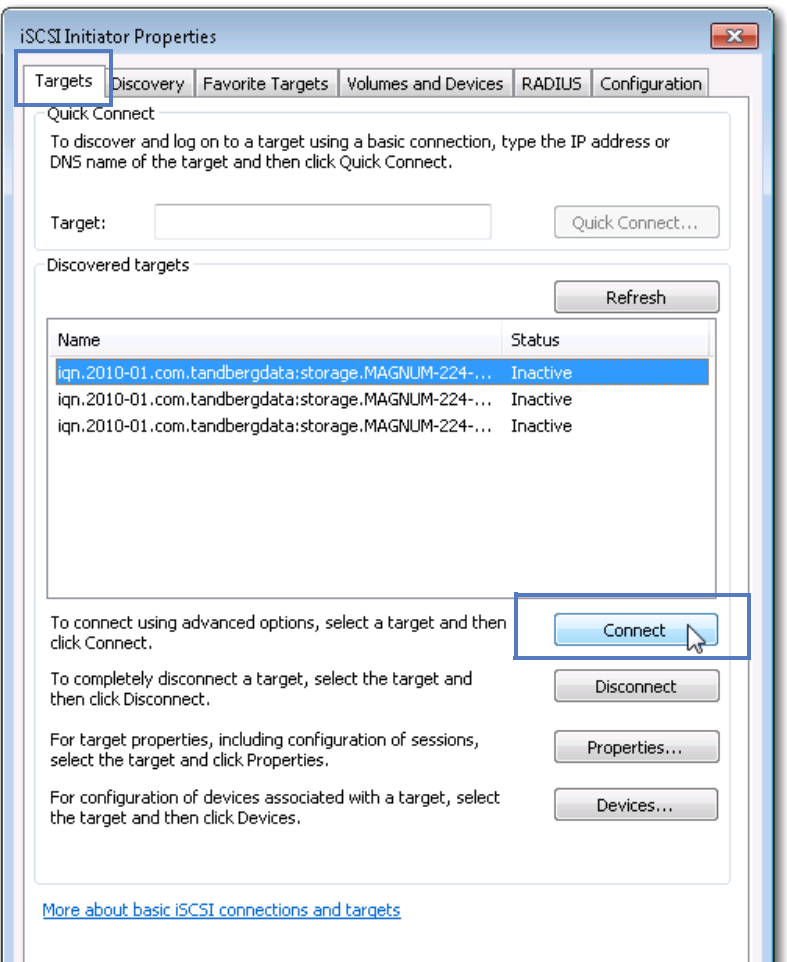
- 5. For each iSCSI target, complete the following steps:
	- a. Select an iSCSI qualified name (IQN). Click [Connect]. (Your version of iSCSI initiator may use [LogOn...] depending on your Windows OS.)

The Connect to Target dialog window opens.

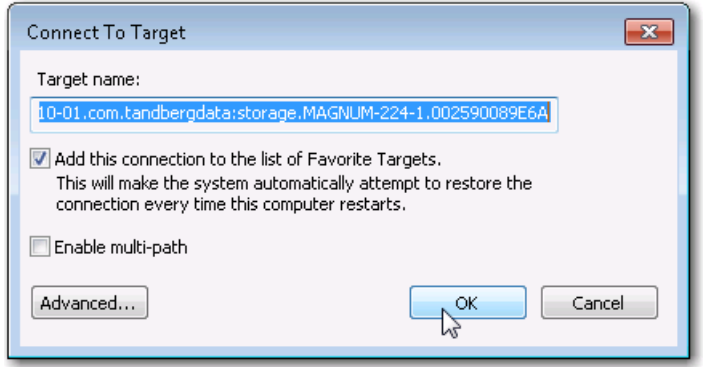

b. Select the "Add this connection to the list of Favorite Targets" checkbox. Click [OK].

The RDX QuikStation's iSCSI target should display as "connected" in the Discovered Targets dialog window, as shown below.

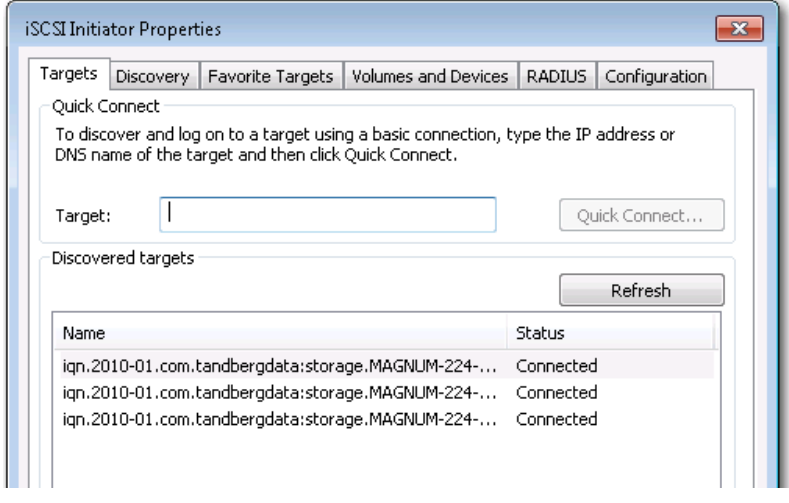

! **Important** Before you shutdown or restart the RDX QuikStation for any reason, Tandberg Data recommends that you disconnect all iSCSI initiators.

## **CONNECTING ISCSI TARGETS FOR LINUX**

The following instructions describe how to connect iSCSI targets using Linux Open-iSCSI Initiator. Open-iSCSI Initiator is available for Redhat Enterprise Linux, CentOS, Fedora Linux, Debian, and Ubuntu operating systems. For more information about using Open-iSCSI with your specific Linux operating system, refer to your Linux distribution web site.

1. Install Open-iSCSI initiator.

To install the iSCSI initiator, enter the following command:

# yum install iscsi-initiator-utils

For Ubuntu and Debian operating systems, enter the following command:

\$ sudo apt-get install open-iscsi

2. Discover iSCSI Targets.

To discover the RDX QuikStation iSCSI targets, enter the following command, replacing the variable *RDX QuikStation IP address* with the actual IP address for your RDX QuikStation:

# iscsiadm -m discovery -t sendtargets -p *RDX QuikStation ip address*

Depending on how you configured the logical device type for the QuikStation, you will see two to eight iSCSI targets.

3. Connect iSCSI targets.

To connect all discovered iSCSI targets, enter the following command:

# iscsiadm -m node -L all

To connect to an individual target, enter the following command, replacing *target IQN name* with the iSCSI qualified name (IQN) of the target and replacing *target portal* with the RDX QuikStation IP Address:

# iscsiadm -m node -T *target IQN name* -p *target portal* --login

Once all iSCSI targets are connected, the initiator (Linux host) can use the iSCSI disks as a normal disk. It appears under /dev/sdx devices and you can format, mount iSCSI disks like a normal disk.

#### **Other "iscsiadm" commands you may need**

1. Disconnect from an iSCSI target.

To disconnect from an iSCSI target, enter the following command, replacing *target IQN name* with the iSCSI qualified name (IQN) of the target and replacing *target portal* with the RDX QuikStation IP Address:

```
# iscsiadm -m node -T target IQN name -p target portal --logout
```
2. Delete an iSCSI target.

To delete a target, enter the following command, replacing *target IQN name* with the iSCSI qualified name (IQN) of the target:

```
# iscsiadm -m node -T target IQN name -o delete
```
**Important** Before you shutdown or restart the RDX QuikStation for any reason, Tandberg Data recommends that you disconnect all iSCSI initiators.

#### **CONNECTING ISCSI TARGETS FOR MACINTOSH**

The following instructions describe how to connect your Macintosh host computers using Atto Technology's Xtend SAN iSCSI initiator. Xtend SAN is compatible with Mac OS X 10.4.x and later. While we do not require you to use Xtend SAN as your third-party Mac iSCSI initiator, we recommend that you use an iSCSI initiator that has been tested or recommended for use with your chosen backup application.

To establish an iSCSI connection:

1. Open Xtend SAN iSCSI Initiator. Click the Discover Targets tab, then click [Discover by DNS/IP].

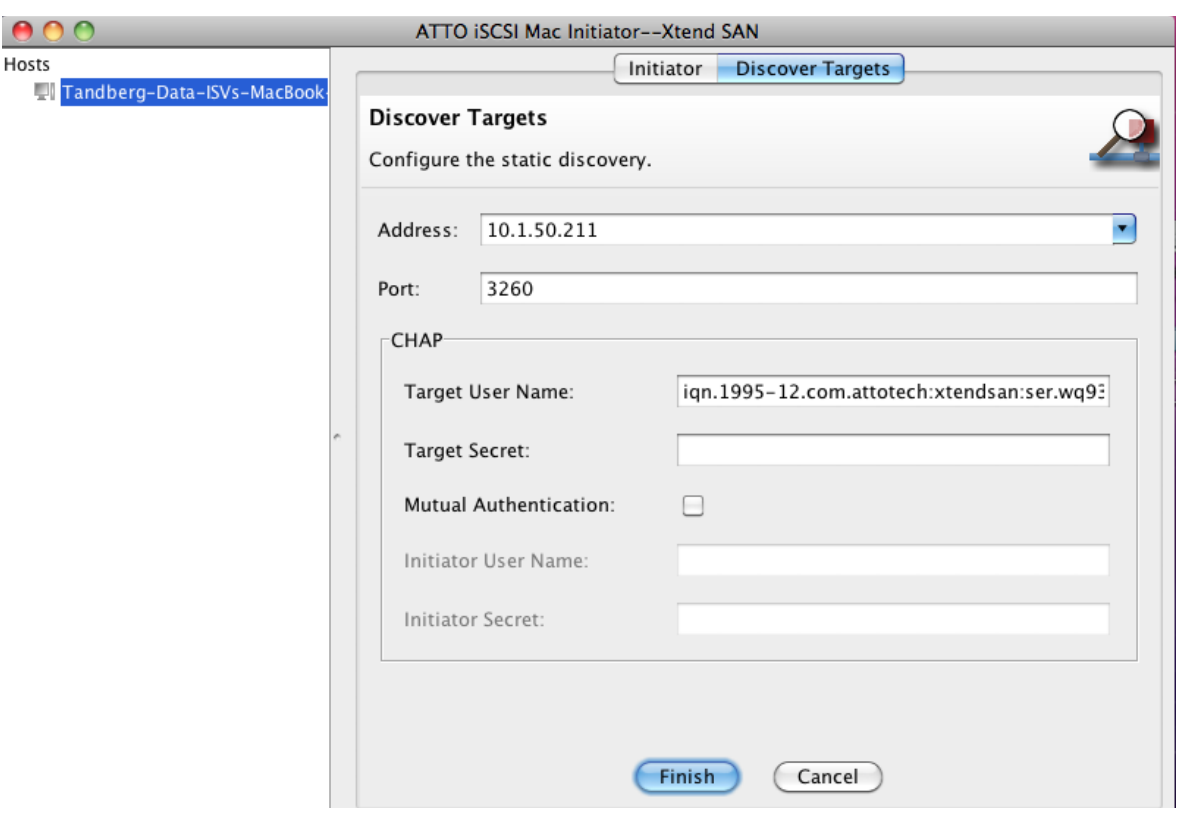

The following dialog window opens.

2. In the Address field, type the IP address for the RDX QuikStation. If you are using a port number other than the default, type the number in the Port field. Otherwise leave the default 3260 port number. Click [Finish].

The dialog window displays the discovered iSCSI targets. Depending on how you configured the logical device type for the QuikStation, you will see two to eight iSCSI targets. The screenshot below depicts a configuration of eight removable disks.

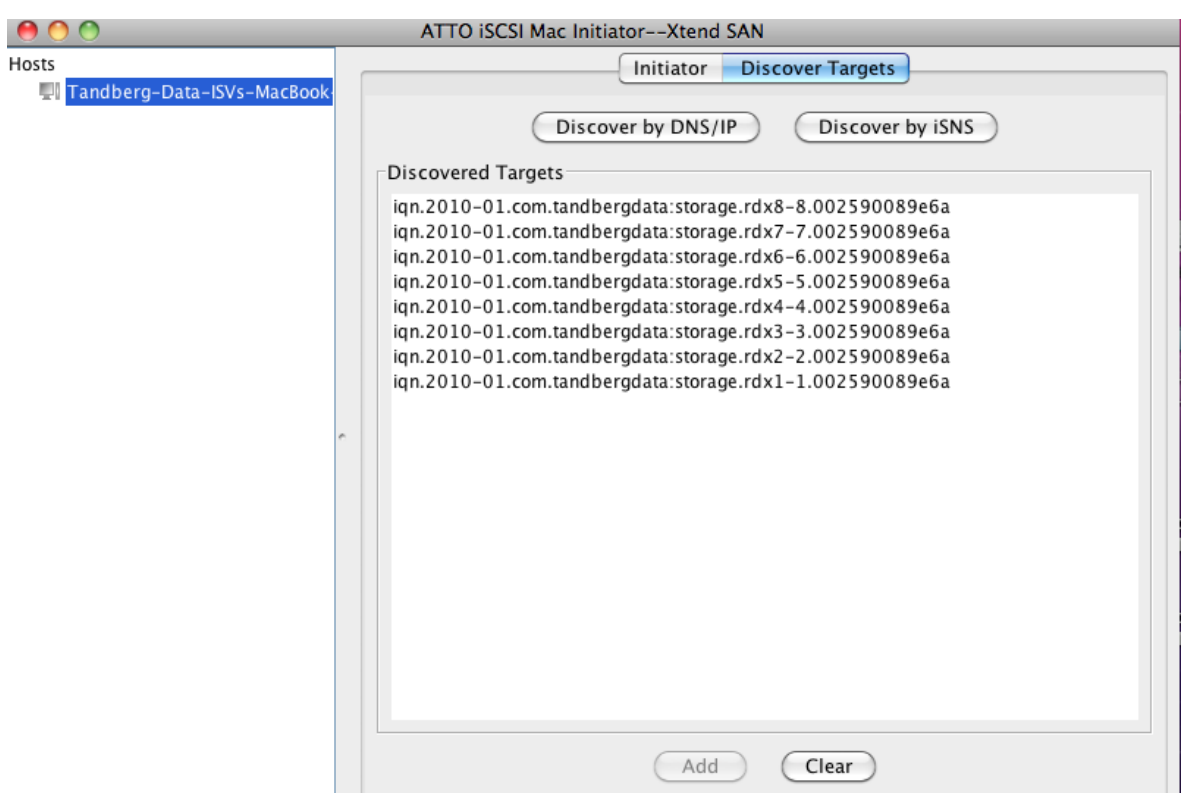

3. Highlight all the discovered targets and click [Add].

The targets are displayed in the left pane with a red icon, signifying that they are not yet connected.

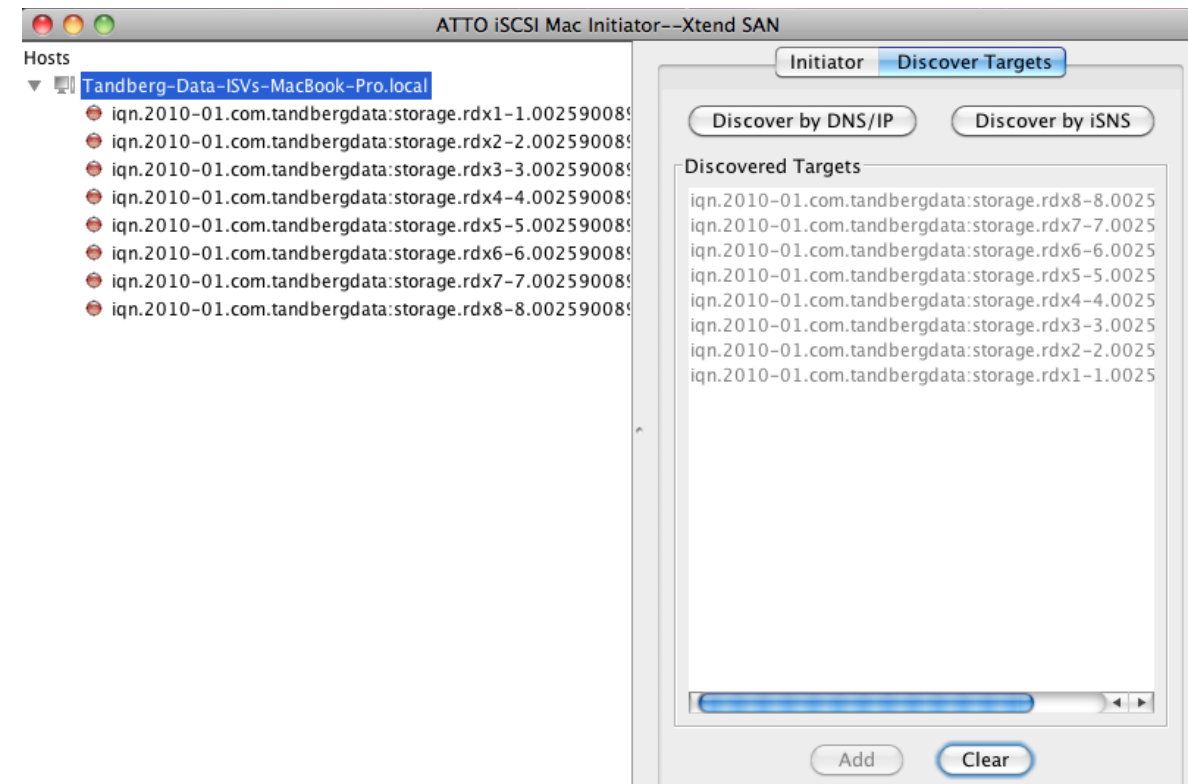

- 4. For each iSCSI target, complete the following steps to connect the target:
	- a. Select an iSCSI qualified name (IQN) from the left pane.

The target's port information opens in the center pane.

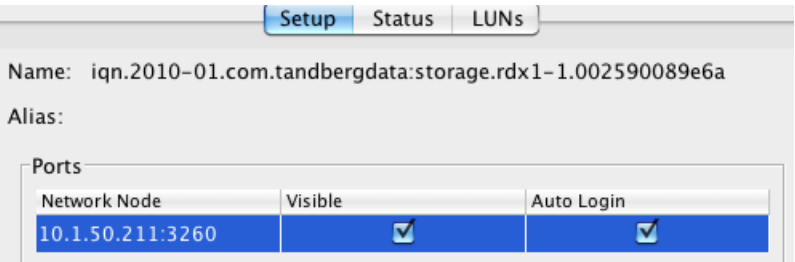

- b. Select the "Visible" checkbox and the "Auto Login" checkbox.
- c. Click the Status tab.

The target's connection status is displayed.

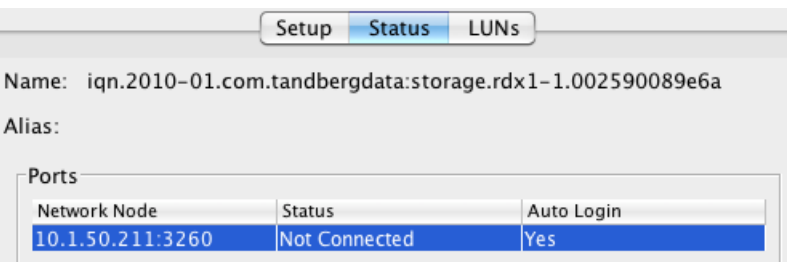

- d. Select the Network Node and click [Login].
- e. The iSCSI targets will display with a green icon when they are connected to the RDX QuikStation, as shown below.

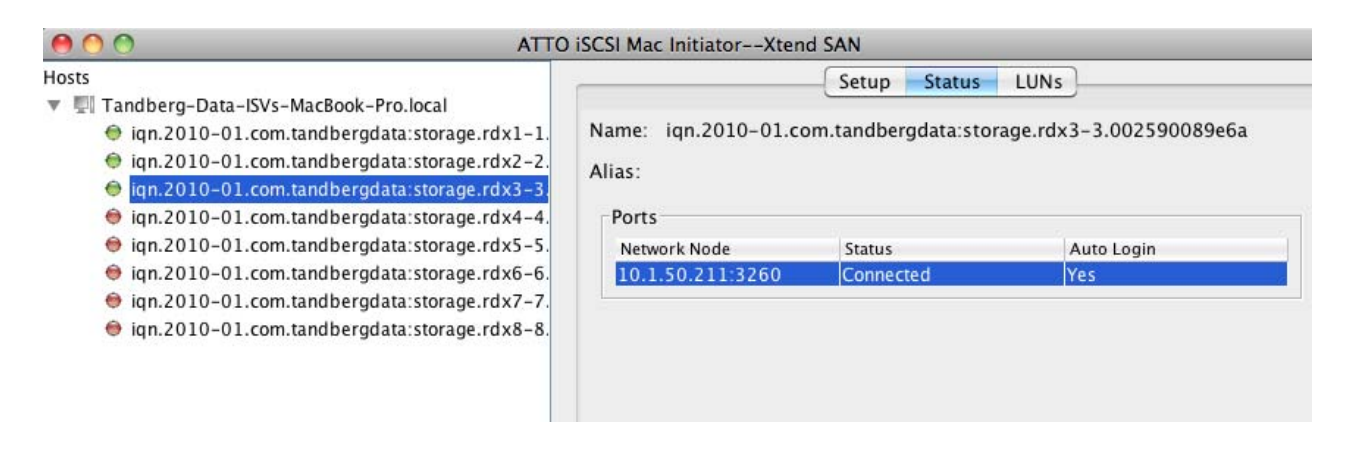

! **Important** Before you shutdown or restart the RDX QuikStation for any reason, Tandberg Data recommends that you disconnect all iSCSI initiators.

# **SETTING ISCSI SECURITY**

The RDX QuikStation allows you to set iSCSI security in one of the following ways

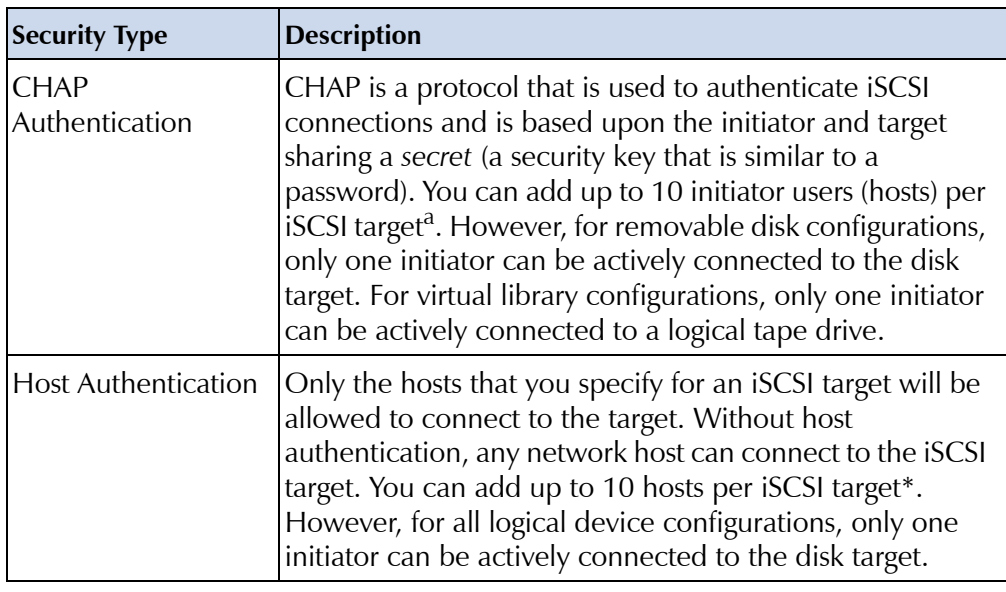

<sup>a</sup> For library and autoloader configurations, you set iSCSI security for the library/autoloader only, not for the individual tape or RDX drives; the drives inherit the security setting from the library/autoloader.

Important As a best practice, set iSCSI security in the RDX QuikStation Remote Management Console first. Then, using the host's iSCSI initiator software, connect the host to your iSCSI targets on the RDX QuikStation.

> If you do not set security in the Remote Management Console first, any previously connected hosts will remain connected to the RDX QuikStation regardless of the security you set.

This section covers the following topics:

- Setting iSCSI Security in the Remote Management Console [\(page 34](#page-43-0))
- Connecting iSCSI targets with CHAP for Windows ([page 37\)](#page-46-0)
- Connecting iSCSI targets with CHAP for Linux ([page 40\)](#page-49-0)
- Connecting iSCSI targets with CHAP for Macintosh [\(page 42](#page-51-0))

# <span id="page-43-0"></span>**SETTING ISCSI SECURITY IN THE REMOTE MANAGEMENT CONSOLE**

To set iSCSI security:

- 1. Sign in to the RDX QuikStation Remote Management Console (see [page 20\)](#page-29-0).
- 2. Click the Logical Device tab, then select the iSCSI target from the tree view in the left pane.

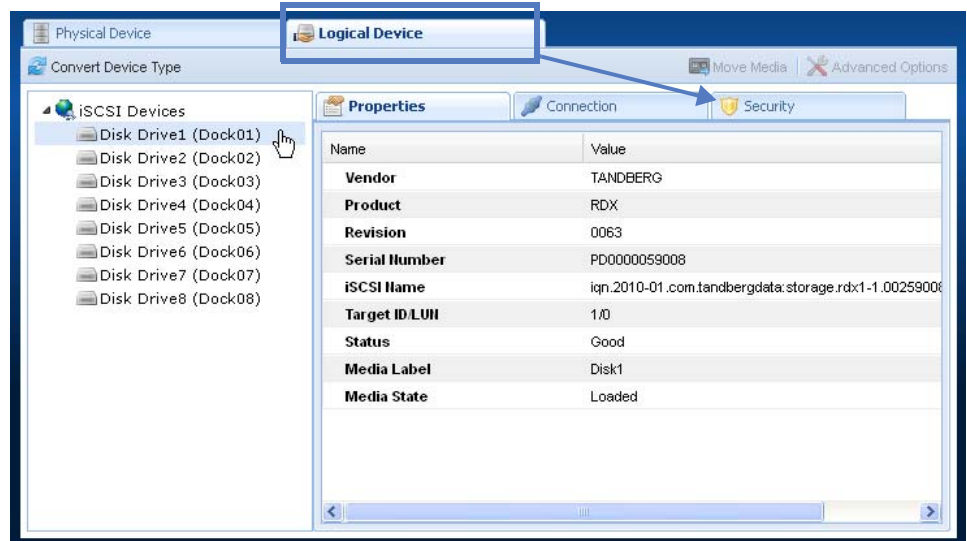

- 3. Click the Security tab.
	- $\blacktriangleright$  To set CHAP authentication, see [page 35.](#page-44-0)
	- To set host authentication, see [page 36](#page-45-0).

#### <span id="page-44-0"></span>**Enabling CHAP Authentication**

To add CHAP users (hosts) to an iSCSI target:

- 1. From the Security tab dialog window, make sure the CHAP Authentication option is shown in the pulldown window.
- 2. Click  $+Add$ .

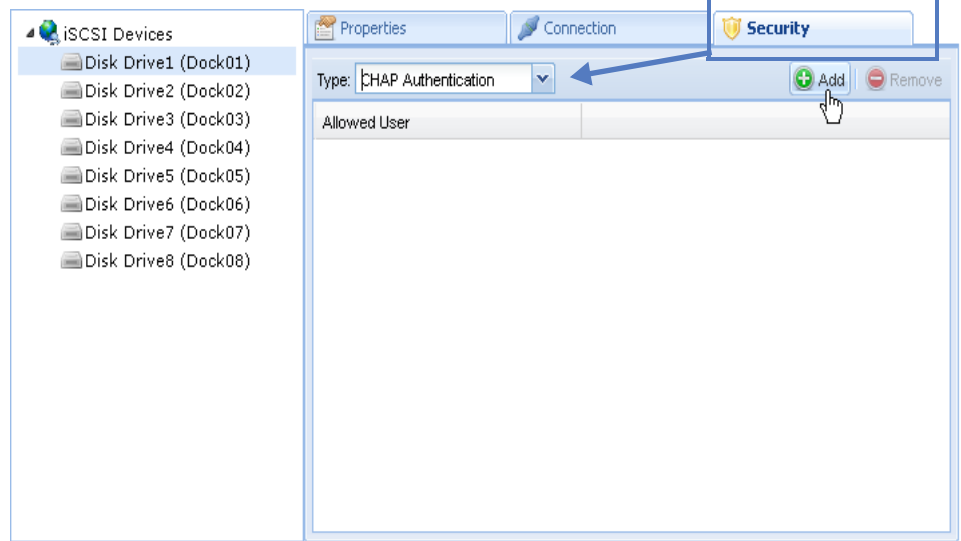

The Add iSCSI User dialog box opens.

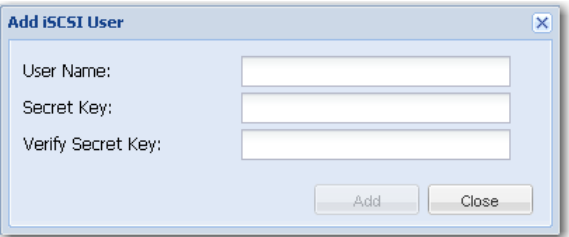

- 3. In the User Name field, enter the host initiator name. By default, this is the host IQN name, which you can find from your iSCSI host initiator software application.
	- **Note:** You can create a unique user name in this field. If you do so, you must also change the default host initiator name in your host iSCSI initiator software to match this name.
- 4. Type the CHAP secret. The secret must be 12 to 16 characters long. You can use any combination of letters, numbers, and the following special characters:  $-J = \omega \# \$\% \wedge \&^*$ .
- 5. Type the CHAP secret again to verify. Click [Add].

#### <span id="page-45-0"></span>**Enabling Host Authentication**

To add hosts that will be allowed to connect to an iSCSI target:

- 1. From the Security tab dialog window, select Host Authentication from the pulldown window.
- 2. Click  $[+Add]$ .

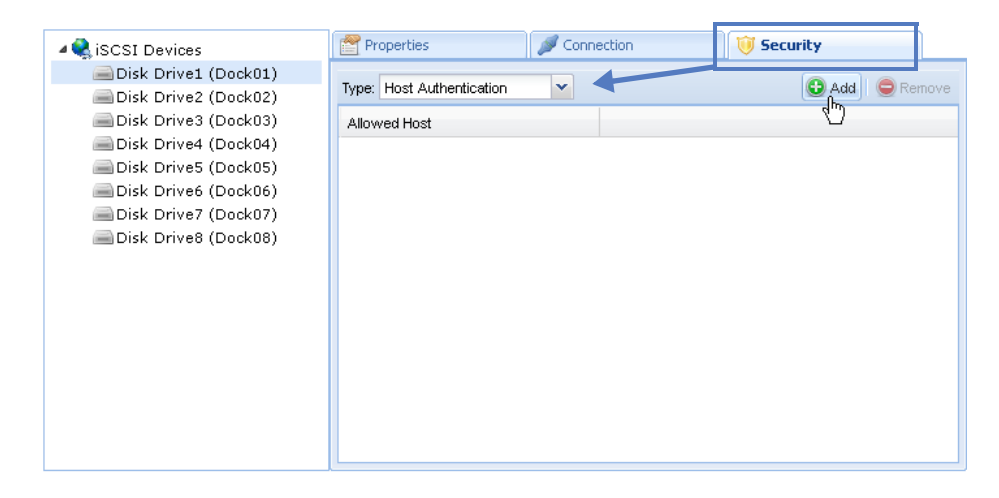

The Add iSCSI Host dialog box opens.

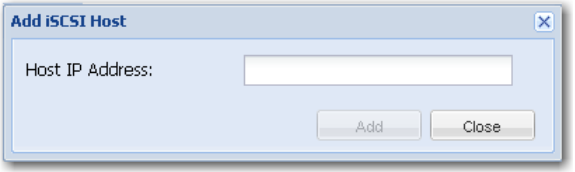

- 3. Type the IP address for the network host.
- 4. Click [Add].

## <span id="page-46-0"></span>**CONNECTING ISCSI TARGETS WITH CHAP FOR WINDOWS**

The following instructions describe how to connect your network host computers in Windows Server 2008 R2. Your iSCSI initiator interface may differ slightly depending on your Windows operating system.

To establish an iSCSI connection with CHAP enabled:

- 1. Open Microsoft iSCSI Initiator and click the Discovery tab.
- 2. Click Discover Portal...]. (Your version of iSCSI initiator may use [Add] depending on your Windows OS.)

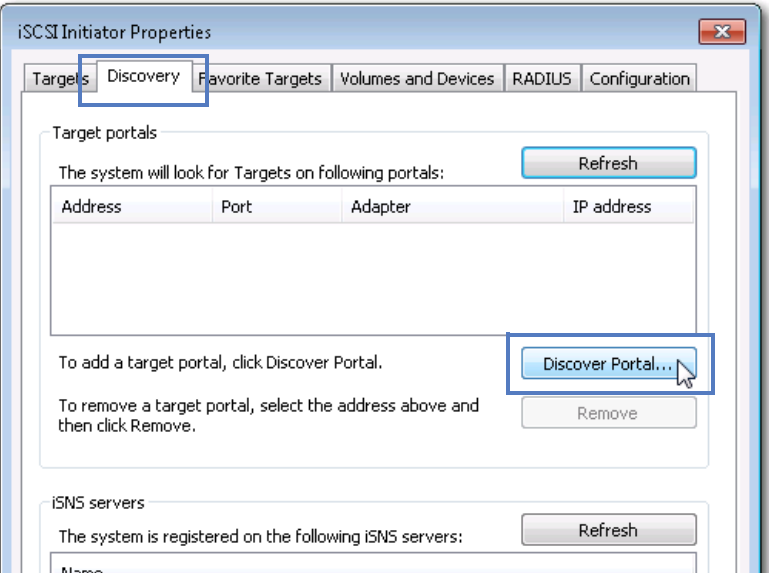

The Discover Target Portal dialog window opens.

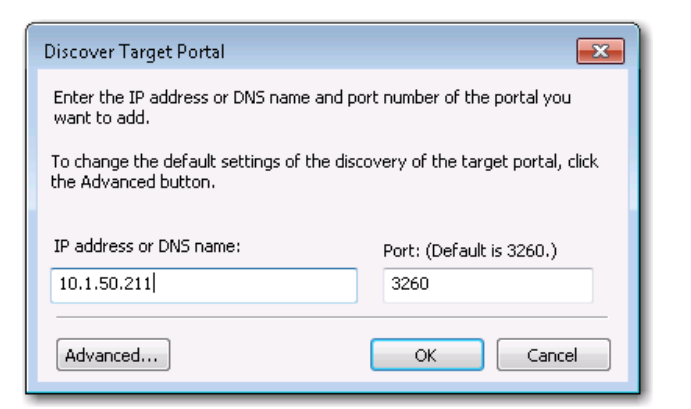

- 3. In the Discover Target Portal dialog window, type the IP address for the RDX QuikStation. Click <sup>OK</sup>].
- 4. Click the Targets tab.

Depending on how you configured the logical device type for the QuikStation, you will see two to eight iSCSI targets. The screenshot below depicts a TandbergData StorageLibrary T24 configuration. The three iSCSi targets connect the library and two LTO-3 tape drives to the host.

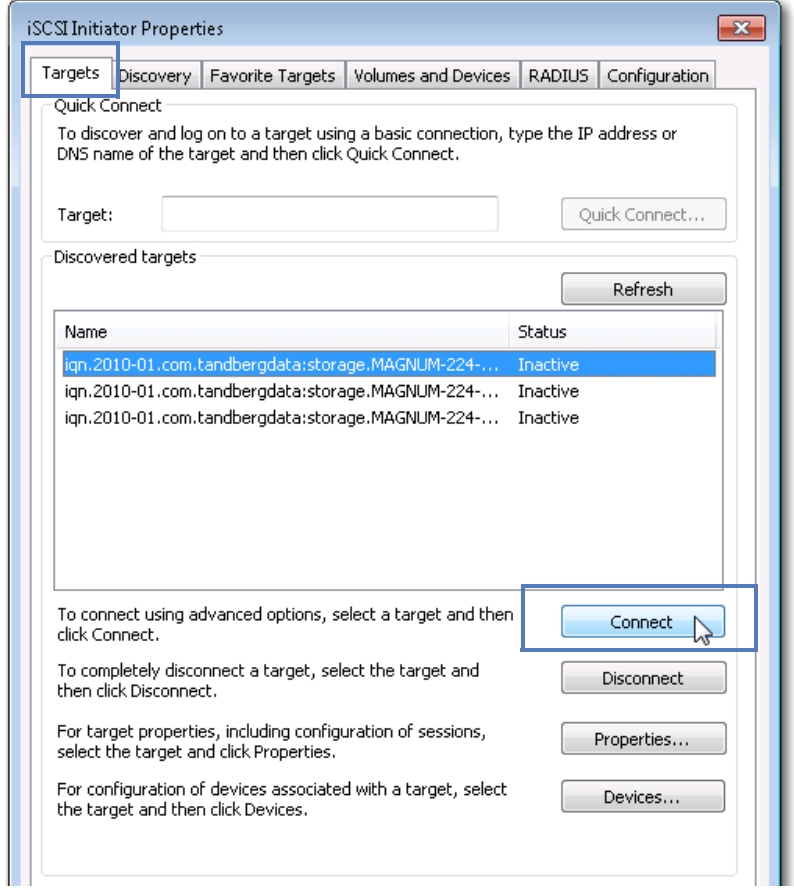

- 5. For each iSCSI target, complete the following steps:
	- a. Select an iSCSI qualified name (IQN). Click [Connect]. (Your version of iSCSI initiator may use [LogOn...] depending on your Windows OS.)

The Connect to Target dialog window opens.

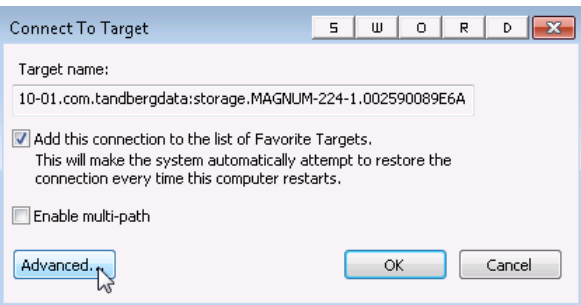

b. Select the "Add this connection to the list of Favorite Targets" checkbox. Click [Advanced...].

The Advanced Settings dialog window opens.

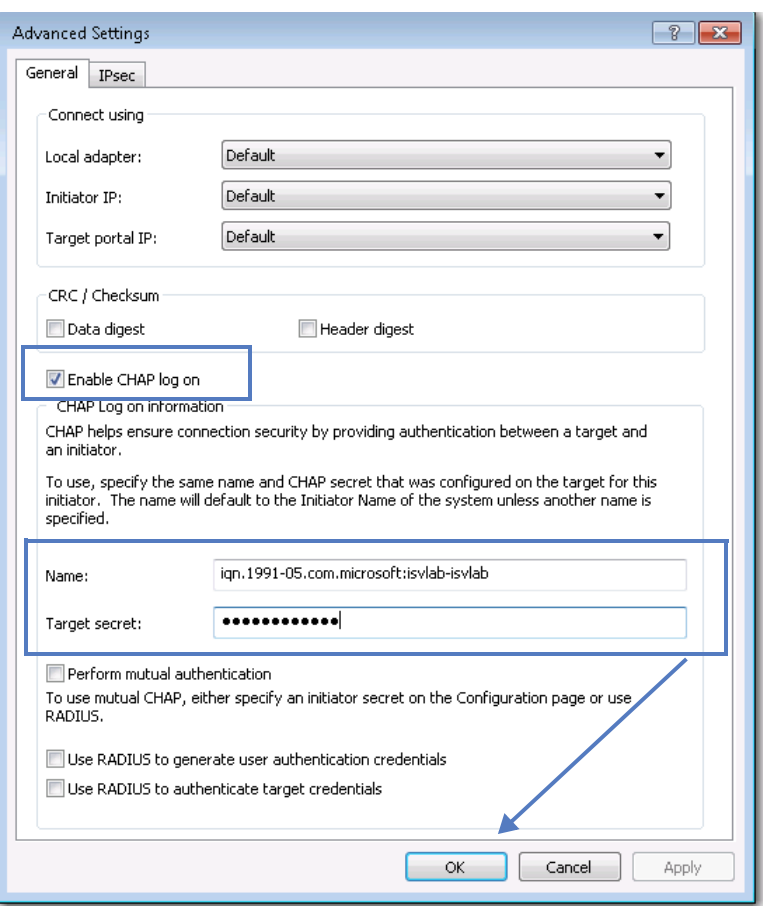

- c. Select the "Enable CHAP log on" checkbox.
- d. Type the target secret. This secret must match the CHAP secret that was set in the RDX QuikStation Remote Management Console for this particular iSCSI target.
- **Note:** The host initiator name, which is displayed above the target secret in the Advanced Settings dialog, must match the initiator user name that is specified in the Remote Management Console.
- e. Click  $(X)$ , then click  $(X)$  again in the Connect to Target dialog window.

The RDX QuikStation's iSCSI target should display as "connected" in the Discovered Targets dialog window, as shown below.

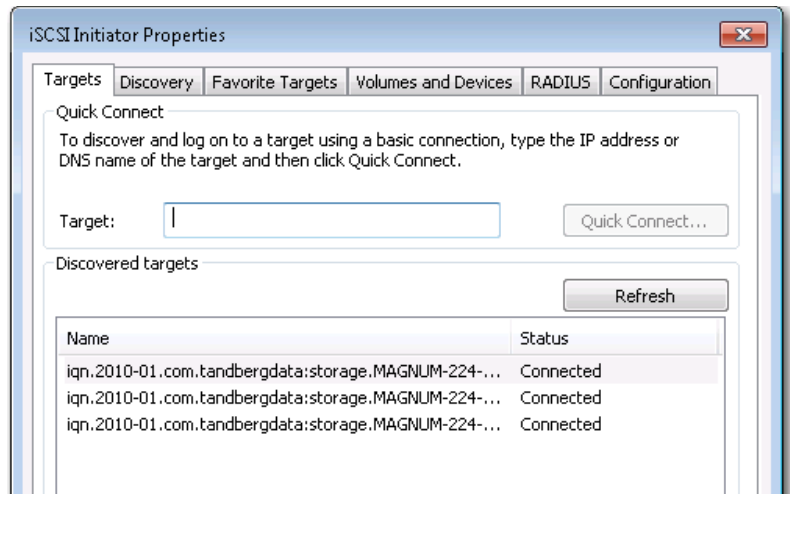

**Important** Before you shutdown or restart the RDX QuikStation for any reason, Tandberg Data recommends that you disconnect all iSCSI initiators.

#### <span id="page-49-0"></span>**CONNECTING ISCSI TARGETS WITH CHAP FOR LINUX**

The following instructions describe how to connect iSCSI targets with CHAP authentication using Linux Open-iSCSI Initiator. Open-iSCSI Initiator is available for Redhat Enterprise Linux, CentOS, Fedora Linux, Debian, and Ubuntu operating systems. For more information about using Open-iSCSI with your specific Linux operating system, refer to your Linux distribution web site.

1. Install Open-iSCSI initiator.

To install the iSCSI initiator, enter the following command:

# yum install iscsi-initiator-utils

For Ubuntu and Debian operating systems, enter the following command:

\$ sudo apt-get install open-iscsi

- 2. Configure CHAP authentication.
	- a. Open the **iscsid.conf** file using a vi text editor with the following command:

# vi /etc/iscsi/iscsid.conf

b. Set the authmethod to CHAP by replacing *None* with *CHAP* so that the following line reads:

"node.session.auth.authmethod = CHAP"

c. Set the host initiator user name and CHAP password by uncommenting the following lines and replacing the variables with the actual host initiator name and password needed to connect to the iSCSI target.

#node.session.auth.username = (host initiator name) #node.session.auth.password = (CHAP password) #discovery.sendtargets.auth.username = (host initiator name) #discovery.sendtargets.auth.password = (CHAP password)

d. Restart the iSCSI service by entering the following command:

# /etc/init.d/iscsi start

3. Discover iSCSI Targets.

To discover the RDX QuikStation iSCSI targets, enter the following command, replacing the variable *RDX QuikStation IP address* with the actual IP address for your RDX QuikStation:

# iscsiadm -m discovery -t sendtargets -p *RDX QuikStation ip address*

Depending on how you configured the logical device type for the RDX QuikStation, you will see two to eight iSCSI targets.

4. Connect iSCSI targets.

To connect all discovered iSCSI targets, enter the following command:

```
# iscsiadm -m node -L all
```
To connect to an individual target, enter the following command, replacing *target IQN name* with the iSCSI qualified name (IQN) of the target and replacing *target portal* with the RDX QuikStation IP Address:

# iscsiadm -m node -T *target IQN name* -p *target portal* --login

Once all iSCSI targets are connected, the initiator (Linux host) can use the iSCSI disks as a normal disk. It appears under /dev/sdx devices and you can format, mount iSCSI disks like a normal disk.

**Important** Before you shutdown or restart the RDX QuikStation for any reason, Tandberg Data recommends that you disconnect all iSCSI initiators.

### <span id="page-51-0"></span>**CONNECTING ISCSI TARGETS WITH CHAP FOR MACINTOSH**

The following instructions describe how to connect your Macintosh host computers with CHAP authentication using Atto Technology's Xtend SAN iSCSI initiator. Xtend SAN is compatible with Mac OS X 10.4.x and later. While we do not require you to use Xtend SAN as your third-party Mac iSCSI initiator, we recommend that you use an iSCSI initiator that has been tested or recommended for use with your chosen backup application.

To establish a secure iSCSI connection:

1. Open Xtend SAN iSCSI Initiator. Click the Discover Targets tab, then click [Discoverby DNS/IP].

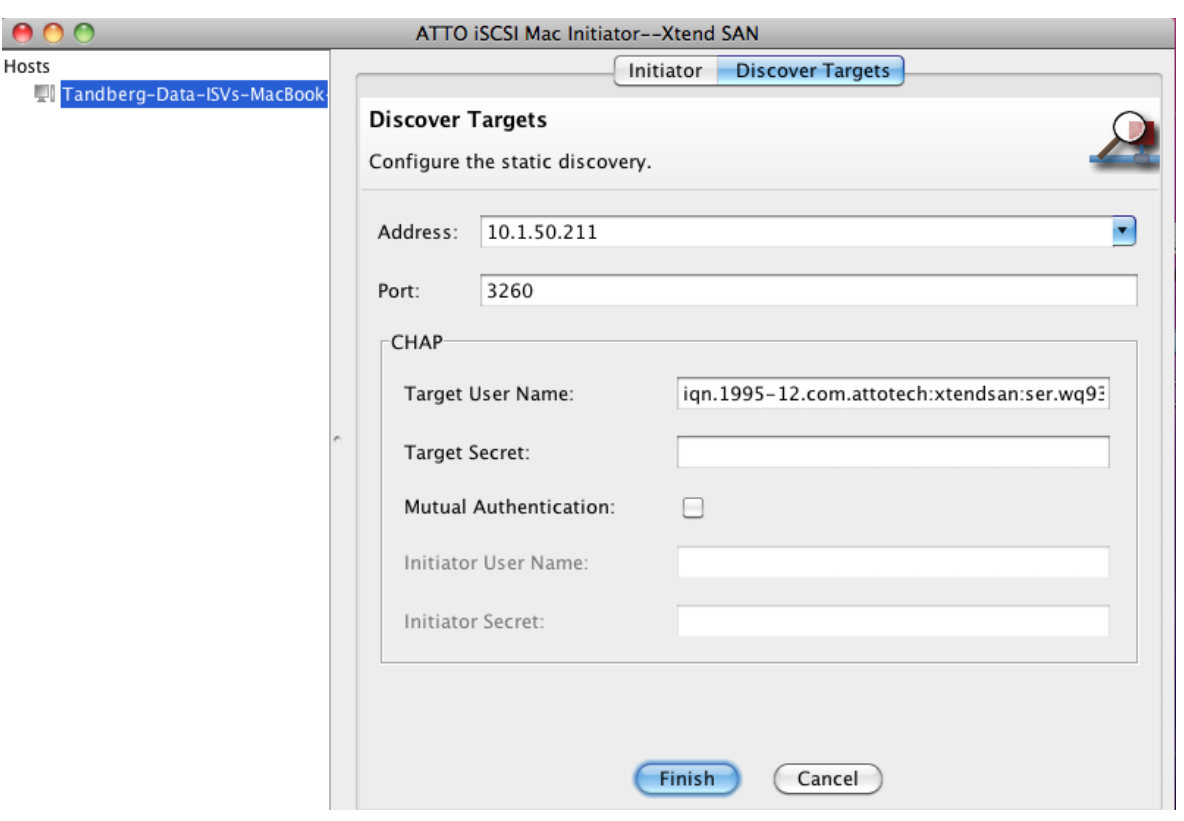

The following dialog window opens.

2. In the Address field, type the IP address for the RDX QuikStation. If you are using a port number other than the default, type the number in the Port field. Otherwise leave the default 3260 port number. Click **Finish**.

The dialog window displays the discovered iSCSI targets. Depending on how you configured the logical device type for the QuikStation, you will see two to eight iSCSI targets. The screenshot below depicts a configuration of eight removable disks.

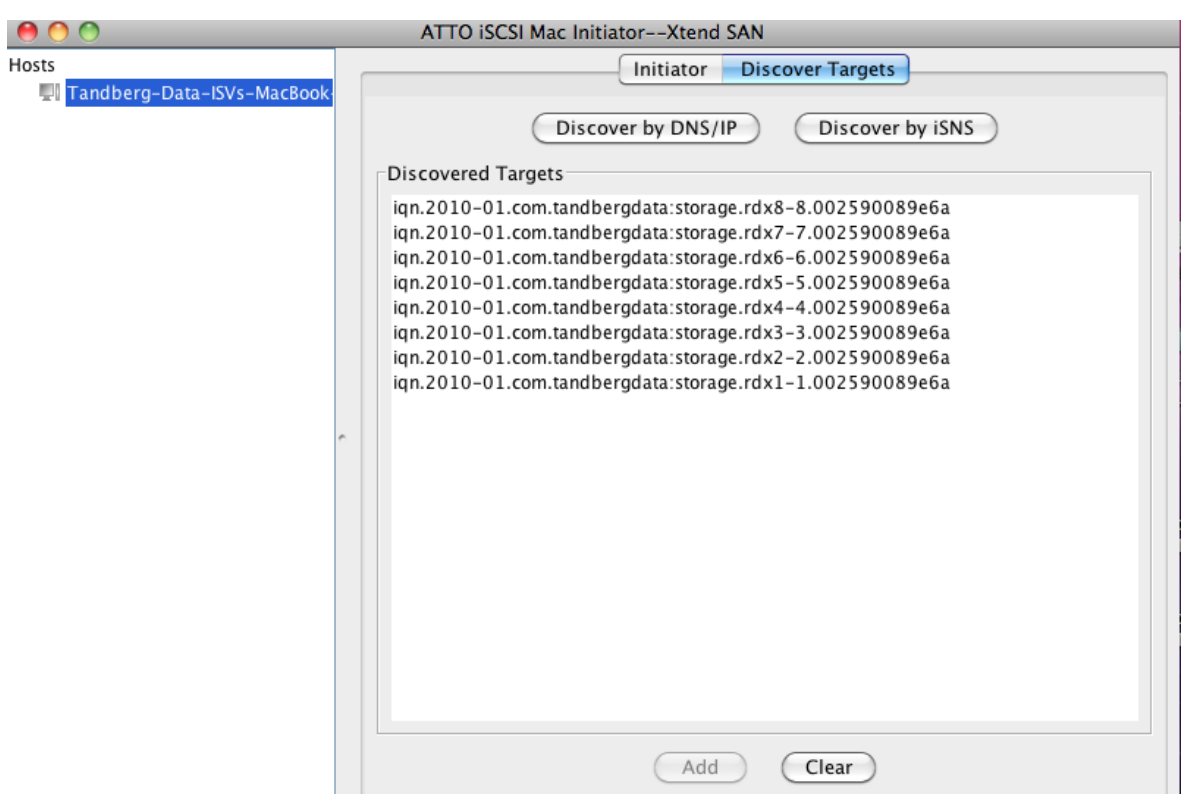

3. Highlight all the discovered targets and click [Add].

The targets are displayed in the left pane with a red icon, signifying that they are not yet connected.

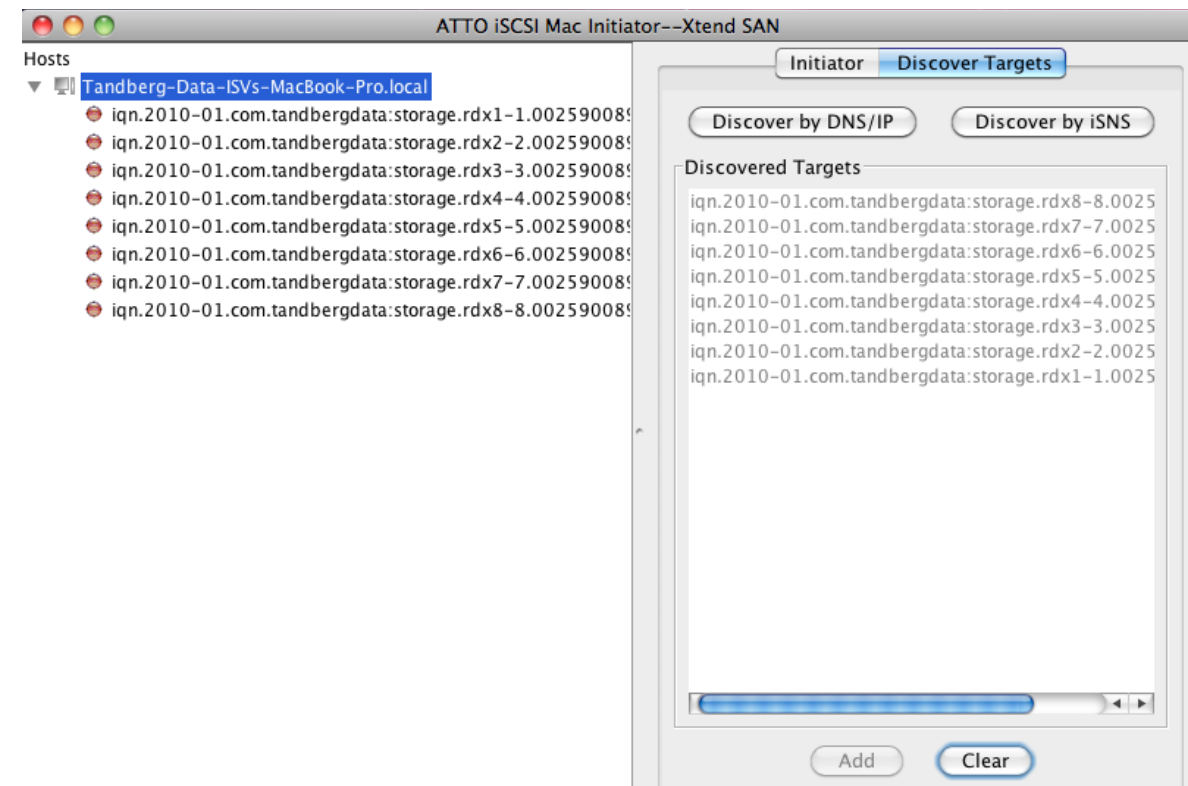

- 4. For each iSCSI target, complete the following steps to connect the target:
	- a. Select an iSCSI qualified name (IQN) from the left pane.

The target's port information opens in the center pane.

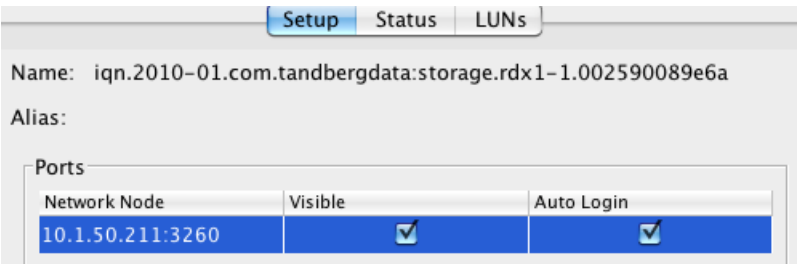

- b. Select the "Visible" checkbox and the "Auto Login" checkbox.
- c. Click [Security].

The Configure Security dialog window opens.

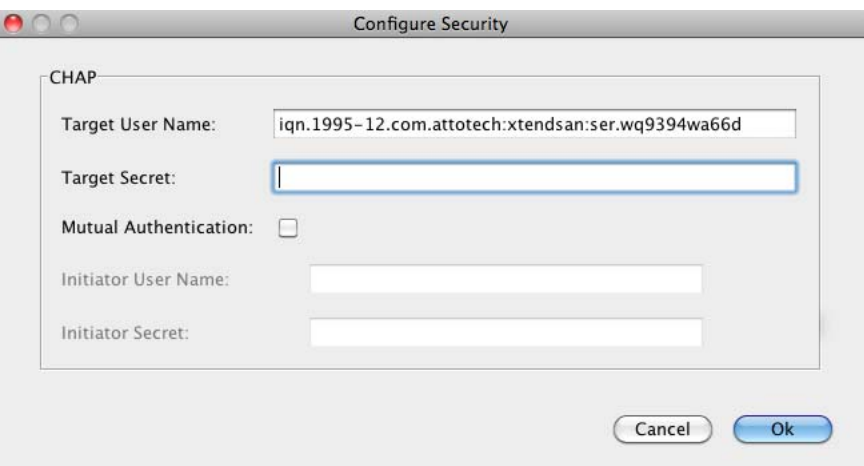

- d. Type the target secret. This secret must match the CHAP secret that was set in the RDX QuikStation Remote Management Console for this particular iSCSI target.
- **Note:** The target user name (the host's IQN name), must match the user name that is specified in the iSCSI Management settings of the Remote Management Console.
- e. Click  $OR$ .
- f. Click the Status tab.

The target's connection status is displayed.

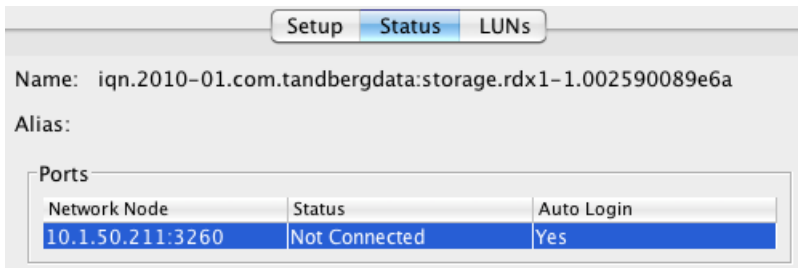

g. Select the Network Node and click [Login].

The iSCSI targets will display with a green icon when they are connected to the RDX QuikStation, as shown below.

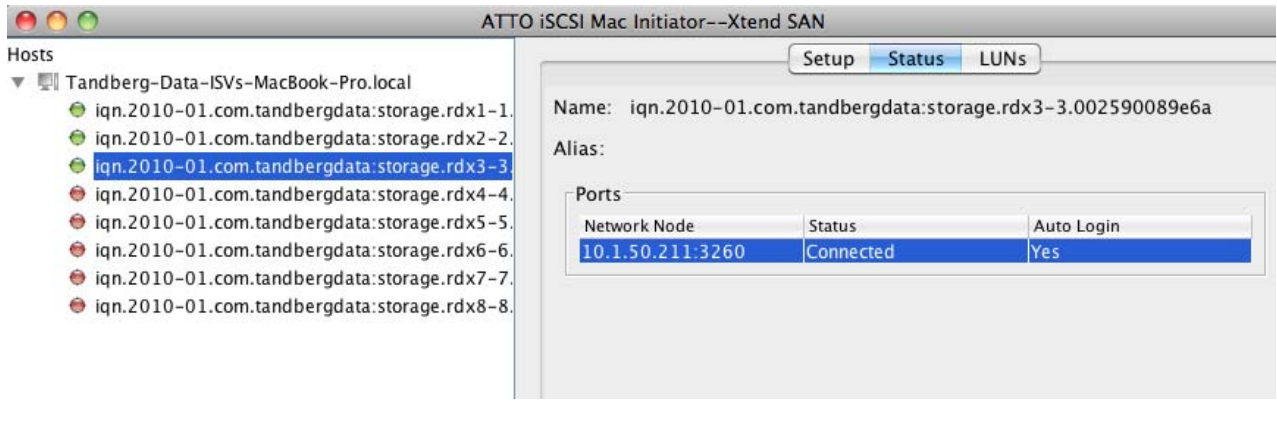

! **Important** Before you shutdown or restart the RDX QuikStation for any reason, Tandberg Data recommends that you disconnect all iSCSI initiators.

**4**

# **SYSTEM CONFIGURATION**

This chapter describes the RDX QuikStation system settings that a user with administrator privileges can view and modify.

The chapter includes the following sections:

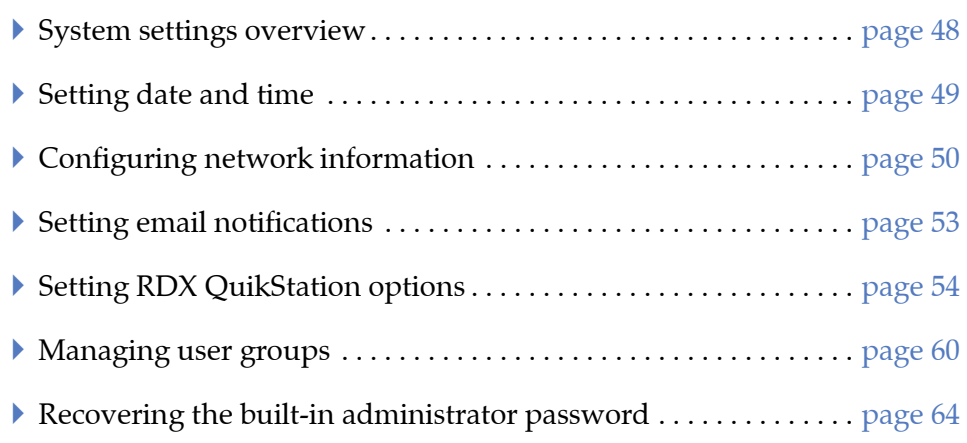

# <span id="page-57-0"></span>**SYSTEM SETTINGS OVERVIEW**

As a user with administrator permissions, the following functions are available for you to view and modify from the Remote Management Console's System Settings menu.

| <b>System Setting Menu</b><br><b>Name</b> | <b>Description</b>                                                                                                    |  |
|-------------------------------------------|----------------------------------------------------------------------------------------------------|--|
| Date and Time                             | Allows you to set the date and time for the RDX<br>QuikStation (see page 49).                                                                                                    |  |
| Network Information                       | Allows you to modify the RDX QuikStation name,<br>assign a static IP address, configure DNS server<br>addressing information, and set a port bonding mode<br>(see page 50).                                   |  |
| Notification                              | Allows you to specify email addresses where messages<br>for error reporting and password recovery are sent,<br>enable SNMP authentication, and customize email<br>sender and subject line text (see page 53). |  |
| User Management                           | Allows an administrator to add, remove, and edit users<br>that are allowed access to the RDX QuikStation Remote<br>Management Console (see page 60).                                                          |  |
| <b>Convert Device Type</b>                | Allows you to change the logical device type for the<br>RDX QuikStation.<br>For more information about logical device types, see                                                                              |  |
|                                           | Chapter 5.                                                                                                    |  |
|                                           | Note: If you change from a virtual library configuration<br>to a removable disk configuration, you will need to<br>reformat the RDX cartridges (see page 86).                                                 |  |
|                                           | <b>Important:</b> If you convert the logical device type, make<br>sure there are no active host connections to the iSCSI<br>targets before doing so.                                                          |  |
| Options                                   | The Options dialog window is divided into four tabs:<br>System, Removable Disk, Automation, and<br>Diagnostics. See "Setting RDX QuikStation Options" on<br>page 54 for more information.                     |  |

*Table 4-1 RDX QuikStation System Settings* 

# <span id="page-58-0"></span>**SETTING DATE AND TIME**

**Note:** You must have administrator privileges to set the date and time.

To set the date the time and time for your RDX QuikStation:

1. From the Remote Management Console main menu, select System Settings > Date/Time.

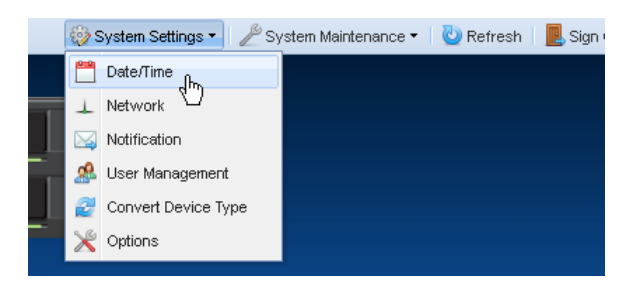

The Date/Time Settings dialog window opens.

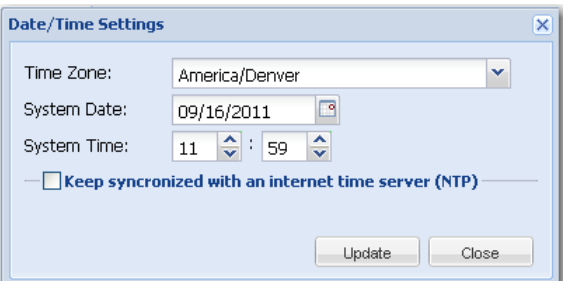

- 2. Choose one of the following options:
	- Modify the time zone, system date, and system time fields. Click [Update].
	- Select the "Keep synchronized with an internet time server (NTP)" checkbox. Type the NTP server IPv4 address or fully qualified domain name in the Time Server field. Select your time zone. Click [Update].
	- **Note:** At least one city from every time zone region is listed. If you do not see your city listed in the pull-down menu, look for another city that is in the same time zone as your city. For example, "America/Los Angeles" represents the Pacific time zone.

# <span id="page-59-0"></span>**CONFIGURING NETWORK INFORMATION**

**Note:** You must have administrator privileges to configure network information.

To configure network information for the RDX QuikStation:

1. From the Remote Management Console main menu, select System Settings > Network.

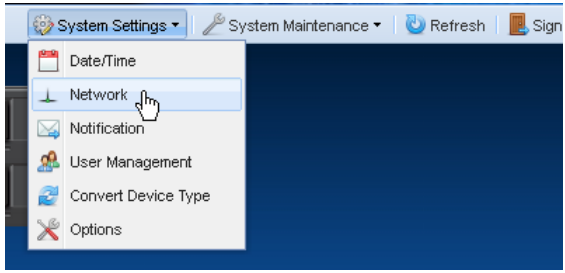

The Network Settings dialog window opens.

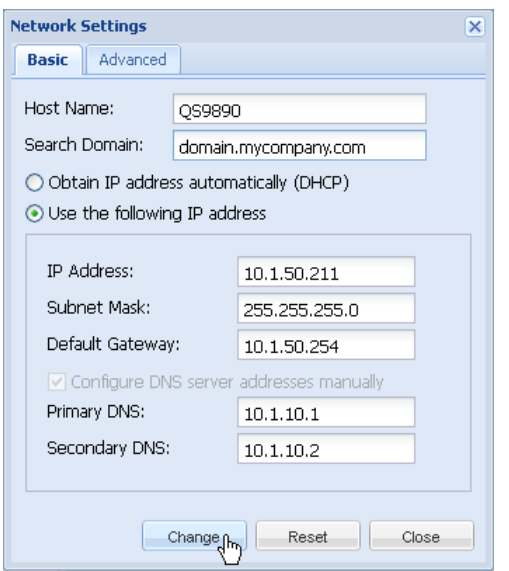

- 2. Modify the host name if desired. The default RDX QuikStation host name uses "QS" and the last four digits of the unit's serial number.
- 3. Add or modify the search domain (DNS lookup domain). This field is optional.
- 4. Choose to either obtain network addressing automatically via DHCP or set static addressing information. Tandberg Data recommends you set a static IP address to prevent inadvertent address changes.
	- **Note:** If you are setting static network information, the default gateway is an optional field.
- 5. Enter a primary and secondary DNS server address. These fields are optional.
- 6. Select an ethernet port configuration. By default, the port setting is set for Active Backup, or Failover. In most cases, this default setting will suffice for your network environment. See [Configuring Advanced Network Settings](#page-60-0) in the section below for more information.
- 7. Click [Change].

#### <span id="page-60-0"></span>**CONFIGURING ADVANCED NETWORK SETTINGS**

The Advanced tab section of the Network Settings dialog window displays MAC address and link speed information and also provides port configuration options (see [Table 4-2 on page 52\)](#page-61-0).

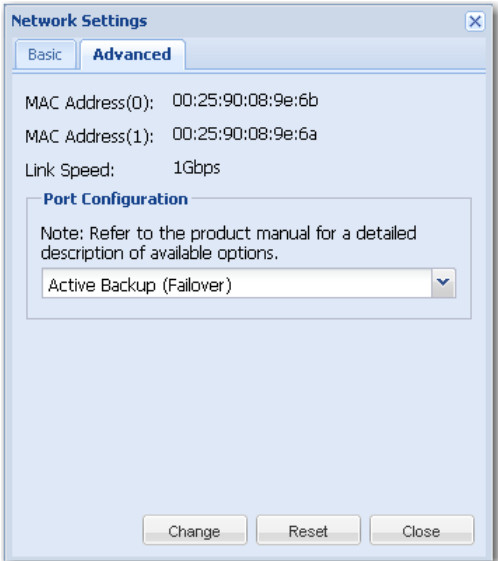

To change the port configuration:

- 1. Select the port configuration from the pulldown menu.
- 2. Click [Change].

#### **Port Configuration Options**

The RDX QuikStation has two Gigabit Ethernet ports to provide failover protection and high availability network connectivity. In network environments, it is a common practice to configure two or more external ports as a single, logical, bonded port using an industry standard feature called Link Aggregation, also known as port bonding or port trunking.

The behavior of the logically-bonded ports depends upon the mode. For the RDX QuikStation, you can configure port bonding for either active backup/failover or adaptive load balancing.

The following table describes the two port bonding modes that are available in the RDX QuikStation.

| Port bonding mode                        | <b>Description</b>                                                                                                    |  |
|------------------------------------------|----------------------------------------------------------------------------------------------------|--|
| Active-backup (failover)                 | The Active-backup or failover mode is the default<br>configuration for the RDX QuikStation. This mode<br>uses one port (adapter) and will only switch to the<br>other port if the active port fails.                                                                                                    |  |
| Adaptive load balancing<br>(balance-alb) | Adaptive Load Balancing provides load balancing of<br>transmit and receive traffic. It also provides automatic<br>failover if one cable fails. This option works with any<br>switch and is best used in a multi-disk environment<br>that has multiple iSCSI host connections. You might<br>consider using this option if you have configured<br>your RDX QuikStation as eight RDX drives, and you<br>are using most or all of the eight iSCSI disk targets. |  |

<span id="page-61-0"></span>*Table 4-2 Port bonding options*

# <span id="page-62-0"></span>**SETTING EMAIL NOTIFICATIONS**

**Note:** You must have administrator privileges to set email notifications.

The Notifications Settings dialog window consists of three tabs: basic, authentication, and customization. The authentication tab allows you to add a user name and password for SMTP authentication, if your email server requires it. The Customization tab allows you to define the "From" email address and the subject text for email messages that are sent by the RDX QuikStation.

#### **SETTING BASIC EMAIL NOTIFICATION**

1. From the Remote Management Console main menu, select System Settings > Notification.

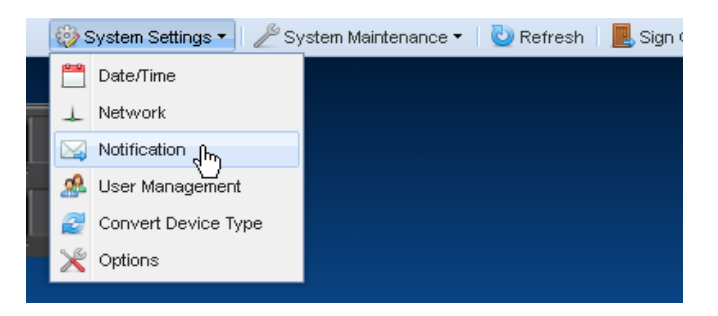

- 2. Type one or two valid email addresses in the email recipient fields. The RDX QuikStation will send any system error messages, such as a fan failure or an RDX dock failure, to the addresses that you specify. The RDX QuikStation will also send any password recovery requests to these addresses.
- 3. Enter a fully-qualified email server domain name. For example, *mailhost.mycompany.com*. You can also enter a valid IPv4 address. For example, *192.168.1.101*.
- 4. If your email server uses SSL/TSL, select the checkbox to enable it.
- 5. Click [Change].

#### **SETTING SMTP AUTHENTICATION**

- 1. Click the Authentication tab from the Notification Settings dialog window.
- 2. Type the SMTP user name and password for your email server.
- 3. Select the authentication method from the pulldown menu either "plain" or "CRAM-MD5."
- 4. Click [Change].

# **CUSTOMIZING EMAIL SUBJECT AND "FROM" ADDRESS**

- 1. Click the Customization tab from the Notification Settings dialog window.
- 2. Type your desired "From" email address using standard email format, such as "myQuikStation@mycompany.com." The "From" email text does not need to be a valid email address.
- 3. If desired, type a custom subject text. This text will be used in all emails that are generated by your RDX QuikStation.
- 4. Click [Change].

# <span id="page-63-0"></span>**SETTING RDX QUIKSTATION OPTIONS**

The Options dialog window is divided into four tabs: System, Removable Disk, Automation, and Diagnostics.

Refer to the table below for information about each tab.

*Table 4-3 RDX QuikStation option settings*

| Tab            | Option                                          | <b>Description</b>                                                                                                    |  |
|----------------|-------------------------------------------------|----------------------------------------------------------------------------------------------------|--|
| System         | Automatic<br>Firmware Updates                   | Allows you to turn off the option to automatically check<br>for firmware updates when you log into the Remote<br>Management Console.                                                                   |  |
|                | LCD Language                                    | Allows you customize the language that is displayed in the<br>RDX QuikStation's LCD panels. The language options are<br>English, French, German, or Spanish.                                           |  |
| Removable Disk | Unsafe Eject                                    | Allows you to enable the "Unsafe Eject" mode for RDX<br>cartridges that have an established host connection (see<br>page 56).                                                                          |  |
| Automation     | Auto-insert<br>(import/export<br>functionality) | Allows you to control how the RDX QuikStation handles<br>tape library import/export slot functionality (see page 57).                                                                                  |  |
| Diagnostics    | Log Level                                       | Allows you to change the log level from Normal to Detail<br>or Extend. Tandberg Data recommends you only change<br>the log level if you are instructed to do so by Tandberg<br>Data Technical Support. |  |
|                |                                                 | Note: If you change the log level, the system will default<br>to "normal" once the Management Console browser<br>session is closed.                                                                    |  |
|                | <b>Remote Access</b>                            | Allows you to control remote access to the RDX<br>QuikStation via SSH (Secure Shell). The default setting<br>disables SSH remote access.                                                               |  |

To access the Options dialog window:

From the Remote Management Console main menu, select System Settings > Options.

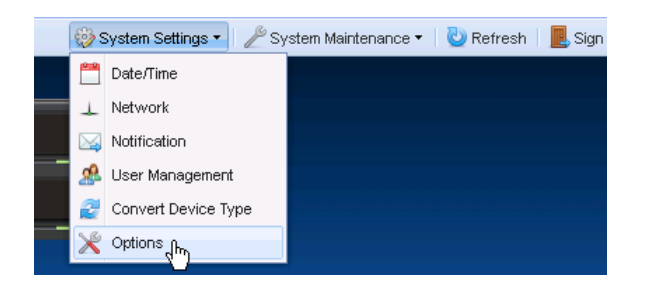

The Options dialog window opens with the System tab selected.

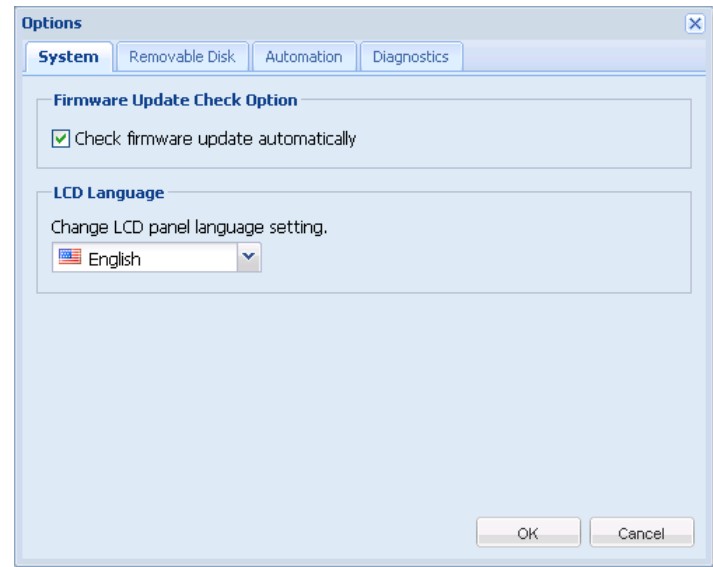

#### <span id="page-65-0"></span>**SETTING REMOVABLE DISK OPTIONS**

**Note:** The removable disk option only applies to disk configurations.

You can enable the "Unsafe Eject" mode for RDX cartridges that have an established host connection.

By default, when an RDX dock is configured as a logical disk drive that is connected to a host computer, you cannot manually eject the cartridge using the RDX dock eject button or from using the eject function in the Remote Management Console. This is because the connected host computer's operating system has reserved the cartridge.

Enabling the unsafe eject option allows you to override the default and manually eject an RDX cartridge. This option is not recommended because you could potentially lose data on the RDX cartridge if you use unsafe eject. We recommend that you eject the cartridge from your backup software application or from the host computer's eject function.

To enable Unsafe Eject:

1. Click the Removable Disk tab from the Options dialog window.

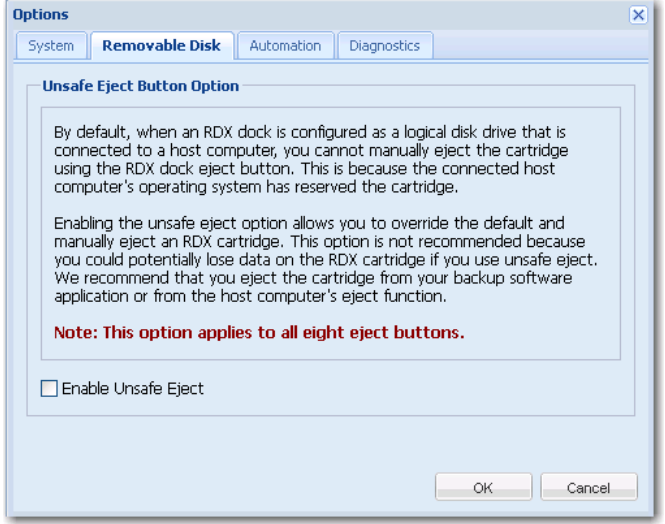

- 2. Select the "Enable Unsafe Eject" checkbox.
- 3. Click [OK].

# <span id="page-66-0"></span>**SETTING THE AUTO-INSERT OPTION**

The auto-insert option controls how the RDX QuikStation handles tape library import/export slot functionality.

The following table describes RDX QuikStation behavior when this option is turned off and when it's turned on.

| <b>Auto-insert</b><br>option setting | <b>Behavior</b>                                                                                                    |  |
|--------------------------------------|----------------------------------------------------------------------------------------------------|--|
| <b>OFF</b>                           | When a single RDX cartridge is inserted into any dock, it will be<br>mounted into the virtual IE port, awaiting an import command<br>from your backup software. When multiple cartridges are<br>inserted, the first cartridge that is detected by the library will be<br>mounted to the virtual IE port. The remaining inserted cartridges<br>will not display in the Remote Management Console until you<br>import them one at a time via your backup software application<br>(see Figure 4-1 and Figure 4-2). |  |
|                                      | Note: Refer to your backup software documentation for tape<br>library import/export commands and recommended use.                                                                                                    |  |
| ON<br>(Default)                      | When one or more RDX cartridges are inserted, the RDX<br>QuikStation automatically moves them into an available logical<br>slot (see Figure 4-3 and Figure 4-4).                                                                                                    |  |
|                                      | The auto-insert option eliminates the need to use your backup<br>software to import each inserted cartridge. If the slot<br>corresponding to the physical dock is available, that slot will be<br>used by the RDX QuikStation.                                                                                                    |  |
|                                      | However, you can still perform an export from the backup<br>application to eject the media from a slot and physical dock.                                                                                                    |  |

<span id="page-66-1"></span>*Table 4-4 Auto-insert (I/E port behavior) option settings* 

To change the auto-insert option:

1. Click the Automation tab from the Options dialog window.

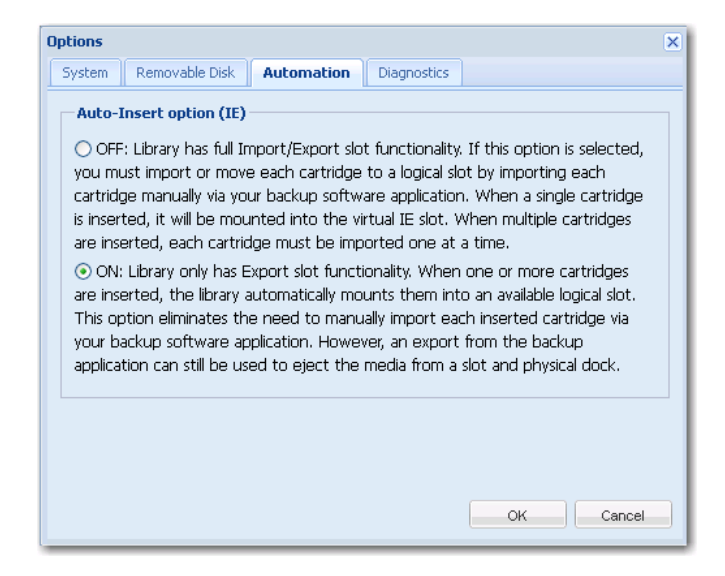

2. Select your desired setting. Click  $[OK]$ .

**Note:** The default is the "On" setting. See [Table 4-4](#page-66-1).

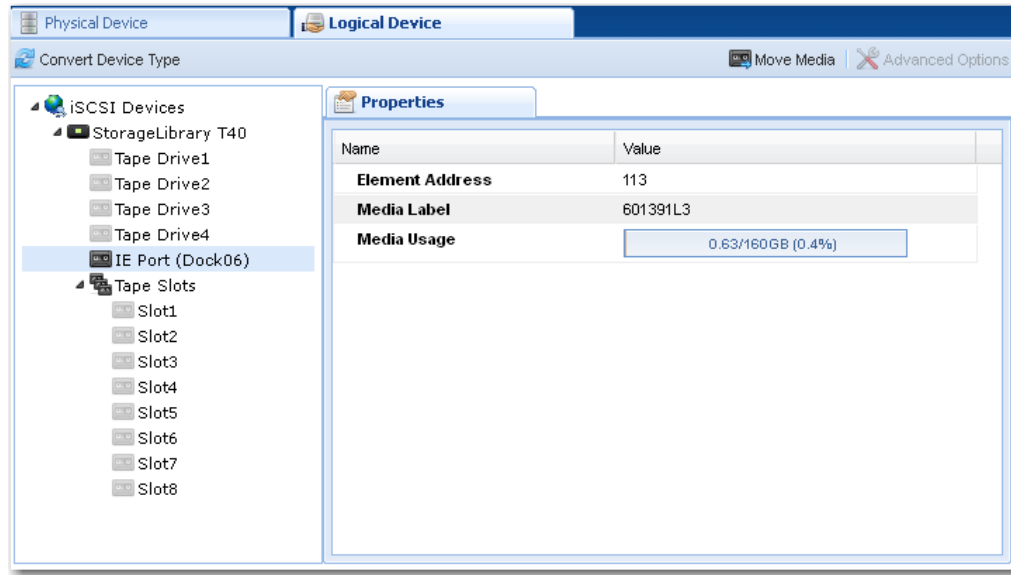

<span id="page-67-0"></span>*Figure 4-1 A logical view of a tape library with the auto-insert option turned OFF. Note that only the IE Port displays as populated until you import the other cartridges one at a time with your backup software.*

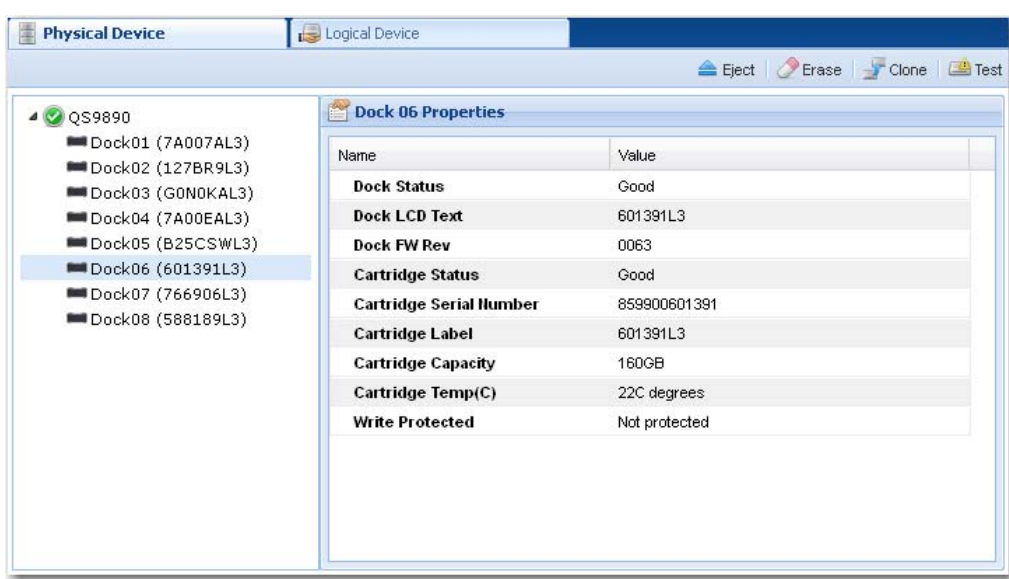

<span id="page-68-0"></span>*Figure 4-2 A physical view of a tape library with the auto-insert option turned OFF. Note that four cartridges are displayed in their physical slots, where in* [Figure 4-1](#page-67-0)*, only one cartridge is displayed in the IE port.*

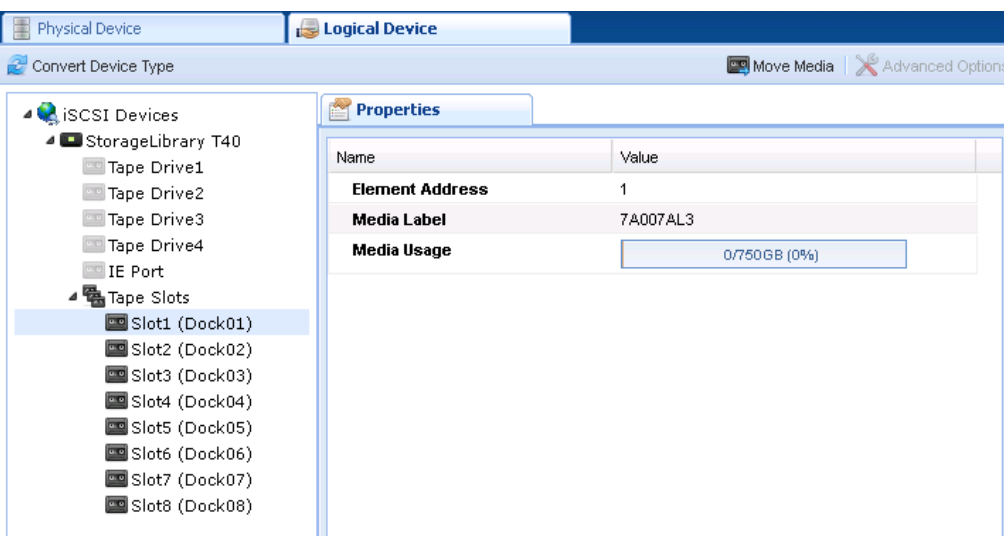

<span id="page-68-1"></span>*Figure 4-3 A logical view of a tape library with the auto-insert option turned ON. Note that cartridges automatically mount to logical slots that correspond with their physical dock locations.*

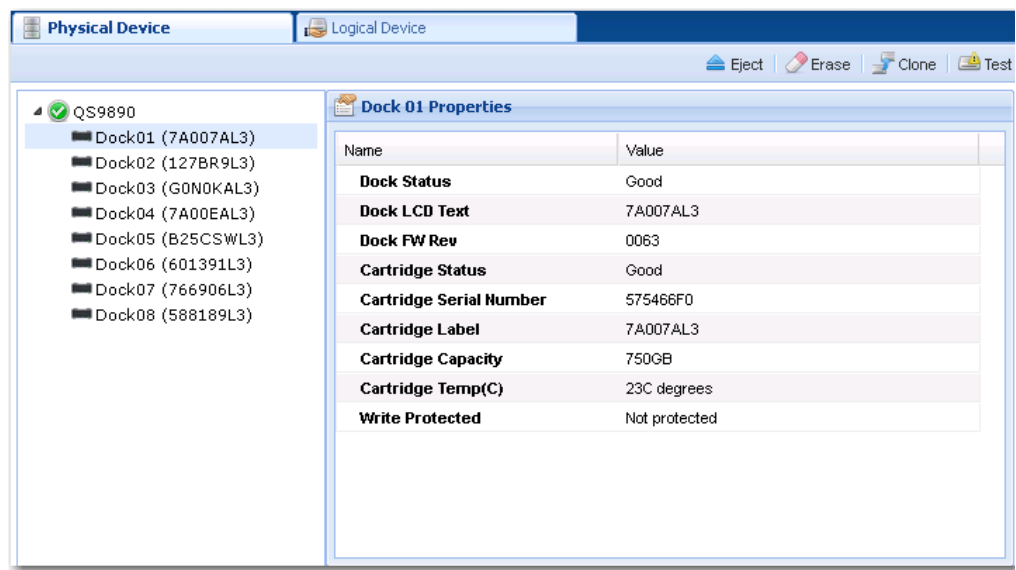

<span id="page-69-1"></span>*Figure 4-4 A physical view of a tape library with the auto-insert option turned ON. Note that the cartridges' physical locations correspond with their logical tape slot locations (shown in* [Figure 4-3](#page-68-1)*).*

# <span id="page-69-0"></span>**MANAGING USER GROUPS**

**Note:** You must have administrator privileges to manage user groups.

The RDX QuikStation allows you to set up three types of groups: administrator, manager, and user.

This section contains the following topics:

- Group permissions overview [\(page 61](#page-70-0))
- ▶ Adding users to a group ([page 61](#page-70-1))
- Removing users from a group [\(page 62](#page-71-0))
- ▶ Editing user information [\(page 63](#page-72-0))

# <span id="page-70-0"></span>**GROUP PERMISSIONS OVERVIEW**

The following table describes the functionality each group can access in the Remote Management Console.

*Table 4-5 RDX QuikStation Group Permissions*

| <b>User</b>                                                                                                    | <b>Manager</b>                                                                                                    | <b>Administrator</b>                                                                                                    |
|----------------------------------------------------------------------------------------------------|----------------------------------------------------------------------------------------------------|----------------------------------------------------------------------------------------------------|
| Users have permission to do the<br>following:<br>$\blacktriangleright$ change their log-in password.<br>$\blacktriangleright$ view physical and logical<br>device information.<br>$\blacktriangleright$ refresh/update device<br>information manually. | Managers have permission to do<br>the following:<br>$\blacktriangleright$ view group information.<br>view iSCSI Management<br>security and connection status.<br>$\blacktriangleright$ set options for automatic web<br>page refresh and diagnostic log<br>level.<br>$\blacktriangleright$ change their log-in password.<br>$\blacktriangleright$ view physical and logical device<br>information.<br>$\blacktriangleright$ refresh/update device | Administrators have access to all<br>functionality.<br>This includes permission to:<br>$\blacktriangleright$ set system and network<br>configuration.<br>set iSCSI security.<br>add, remove, and edit groups.<br>▶ format/erase RDX cartridges.<br>clone data on RDX cartridges.<br>convert logical device type.<br>update firmware. |
|                                                                                                    | information manually.                                                                                                    | perform system diagnostic tests.<br>$\blacktriangleright$ access all other system<br>maintenance tasks.                                                                                                    |

# <span id="page-70-1"></span>**ADDING USERS TO A GROUP**

To add users to a group:

1. From the Remote Management Console main menu, select System Settings > User.

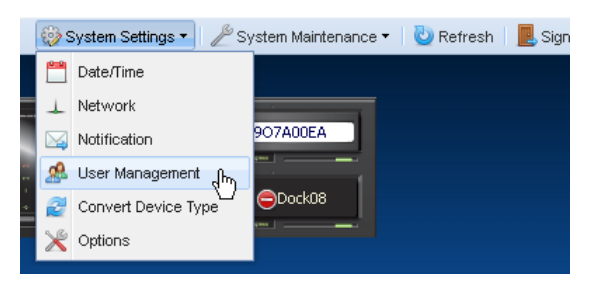

The User Management dialog window opens.

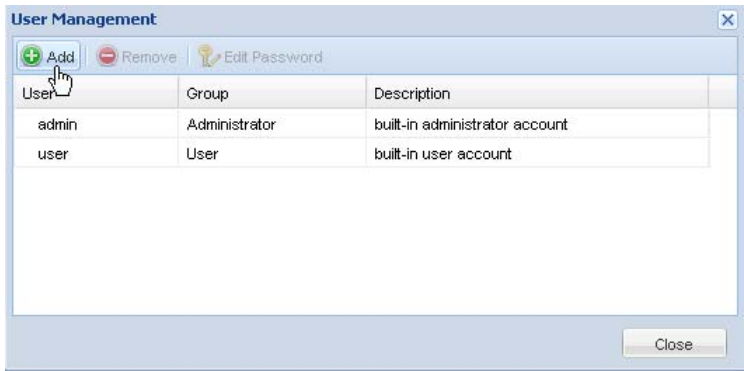

- 2. Click  $[+Add]$ .
- 3. Type a user name and password in the applicable fields. The following conditions apply:
	- User names are not case sensitive and can only contain letters, numbers, and the "\_" character. There is no limit on the number of characters.
	- **Passwords are case sensitive and must be 6 to 30 characters long.** Passwords can contain any combination of letters, numbers, and the following special characters: -,!@#\$% ^ &\*.
- 4. Select the group you want to assign the user to from the pulldown menu. For a description of the permissions available to each group, see [page 61.](#page-70-0)
- 5. Type a description to identify the user, if desired.
- 6. Click [Add].

#### <span id="page-71-0"></span>**REMOVING USERS FROM A GROUP**

To remove users from a group:

1. From the User Management dialog window (go to System Settings > User), select the user that you want to remove. Click [-Remove].

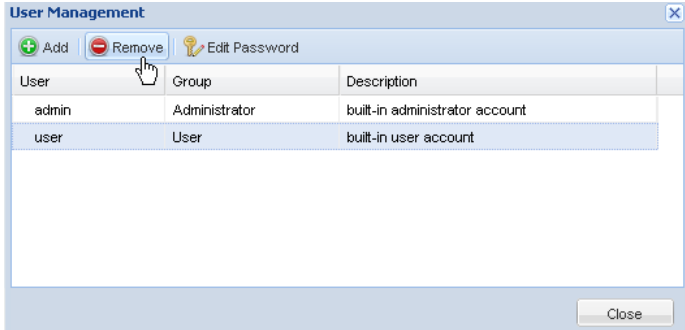

- 2. Type your RDX QuikStation administrator password. Click <sup>[OK]</sup>.
- 3. Click [Yes] to confirm.
## **EDITING USER INFORMATION**

You can edit a user name, the group assignment, description, and password.

**Note:** For the built-in administrator account, you can only edit the password.

#### **Editing the user name, group, or description**

1. From the User Management dialog window (go to System Settings > User), double-click in the field you want to edit.

The field becomes editable, as shown below.

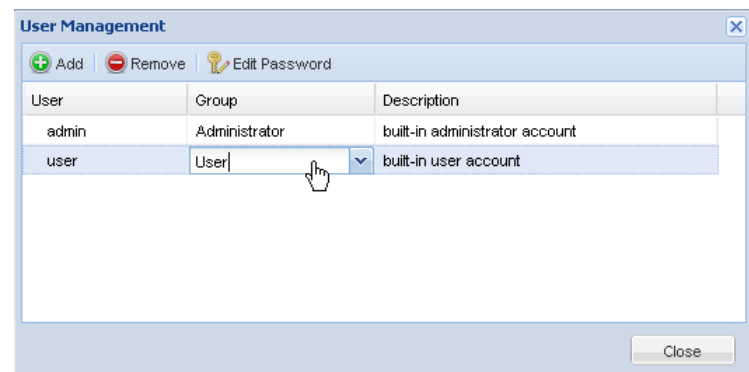

- 2. Make your desired changes. Click Enter.
- **Note:** User names can only contain letters, numbers, and the " " character. There is no limit on the number of characters.

#### <span id="page-72-0"></span>**Editing a password**

- 1. From the User Management dialog window (go to System Settings > User), select the user.
- 2. Click [Edit Paswword].
- 3. Type a new password. Type the password again to verify. Click  $[OK]$ .
- **Notes:** For users assigned to administrator and manager groups, you must first enter your RDX QuikStation administrator password before editing the password.

Passwords are case sensitive and must be 6 to 30 characters long. Passwords can contain any combination of letters, numbers, and the following special characters:  $-$ ,  $\omega$ #\$%  $\hat{\alpha}$  &\*.

## **RECOVERING THE BUILT-IN ADMINISTRATOR PASSWORD**

If you have forgotten the built-in administrator password, you can reset the password via email or via USB.

**Note:** The built-in administrator user name is **Admin** (cannot be modified) and the default password is **Admin!** (case sensitive)**.**

If you have forgotten the user name and password for any other account, contact the RDX QuikStation administrator, or sign in as the built-in administrator account to edit the password (see [page 63](#page-72-0)).

## **RESETTING THE PASSWORD VIA EMAIL**

1. From the RDX QuikStation Sign-in dialog window, click the [?] in the upper-right corner.

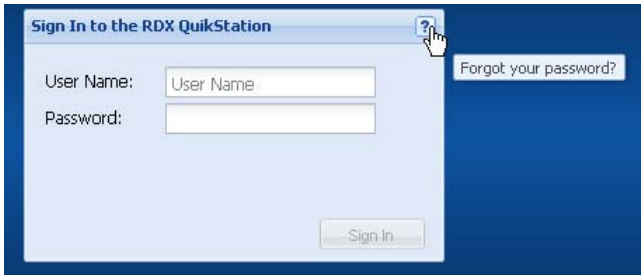

2. Select the Administrator radio button. Click Continue).

The Administrator Password Reset dialog window opens.

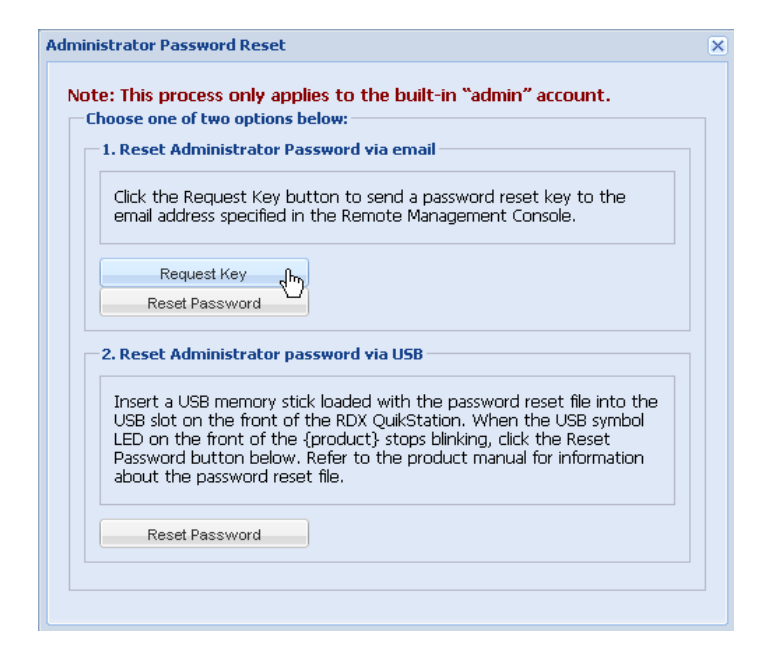

3. Select [RequestKey].

The RDX QuikStation sends an email message to the address that was specified in the Remote Management Console (see [page 53\)](#page-62-0). The request key will remain valid for one hour.

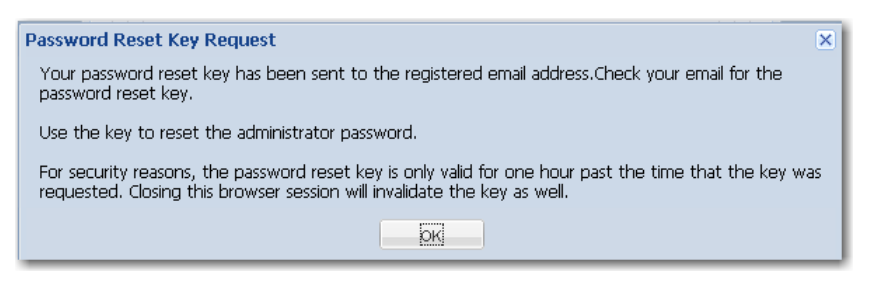

- 4. Click <sup>OK</sup> and leave the Administrator Password Reset dialog window open.
	- **Note:** If you close the browser session, the request key that was sent via email becomes invalid.
- 5. Copy the request key from the email message and paste it into the Reset Key field.

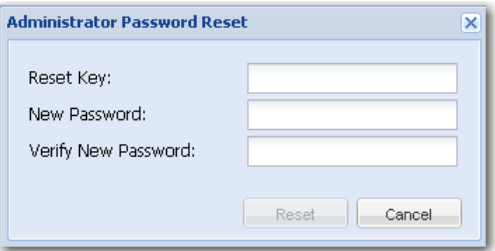

- 6. Type a new password. Type the password again to verify. Click [Reset].
	- **Note:** Passwords are case sensitive and must be 6 to 30 characters long. Passwords can contain any combination of letters, numbers, and the following special characters:  $-$ ,  $\omega$ #\$%  $\hat{\alpha}$  &\*.

## **RESETTING THE PASSWORD VIA USB**

If an email notification address is not specified in the Remote Management Console, you can reset the built-in administrator password via USB by creating a **password.reset** file.

**Important** The Tandberg Data-supplied USB flash drive includes the file **network.conf**. Make sure that this file name is changed to another name, for example **network.conf.used**, before you insert the flash drive into the RDX QuikStation.

> Renaming the file prevents any inadvertent network configuration changes to your RDX QuikStation.

To create the **password.reset** file and reset the password via USB:

- 1. Insert the USB flash drive that was included in your RDX QuikStation accessory kit box into your computer. If you cannot find the flash drive, you can use any USB flash drive that is formatted with a VFAT file system.
- 2. Navigate to the flash drive and create a blank text file on the drive. (In Windows, right-click in the directory window, and select New>Text Document, as shown below.)

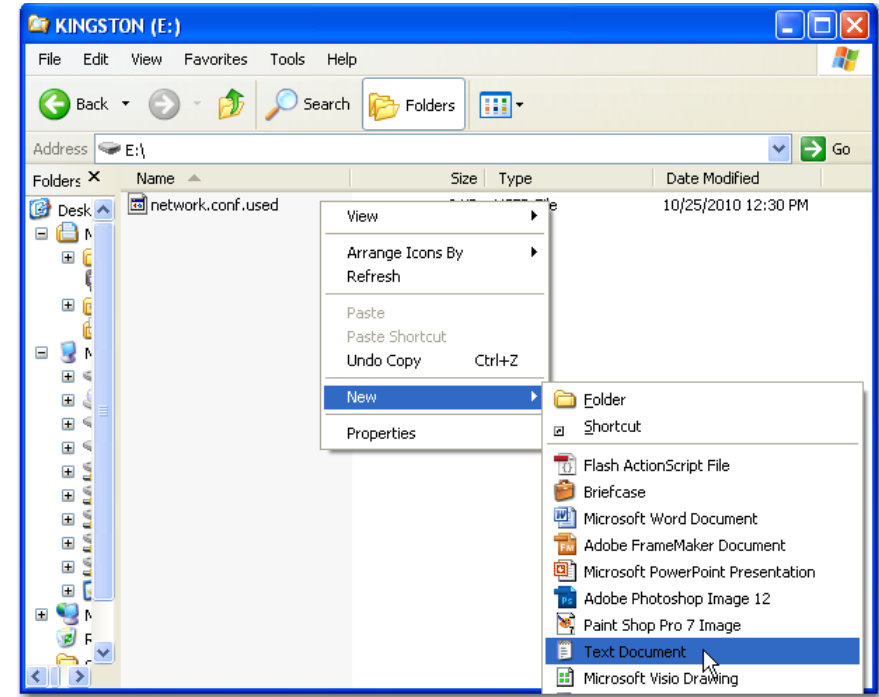

3. Rename the text file to **password.reset**. (In Windows, click [Yes] to confirm the file name change.)

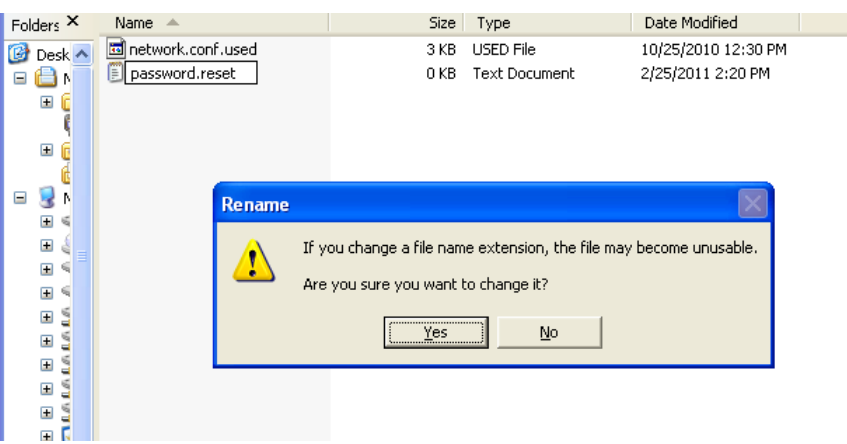

4. Remove the USB flash drive from your computer and insert it into the RDX QuikStation's USB slot located on the center-front panel.

The USB symbol on the center-front panel flashes and the LCD dock panels display "RstPasswd."

- 5. Remove the USB flash drive from the RDX QuikStation when the USB symbol stops blinking and the LCD dock panels flash "Done."
- 6. Connect to the RDX QuikStation Remote Management Console (see [page 20\)](#page-29-0). From the Sign-in dialog window, click the [?] in the upper-right corner.

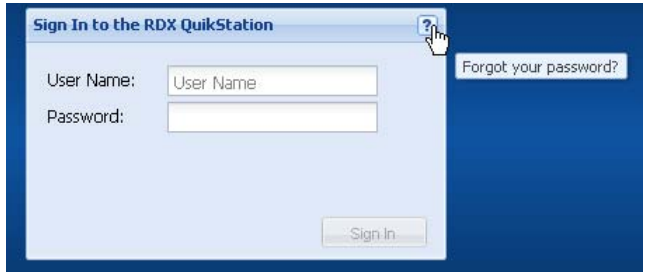

7. Select the Administrator radio button. Click Continue).

The Administrator Password Reset dialog window opens.

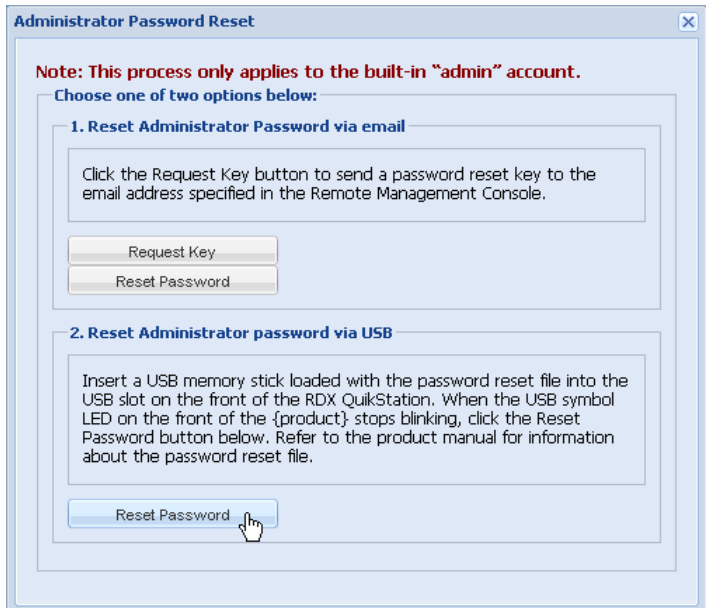

- 8. Click [Reset Password] from the "Reset Administrator Password via USB" section of the dialog window.
- 9. Type a new password. Type the password again to verify. Click [Reset]. Click [OK].
	- **Note:** Passwords are case sensitive and must be 6 to 30 characters long. Passwords can contain any combination of letters, numbers, and the following special characters:  $-$ ,  $\omega$ #\$% ^ &\*\_.

**5**

# **LOGICAL DEVICE MANAGEMENT**

This chapter describes the Remote Management Console's Logical Device interface.

The chapter includes the following sections:

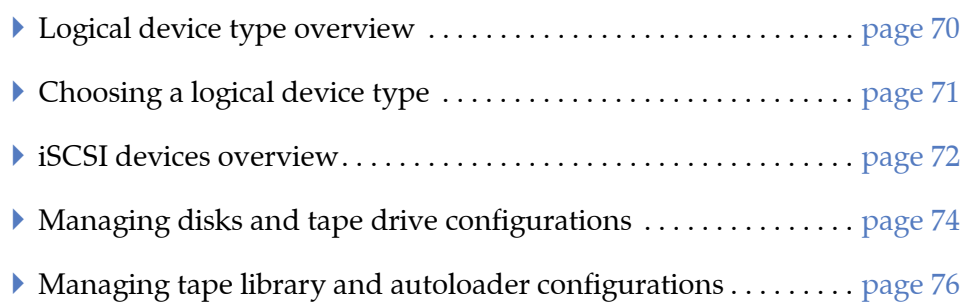

# <span id="page-79-0"></span>**LOGICAL DEVICE TYPE OVERVIEW**

The following table compares the logical device types that the RDX QuikStation can emulate.

*Table 5-1 Comparison of logical device types*

| <b>Logical Device</b><br><b>Type</b>                        | <b>Allowed</b><br>active iSCSI<br>connections<br>per target | Number of<br><b>iSCSI</b> targets | <b>Reported</b><br>inquiry string | <b>Available</b><br>$I/E$ slot        | <b>Available</b><br>virtual tape<br>drives | <b>iSCSI</b> security                                                                                                    |
|-------------------------------------------------------------|-------------------------------------------------------------|-----------------------------------|-----------------------------------|---------------------------------------|--------------------------------------------|----------------------------------------------------------------------------------------------------|
| <b>RDX</b> drives <sup>a</sup>                              |                                                             | Eight                             | <b>RDX</b>                        | n/a                                   | n/a                                        | You can set two types of<br>iSCSI security: CHAP<br>authentication and host<br>authentication. Up to<br>10 initiator users or<br>hosts are allowed for the<br>drive target.                                                                       |
| <b>Tape drives</b>                                          | One active                                                  | Eight                             | Ultrium 3-SCSI                    | n/a                                   | Eight                                      |                                                                                                    |
| <b>Disk</b><br>autoloader                                   | host<br>connection                                          | Two                               | <b>RDX</b><br>DiskLibrary         | yes<br>(see                           | n/a                                        | You can set two types of<br>iSCSI security: CHAP                                                                                                    |
| <b>T24 library</b>                                          | is allowed<br>for each                                      | Three                             | Magnum 224                        | page 57)                              | Two                                        | authentication and host<br>authentication. Up to<br>10 initiator users or<br>hosts are allowed for the<br>library target. You<br>cannot set security on<br>the drive target; the<br>drive inherits security<br>from the library or<br>autoloader. |
| T40+library                                                 | iSCSI target.                                               | Five                              | StorageLoader                     |                                       | Four                                       |                                                                                                    |
| StorageLoader                                               |                                                             | Two                               | StorageLoader                     |                                       | One                                        |                                                                                                    |
| <b>Tape</b><br>autoloader                                   |                                                             | Two                               | StorageLoader                     |                                       | One                                        |                                                                                                    |
| Hybrid-T24<br><b>Library</b> and<br><b>RDX</b> drives       |                                                             | Seven                             | Magnum 224<br>and RDX             | yes for<br>the tape<br>library        | Two                                        |                                                                                                    |
| $Hybrid -$<br>StorageLoader<br>LTO and<br><b>RDX</b> drives |                                                             | Six                               | StorageLoader<br>and RDX          | $n/a$ for the<br><b>RDX</b><br>drives | One                                        |                                                                                                    |

<sup>a</sup> The RDX drive is the recommended device type for disk configurations. The removable disk device type is available for legacy users.

**Note:** If you select the RDX Drive configuration, you must also install the RDX Utility, which is available from a link in the Logical Device Type Settings dialog window.

## <span id="page-80-0"></span>**CHOOSING A LOGICAL DEVICE TYPE**

There are many choices to look at when deciding which logical device type is best for your data storage needs. Some questions to consider are:

- Does your back-up application support removable disk or does it support tape only?
- Is your size of your backup job greater or less than the size of the physical RDX cartridge? For example, if you have 1 TB RDX cartridges, will your backup data fit on this one cartridge, or will you need to span the data across two or more cartridges?
- ▶ Do you require multiple, simultaneous backup jobs? For example, you may need to schedule multiple, simultaneous backup jobs to meet your backup window requirement. Simultaneous backups also allow you to break up your job to fit within the size of a single RDX cartridge.
- What backup application are you using? Does your backup application support spanning across multiple removable disk targets? (Applications that do support spanning for removable disk include Retrospect, ArcServe, and CommVault.)
- Does your backup application include a tape library unlimited drive option, which requires an extra license fee? With tape backups, if you require multiple, simultaneous backup jobs, you typically need to purchase a tape library option. If your backup application does not include a tape library option, you can choose the RDX drive logical device configuration, which does not require an extra license fee to perform multiple, simultaneous backups.

| <b>Backup</b><br>application<br>support<br>removable disk? | <b>Backup</b> job<br>greater than size<br>of RDX cartridge? | Need multiple,<br>simultaneous<br>backups? | <b>Backup</b><br>application<br>support spanning<br>for removable<br>disk? | <b>Unlimited tape</b><br>drive option?<br>(requires extra<br>license fee) | Choose this logical<br>device type:               |
|------------------------------------------------------------|-------------------------------------------------------------|--------------------------------------------|----------------------------------------------------------------------------|---------------------------------------------------------------------------|---------------------------------------------------|
| <b>Yes</b>                                                 | No                                                          | Either Yes or No                           | No                                                                         | No                                                                        | Eight RDX Drives                                  |
| <b>Yes</b>                                                 | Yes <sup>a</sup>                                            |                                            | <b>Yes</b>                                                                 | No                                                                        |                                                   |
| No                                                         | No                                                          | Either Yes or No                           | No                                                                         | No                                                                        | Eight LTO-3 Tape Drives                           |
| No                                                         | Yes                                                         | No                                         | No                                                                         | Yes                                                                       | StorageLoader LTO                                 |
| No                                                         | Yes                                                         | Yes                                        | No                                                                         | Yes                                                                       | T24 StorageLibrary with<br>two LT0-3 tape drives  |
| No                                                         | Yes                                                         | Yes                                        | No                                                                         | Yes                                                                       | T40+ StorageLibary with<br>four LTO-3 tape drives |

*Table 5-2 Choosing a logical device type*

 $a$  If yes, your backup application must support spanning for removable disk targets.

## <span id="page-81-0"></span>**ISCSI DEVICE OVERVIEW**

You can view general information about a logical device's iSCSI targets from the iSCSI Devices view in the Remote Management Console.

To navigate to the iSCSI Devices view:

From the Logical Device interface, select iSCSI Devices from the tree view in the left pane.

| <b>Physical Device</b>                       | <b>Logical Device</b>        |                 |                                             |
|----------------------------------------------|------------------------------|-----------------|---------------------------------------------|
| Convert Device Type                          |                              |                 | Move Media   X Advanced Options             |
| 4 <mark>€</mark> iSCSI Devices               | <b>iSCSI Devices</b>         |                 |                                             |
| Disk Drive1 (Docko1)<br>Disk Drive2 (Dock02) | <b>Product Name</b>          | Serial Number ▲ | <b>iSCSI Name</b>                           |
| Disk Drive3 (Dock03)                         | <b>RDX</b>                   | PD0000000007    | ign.2010-01.com.tandbergdata:storage.rdx2-2 |
| Disk Drive4 (Dock04)                         | <b>RDX</b>                   | PD0000059008    | ign.2010-01.com.tandbergdata:storage.rdx1-1 |
| Disk Drive5 (Dock05)                         | <b>RDX</b>                   | PD0001752904    | ign.2010-01.com.tandbergdata:storage.rdx5-5 |
| Disk Drive6 (Dock06)                         | <b>RDX</b>                   | PD0016503602    | ign.2010-01.com.tandbergdata:storage.rdx7-7 |
| Disk Drive7 (Dock07)<br>Disk Drive8 (Dock08) | <b>RDX</b>                   | PD0026582303    | ign.2010-01.com.tandbergdata:storage.rdx6-6 |
|                                              | <b>RDX</b>                   | PD0037327805    | ign.2010-01.com.tandbergdata:storage.rdx4-4 |
|                                              | <b>RDX</b>                   | PD0050598506    | ign.2010-01.com.tandbergdata:storage.rdx3-3 |
|                                              | <b>RDX</b>                   | PD0056830001    | ign.2010-01.com.tandbergdata:storage.rdx8-8 |
|                                              | $\left\langle \right\rangle$ | <b>TILL</b>     |                                             |

<span id="page-81-1"></span>*Figure 5-1 iSCSI Devices view* 

By default, the iSCSI Devices window displays the product name, serial number and iSCSI name for the logical device's iSCSI targets. [Figure 5-1](#page-81-1) shows the iSCSI targets for an Eight-RDX drive configuration.

## **CUSTOMIZING THE ISCSI DEVICES VIEW**

You can sort the columns in ascending or descending order and select which columns are visible.

To customize the iSCSI Devices view:

Select the  $\nabla$  arrow, which appears when you move your mouse over the product or serial number column head.

| Physical Device                              | <b>Logical Device</b> |                               |                                                |                                             |
|----------------------------------------------|-----------------------|-------------------------------|------------------------------------------------|---------------------------------------------|
| Convert Device Type                          |                       |                               |                                                | Move Media   X Advanced Options             |
| 4 & iSCSI Devices<br>Disk Drive1 (Dock01)    | <b>iSCSI Devices</b>  |                               |                                                |                                             |
| Disk Drive2 (Dock02)                         | <b>Product Name</b>   | Serial Number +<br>۰          | <b>iSCSI Name</b>                              |                                             |
| Disk Drive3 (Dock03)                         | <b>RDX</b>            | $\frac{A}{2}$ Sort Ascending  |                                                | ign.2010-01.com.tandbergdata:storage.rdx8-8 |
| Disk Drive4 (Dock04)                         | <b>RDX</b>            | $\frac{Z}{4}$ Sort Descending |                                                | ign.2010-01.com.tandbergdata:storage.rdx3-3 |
| Disk Drive5 (Dock05)                         | <b>RDX</b>            |                               |                                                | ign.2010-01.com.tandbergdata:storage.rdx4-4 |
| Disk Drive6 (Dock06)                         | <b>RDX</b>            | Columns<br>胆<br>Þ             | $\overline{\mathsf{v}}$<br><b>Product Name</b> | dbergdata:storage.rdx6-6                    |
| Disk Drive7 (Dock07)<br>Disk Drive8 (Dock08) | <b>RDX</b>            | PD0016503602                  | ⊽<br>Serial Number                             | dbergdata: storage.rdx7-7                   |
|                                              | <b>RDX</b>            | PD0001752904                  | ⊽<br><b>iSCSI Name</b>                         | dbergdata:storage.rdx5-5                    |
|                                              | <b>RDX</b>            | PD0000059008                  |                                                | ign.zoro-or.com.tandbergdata:storage.rdx1-1 |
|                                              | <b>RDX</b>            | PD0000000007                  |                                                | ign.2010-01.com.tandbergdata:storage.rdx2-2 |
|                                              |                       |                               |                                                |                                             |
|                                              | $\vert$ < $\vert$     | <b>TITL</b>                   |                                                | ۶                                           |

*Figure 5-2 Customizing the iSCSI Devices view*

## <span id="page-83-0"></span>**MANAGING DISK AND TAPE DRIVE CONFIGURATIONS**

If you have your RDX QuikStation configured as either eight RDX drives or as eight virtual LTO-3 tape drives, you can do the following tasks from the Logical Device interface:

- View logical device properties ([page 74\)](#page-83-1)
- View active iSCSI connections ([page 75\)](#page-84-0)
- Set iSCSI security for each target ([page 34\)](#page-43-0)
- ▶ Convert the logical device type ([page 48\)](#page-57-0)
- **Note:** From the System Settings menu, you can set a removable disk option to allow unsafe eject of RDX cartridges. See [page 56](#page-65-0) for more information.

## <span id="page-83-1"></span>**VIEWING LOGICAL PROPERTIES FOR RDX OR VIRTUAL TAPE DRIVES**

The following properties are displayed for RDX and virtual LTO-3 tape drive targets.

| <b>Property Name</b>                                                  | <b>Description</b>                                                                                                    |
|-----------------------------------------------------------------------|----------------------------------------------------------------------------------------------------|
| Vendor                                                                | The vendor name for the device. For RDX drives, the Vendor field always<br>displays "TANDBERG." For virtual tape drives, the Vendor field displays "HP". |
| Product                                                               | The product name for the device. The Product field displays "RDX" for RDX<br>drives and "Ultrium-3 SCSI" for tape drive configurations.                  |
| Revision                                                              | The firmware revision level for the logical device.                                                                                                    |
| Serial number                                                         | The serial number for the logical device.                                                                                                    |
| <b>iSCSI</b> name                                                     | The iSCSI name that identifies the RDX or tape drive target. The iSCSI name<br>is used to connect the initiators (host computers) to the targets.        |
| Target ID/LUN                                                         | The iSCSI target/logical unit number that identifies the RDX drive or tape<br>drive.                                                                     |
| <b>Status</b>                                                         | Displays the operating status for the device. The status displays either "good",<br>"offline", or an error state.                                        |
| Media label<br>(visible if the dock has an<br>RDX cartridge inserted) | The default media label is derived from the last eight digits of the RDX<br>cartridge serial number, or the last six digits and "L3" for a tape.         |
| Media state                                                           | The media state displays either "loaded" or "unloaded" depending on how<br>the drive is set in your backup application.                                  |
| Media usage                                                           | Note: Media usage for RDX drives is unavailable. This property is only<br>reported for tape drive configurations.                                        |
|                                                                       | Displays the percentage of capacity that has been used for the RDX cartridge<br>(or virtual tape cartridge).                                             |

*Table 5-3 Logical properties for RDX and LTO-3 tape drive targets*

## <span id="page-84-0"></span>**VIEWING ACTIVE ISCSI CONNECTIONS FOR RDX OR TAPE DRIVES**

1. From the Logical Device interface, select an RDX or tape drive target from the tree view in the left pane.

**Note:**2.The Connection tab only displays when you have selected an iSCSI device target from the left pane.

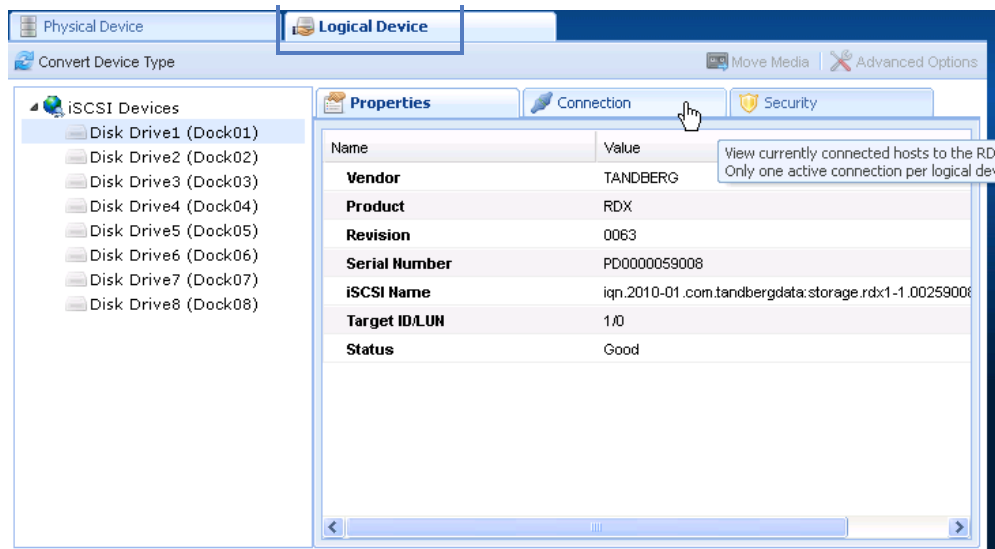

3. Click the Connection tab.

If there is a host connected to the target, the host's initiator node name will be displayed in the Connection dialog window, as shown in the following example.

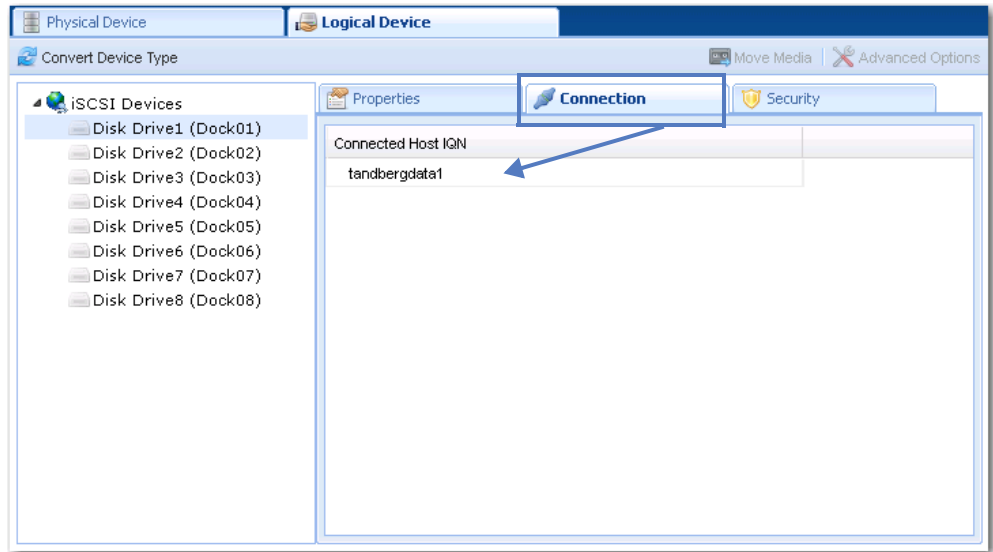

**Note:** You can also set iSCSI security for each iSCSI target. See ["Setting iSCSI](#page-43-0)  [Security in the Remote Management Console" on page 34](#page-43-0) for more information.

## <span id="page-85-2"></span><span id="page-85-0"></span>**MANAGING TAPE LIBRARY AND AUTOLOADER CONFIGURATIONS**

If you have your RDX QuikStation configured as a virtual tape library or as a tape or disk autoloader, you can do the following tasks from the Logical Device interface:

- View logical properties (see [page 76](#page-85-1))
- ▶ View active iSCSI connections ([page 77\)](#page-86-0)
- Set iSCSI security for each target ([page 34\)](#page-43-0)
- **Convert the logical device type ([page 48\)](#page-57-0)**
- ▶ Logically move media to another slot ([page 78\)](#page-87-0)
- ▶ Set the Unique Inquiry String ([page 80\)](#page-89-0)
- Set the autoloader option to continuously rotate cartridges (only applicable to disk and tape autoloaders)
- **Note:** From the System Settings menu, you can set an option to allow auto-insert (import/export functionality) of media cartridges. See [page 57](#page-66-0) for more information.

## <span id="page-85-1"></span>**VIEWING LOGICAL PROPERTIES FOR TAPE LIBRARIES/AUTOLOADERS**

The following properties are displayed for virtual tape libraries and autoloaders.

| <b>Property Name</b>                             | <b>Description</b>                                                                                                    |
|--------------------------------------------------|----------------------------------------------------------------------------------------------------|
| For the library/autoloader and its tape drive(s) |                                                                                                    |
| Element address                                  | The element address associated with the virtual location of the<br>library/autoloader and drives.                                                                                                    |
| Vendor                                           | The vendor name for the virtual library/autoloader and drives.<br>For example, the vendor name for a StorageLoader tape library is "Tandberg<br>Data," and the vendor name for the tape drive is "HP."                         |
| Product                                          | The product name for the virtual library/autoloader and drives.<br>For example, the StorageLoader tape library product name is<br>"StorageLoader". For the LTO-3 virtual tape drives, the product name is<br>"Ultrium 3-SCSI." |
| Revision                                         | The firmware revision level for the logical device.                                                                                                    |
| Serial number                                    | The serial number for the logical device.                                                                                                    |
| <b>iSCSI</b> name                                | The iSCSI name that identifies the library/autoloader device and its drive<br>targets. The iSCSI name is used to connect the initiators (host computers) to<br>the targets.                                                    |

*Table 5-4 Logical properties for virtual tape libraries and autoloaders*

*Table 5-4 Logical properties for virtual tape libraries and autoloaders*

| <b>Property Name</b>                                                  | <b>Description</b>                                                                                                    |
|-----------------------------------------------------------------------|----------------------------------------------------------------------------------------------------|
| Target ID/LUN                                                         | The iSCSI target/logical unit number that identifies the library/autoloader<br>and drives.                                                                          |
| <b>Status</b>                                                         | Displays the operating status for the device. The status displays either<br>"good", "offline", or an error state.                                                   |
| For I/E port and tape slots                                           |                                                                                                    |
| Element Address                                                       | The element address associated with the virtual location of the tape<br>library/autoloader slots. The element address correlates to the RDX dock<br>number.         |
| Media label<br>(visible if the dock has an<br>RDX cartridge inserted) | The default media label is derived from the last six digits of the RDX cartridge<br>serial number and "L3", which refers to an LTO-3 tape cartridge.                |
| Media state                                                           | The media state displays either "loaded" or "unloaded" depending on how<br>the drive is set in your backup application.                                             |
| Media usage<br>(visible if the dock has an<br>RDX cartridge inserted) | <b>Note:</b> Media usage for RDX drives is unavailable. This property is only<br>reported for tape library, tape autoloader, and disk autoloader<br>configurations. |
|                                                                       | Displays the percentage of capacity that has been used for the RDX cartridge<br>(or virtual tape cartridge).                                                        |

## <span id="page-86-0"></span>**VIEWING ACTIVE ISCSI CONNECTIONS FOR TAPE LIBRARIES/AUTOLOADERS**

- 1. From the Logical Device interface, select the library/autoloader or drive target from the tree view in the left pane.
	- **Note:** The Connection tab only displays when you have selected an iSCSI device target from the left pane.

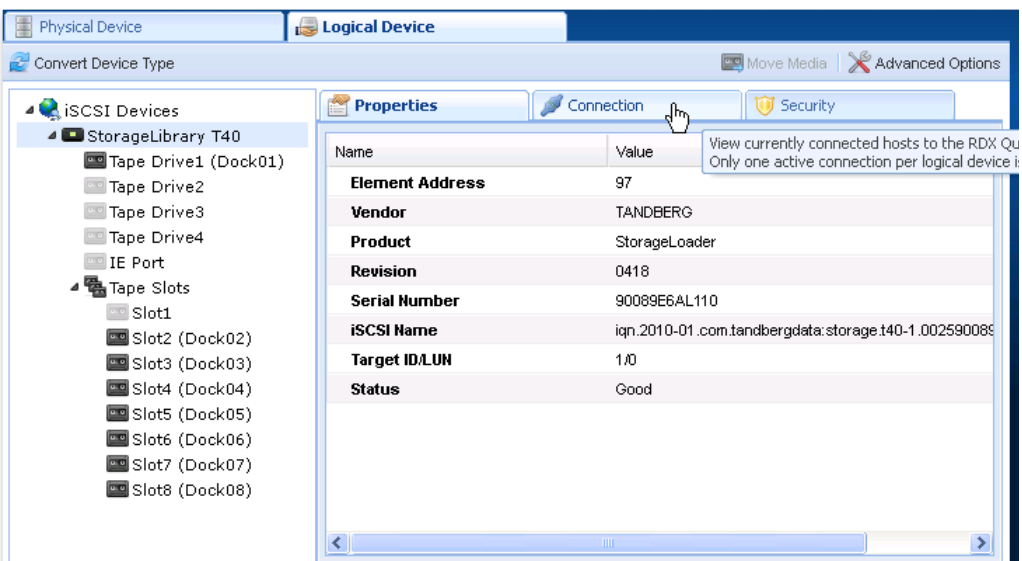

2. Click the Connection tab.

If there is a host connected to the target, the host's initiator node name will be displayed in the Connection dialog window, as shown in the following example.

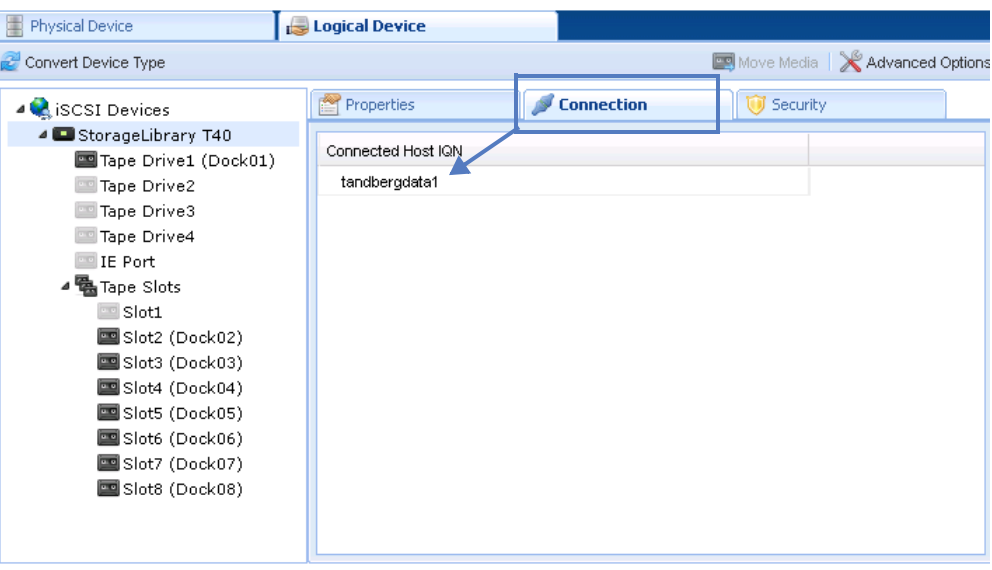

**Note:** You can also set iSCSI security from the iSCSI Management dialog window. See ["Setting iSCSI Security in the Remote Management Console" on](#page-43-0)  [page 34](#page-43-0) for more information.

## <span id="page-87-0"></span>**MOVING A MEDIA CARTRIDGE**

With RDX QuikStation virtual library and tape autoloader configurations, you can logically move media to an open slot, to the IE port, or to the tape drives.

**Note:** If you move media to the IE port, the cartridge will be ejected from the dock, and the media will be logically removed from the library.

In most cases, you should use your backup software application to logically move media within the virtual library or autoloader. This functionality is built into the RDX QuikStation mainly for testing and diagnostic purposes.

**Important** Make sure that you do not have any backup jobs in progress before you logically move a cartridge.

To logically move media:

- 1. From the Logical Device interface, select the tape slot, tape drive, or IE Port from the tree view in the left pane.
- 2. Select MoveMedia].

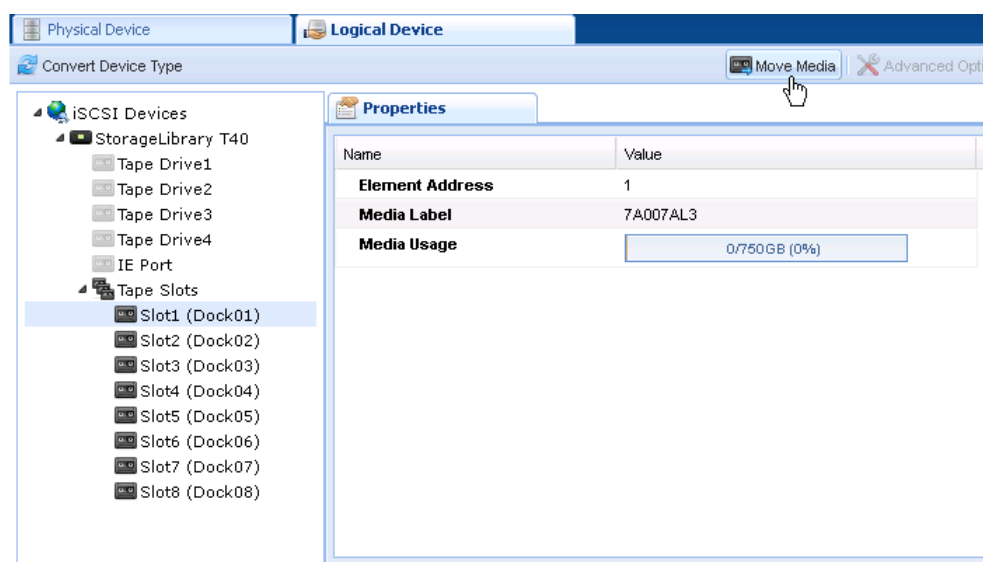

The Move Media dialog window opens.

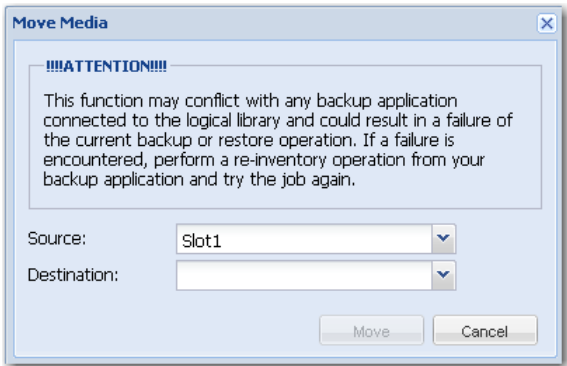

- 3. Select the Source slot and the Destination slot from the pull-down menus. The Source pull-down menu only displays the slots that contain an inserted cartridge, and the Destination pull-down menu only displays empty slots.
- 4. Click [Move].

## <span id="page-89-0"></span>**SETTING THE UNIQUE INQUIRY OPTION**

The Unique Inquiry option is available from the Advanced Options dialog.

You can set the RDX QuikStation to report the tape library/autoloader's unique inquiry string, or an RDX QuikStation inquiry string

*Table 5-5 Inquiry String settings* 

| <b>Inquiry String setting</b>               | <b>Behavior</b>                                                                                                    |
|---------------------------------------------|----------------------------------------------------------------------------------------------------|
| Original device<br>inquiry string (Default) | The virtual tape library reports the device's original<br>inquiry string. This is the inquiry string that a physical<br>version of the tape library reports. For example, the<br>device inquiry string for a Tandberg Data<br>StorageLibrary T24 is Magnum 224 (derived from the<br>library's former name). |
| <b>RDX QuikStation</b><br>inquiry string    | The virtual tape library reports "RDX QuikStation" as<br>the device inquiry string. This option is mainly used<br>for diagnostic purposes.                                                                                                    |

## **SETTING THE AUTOLOADER OPTION**

**Note:** The autoloader option does not apply to tape library emulation modes. It is only available for disk autoloader or tape autoloader configurations.

The following table describes RDX QuikStation behavior when this option is turned off and when it's turned on.

In cases where you do not want the cartridge to physically eject from the dock, you can set the option to have cartridges continuously rotate through the slots. This option eliminates the need to re-insert the cartridges into the RDX docks.

| <b>Continuously rotate</b><br>cartridges in the slots | <b>Behavior</b>                                                                                                    |
|-------------------------------------------------------|----------------------------------------------------------------------------------------------------|
| Off (Default)                                         | Physically ejects the cartridge from the RDX<br>dock when the virtual drive completes a<br>backup job. Once the cartridge is ejected, the<br>virtual autoloader loads media from the next<br>subsequent slot into the drive. It will load<br>cartridges from the slots sequentially and will<br>stop when it reaches the last slot, even if new<br>cartridges have been inserted. |
| On (checkbox is selected)                             | Does not physically eject the cartridge from<br>the RDX dock when the virtual drive<br>completes a backup job. Instead, the<br>cartridges continuously rotate sequentially<br>through the slots.                                                                                                    |

*Table 5-6 Autoloader option settings* 

# **NOTES**

**6**

# **PHYSICAL DEVICE MANAGEMENT**

This chapter describes the Remote Management Console's Physical Device interface.

The physical device view is useful for determining the physical location of your RDX cartridges, since logical tape library views can differ. You can also use the physical device view to force-eject RDX cartridges, erase cartridges, and clone data from one RDX cartridge to another.

The chapter includes the following sections:

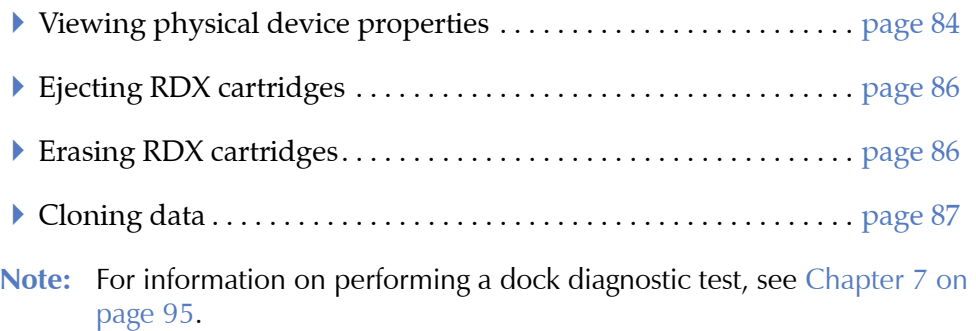

# <span id="page-93-0"></span>**VIEWING PHYSICAL DEVICE PROPERTIES**

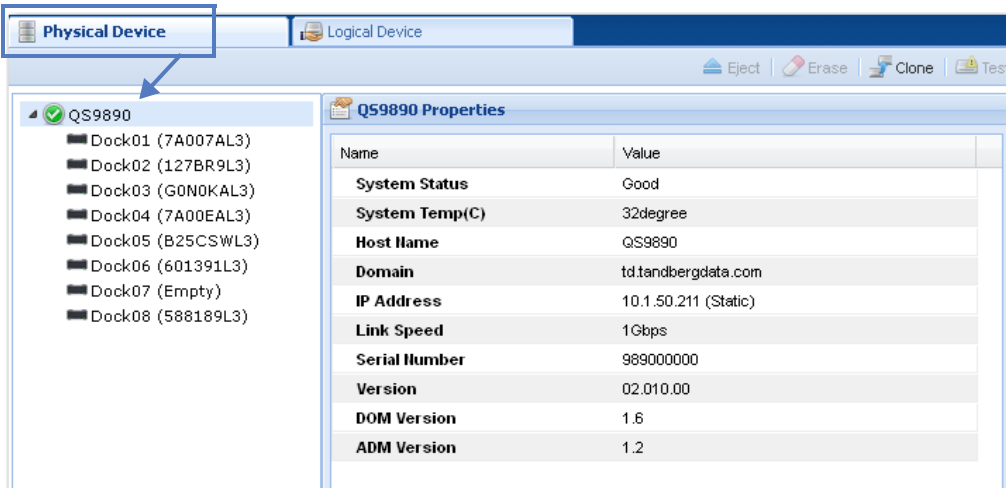

The following physical device properties are displayed when you select the RDX QuikStation's host name in the left pane of the Physical Device interface.

| <b>Property Name</b>  | <b>Description</b>                                                                                                    |
|-----------------------|----------------------------------------------------------------------------------------------------|
| System status         | The operating system status for the RDX<br>QuikStation. The status can either display<br>"good", "offline", or an error state.                                                                                                    |
| System temp (Celsius) | The system temperature for the RDX<br>QuikStation. For information on the RDX<br>QuikStation's operating temperature range, see<br>page 106.                                                                                                    |
| Host name             | The name that identifies the RDX QuikStation.<br>The default host name is "QS" plus the last four<br>digits of the RDX QuikStation serial number. You<br>can change the host name from the Network<br>Configuration dialog window. See page 50 for<br>more information.   |
| Domain                | The search domain name for the network where<br>the RDX QuikStation resides. This property field<br>is populated from the Network Configuration<br>dialog window. If a search domain is not<br>configured, this field will be blank. See page 50<br>for more information. |
| Link speed            | The network connection link speed.                                                                                                    |
| Serial number         | The RDX QuikStation product serial number.                                                                                                    |
| Version               | The firmware version that is currently running on<br>the RDX QuikStation.                                                                                                    |

*Table 6-1 RDX QuikStation physical device properties*

| <b>Property Name</b> | <b>Description</b>                                                                                                    |
|----------------------|----------------------------------------------------------------------------------------------------|
| DOM version          | The Disk On Module (DOM) version that is<br>currently in use.                                                                                                    |
| ADM version          | The Admiral board (ADM) firmware version that<br>is currently in use. The Admiral board enables<br>communication to the center-front LED panel,<br>dock LCD panels, fans, and system sensors. |

*Table 6-1 RDX QuikStation physical device properties (continued)*

The following RDX dock properties are displayed when you select an RDX dock in the left pane of the Physical Device interface.

*Table 6-2 RDX dock properties*

| <b>Property Name</b>                   | <b>Description</b>                                                                                                    |  |  |
|----------------------------------------|----------------------------------------------------------------------------------------------------|--|--|
| Dock status                            | Displays the operating status for the RDX dock.<br>The status displays either "good", "offline", or an<br>error state. For information on running a dock<br>diagnostic test, see page 95. |  |  |
| Dock LCD text                          | The cartridge label text that is displayed on the<br>LCD dock panel. This field is populated only if<br>an RDX cartridge is inserted in the dock.                                         |  |  |
| Dock FW rev                            | The RDX dock firmware version.                                                                                                    |  |  |
| With a cartridge inserted in the dock: |                                                                                                    |  |  |
| Cartridge status                       | Displays the operating status for the RDX<br>cartridge. The status displays either "good" or an<br>error state.                                                                           |  |  |
| Cartridge serial number                | The product serial number for the RDX<br>cartridge.                                                                                                    |  |  |
| Cartridge label                        | By default, the text is derived from the RDX<br>cartridge serial number.                                                                                                    |  |  |
| Cartridge capacity                     | The RDX cartridge's total capacity (used and<br>unused).                                                                                                    |  |  |
| Cartridge temp (Celsius)               | The current temperature of the inserted RDX<br>cartridge.                                                                                                    |  |  |
| Write-protected                        | Displays information on whether the RDX<br>cartridge is write-protected or not.                                                                                                    |  |  |

# <span id="page-95-0"></span>**EJECTING RDX CARTRIDGES**

You can eject an RDX cartridge from the Remote Management Console. However, with removable disk configurations, you cannot eject a cartridge that is connected to a host computer unless you first enable the Unsafe Eject option (see [page 76](#page-85-2)).

**Important** Make sure that you do not have any backup jobs in progress before you eject an RDX cartridge from the Remote Management Console.

To eject an RDX cartridge:

1. From the Physical Device interface, select the dock where the cartridge is located.

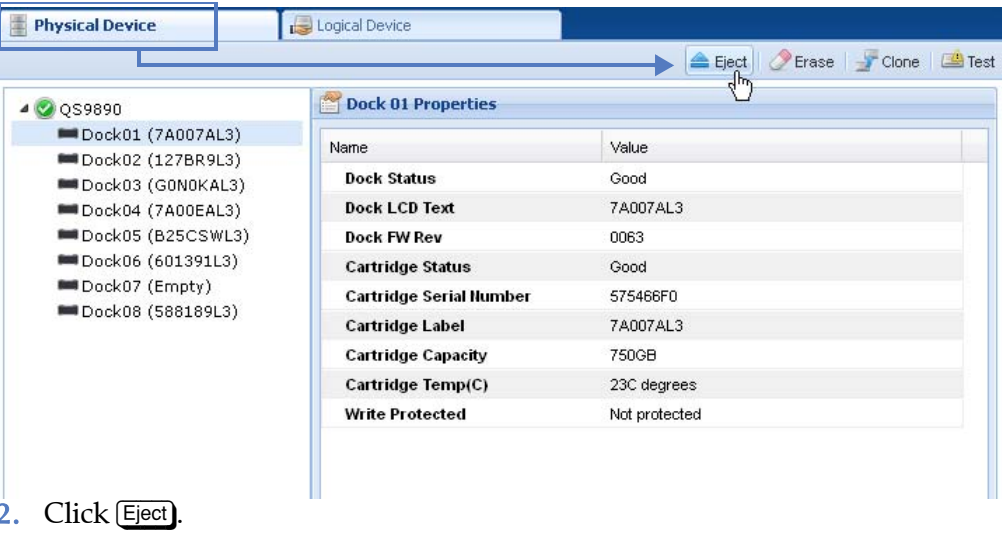

The RDX QuikStation ejects the cartridge. The dock displays "Empty" in the tree view.

## <span id="page-95-1"></span>**ERASING RDX CARTRIDGES**

You can erase data and reformat an RDX cartridge as a single NTFS partition from the Remote Management Console.

If you configure your RDX QuikStation as a virtual tape library, the RDX cartridges are automatically formatted to use with the library. This format partitions 8 MB as an NTFS file system. The rest of the cartridge's capacity is formatted to emulate a tape cartridge.

If you configure your RDX QuikStation as eight removable disks, the RDX cartridges should be formatted as a single NTFS file partition. You can reformat a cartridge from the Remote Management Console. If the disk is connected to a host computer, you can also reformat the cartridge from the host.

To erase an RDX cartridge:

1. From the Physical Device interface, select the dock where the cartridge is located.

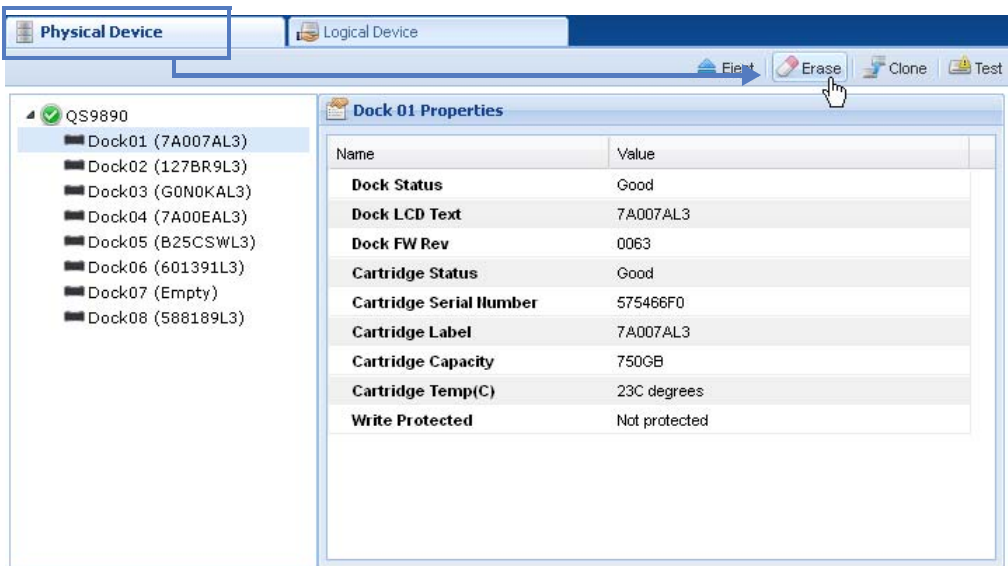

- 2. Click [Erase].
- 3. Click [Yes] to confirm.

## <span id="page-96-0"></span>**CLONING DATA**

You can copy data from one RDX cartridge to another by using the cloning feature in the Remote Management Console.

**Note:** The cloning function copies the source cartridge to a destination cartridge, sector by sector, so that the destination cartridge will be an exact image of the source cartridge. Therefore, cloning will be rejected if the destination cartridge is smaller than the source cartridge.

To clone data:

- 1. Insert both the source RDX cartridge and the destination RDX cartridge into an available dock on the RDX QuikStation.
- 2. From the Physical Device interface, click Clone.

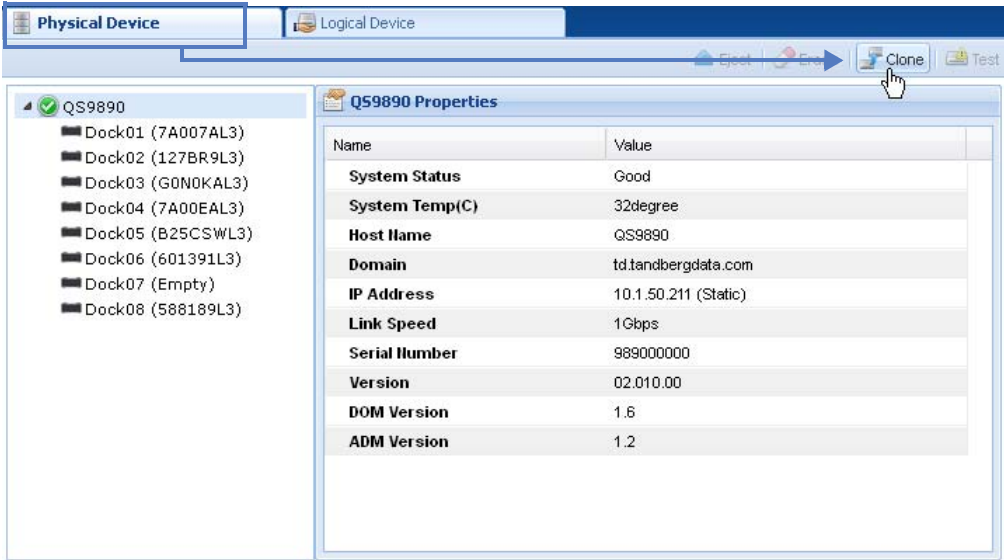

The Clone dialog window opens.

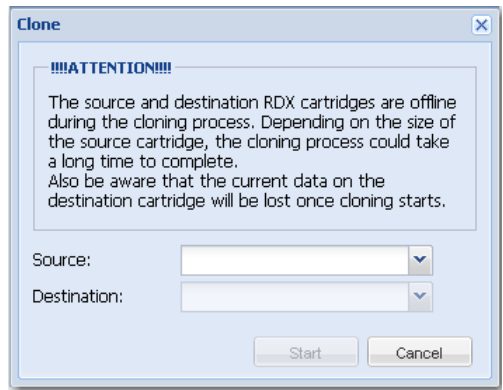

- 3. Select the Source RDX cartridge from the pulldown menu.
- 4. Select the Destination RDX cartridge from the pulldown menu.
- **Note:** The source and destination cartridges will be offline during the cloning process.
- 5. Click [Start].

The RDX QuikStation begins the cloning process. You can monitor the progress of the cloning job in the bottom-right corner of the Physical Device interface.

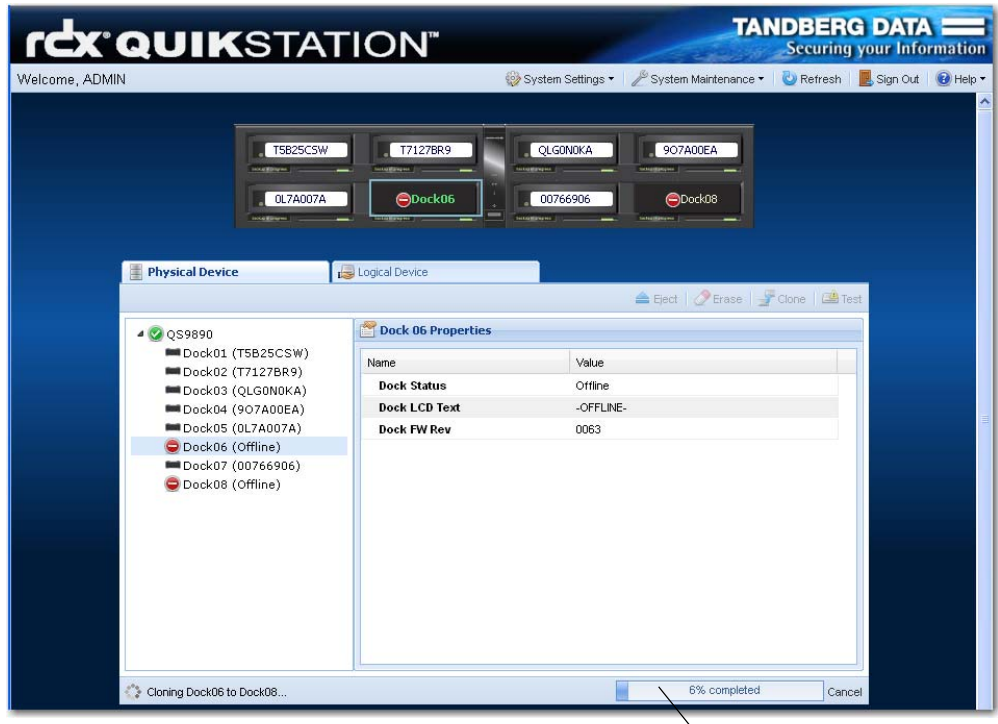

 $\backslash$  cloning job status bar

# **NOTES**

# **7**

# **SYSTEM MAINTENANCE**

This chapter describes the RDX QuikStation system maintenance tasks that a user with administrator privileges can perform.

The chapter includes the following sections:

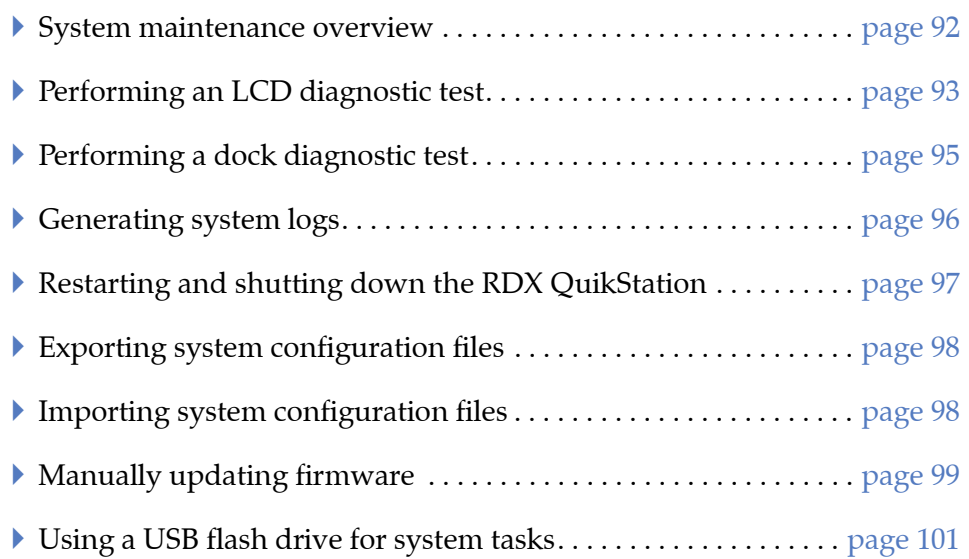

# <span id="page-101-0"></span>**SYSTEM MAINTENANCE OVERVIEW**

As a user with administrator permissions, the following functions are available for you to perform from the Management Console's System Maintenance menu.

| <b>System Maintenance</b><br><b>Menu Name</b> | <b>Description</b>                                                                                                    |
|-----------------------------------------------|----------------------------------------------------------------------------------------------------|
| <b>LCD Diagnostic Test</b>                    | Allows you to verify that all eight LCD docks and the LED<br>center panel are working properly. You must be physically<br>in front of the RDX QuikStation to monitor the test<br>sequence. See page 93 for more information.                                     |
| System Log                                    | Allows you to download system log files to a host computer.<br>These files are encrypted and are meant for Tandberg Data<br>technical support only.                                                                                                    |
| System Restart                                | Allows you to restart the RDX QuikStation.                                                                                                    |
|                                               | <b>Important:</b> Before you restart the system for any reason,<br>make sure there are no active host connections to the iSCSI<br>targets.                                                                                                    |
| System Shutdown                               | Allows you to perform a soft shutdown of the RDX<br>QuikStation. A soft shutdown is the preferred way of<br>turning off the power to the unit.                                                                                                    |
|                                               | If you need to do a hard shutdown, press and hold the<br>power button on the back of the RDX QuikStation for 10<br>seconds.                                                                                                    |
|                                               | <b>Important:</b> Before you shutdown the system for any<br>reason, make sure there are no active host connections to<br>the iSCSI targets.                                                                                                    |
| Import Configuration                          | Allows you to import RDX QuikStation system<br>configuration files, such as network information, email<br>notification setting, time zone, user names and passwords,<br>logical device type settings, and iSCSI security settings to<br>another RDX QuikStation. |
| <b>Export Configuration</b>                   | Allows you to export RDX QuikStation system configuration<br>settings, such as network information, email notification,<br>time zone, user names and passwords, logical device type<br>settings, and iSCSI security settings.                                    |
|                                               | Tandberg Data recommends that you export your system<br>configuration files as a backup in case you ever need to<br>replace your current unit.                                                                                                    |
| Update Firmware                               | Allows you to automatically check for updates and<br>manually upload a firmware file.                                                                                                    |
|                                               | <b>Important:</b> Before you update firmware, make sure there<br>are no active host connections to the iSCSI targets.                                                                                                    |

*Table 7-1 RDX QuikStation System Maintenance Menu* 

# <span id="page-102-0"></span>**PERFORMING AN LCD DIAGNOSTIC TEST**

An LCD diagnostic test verifies that the LCD/LED pixels and backlighting are working correctly. You must be standing in front of the RDX QuikStation to verify the test sequence.

To run an LCD diagnostic test:

1. From the Remote Management Console main menu, select System Maintenance > LCD Diagnostic Test.

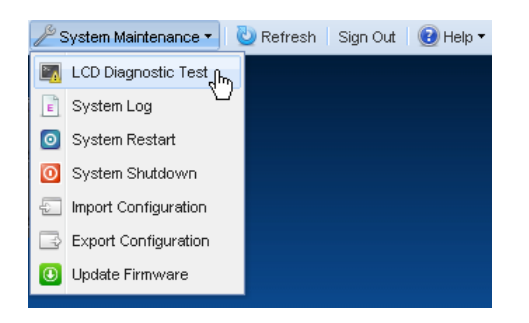

2. Click [Yes].

The test will begin in five seconds.

3. Stand in front of the RDX QuikStation to verify that the following test sequence (see [page 94\)](#page-103-0) occurs.

## <span id="page-103-0"></span>**LCD DIAGNOSTIC TEST SEQUENCE**

The test begins with dock 1 then moves sequentially through each dock, ending with dock 8.

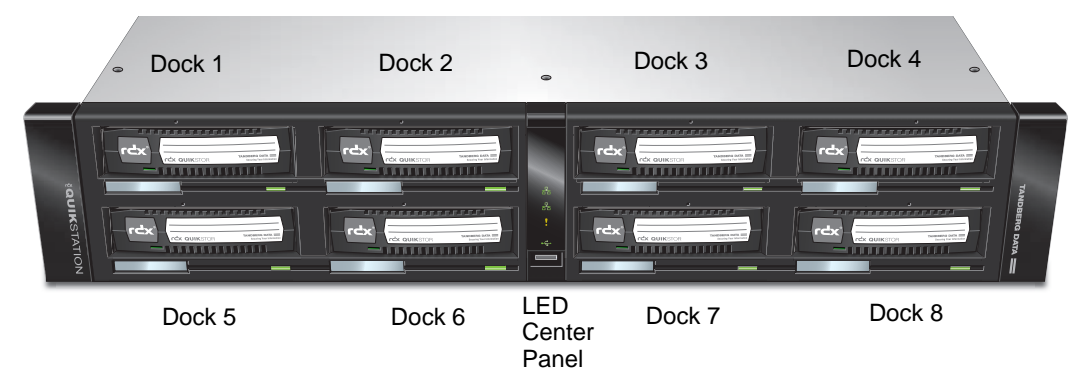

The LCD diagnostic test sequence is as follows:

- 1. At dock 1, the LCD panel pixels all turn off, then all turn on.
- 2. The dock's power LED/eject button alternately flashes amber and green. If a cartridge is loaded in the dock, the cartridge's activity LED also alternately flashes amber and green.
- 3. The dock's LCD panel backlight flashes, then turns off.
- 4. The test moves to the next dock, completing the same sequence described in steps 1 through 3 for each subsequent dock.
- 5. When the LCD test for each dock has completed, the error indicator and the USB indicator flash on the LED center panel.
- 6. All eight dock LCD panels flash "DONE" when the test is complete.

# <span id="page-104-1"></span><span id="page-104-0"></span>**PERFORMING A DOCK DIAGNOSTIC TEST**

You do not have to be physically in front of the RDX QuikStation to conduct a dock diagnostic test. However, you do need an RDX cartridge in the dock to verify that the dock is working properly.

To perform a dock diagnostic test:

- 1. Select the Physical Device tab in the Remote Management Console.
- 2. Select the dock that you want to test, then click [Dock Diagnostic Test] in the upper-right corner of the Physical Device interface.

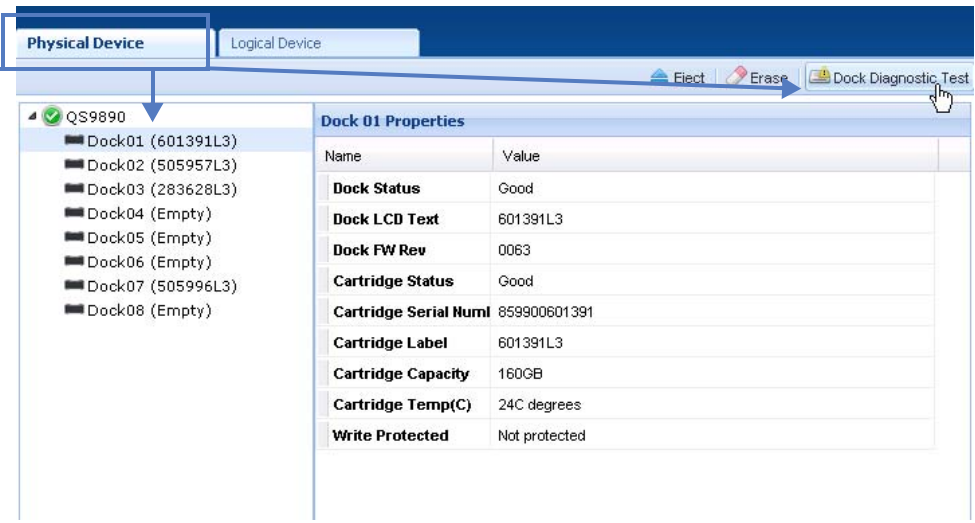

The test begins. If the dock is working properly, the following dialog window is displayed.

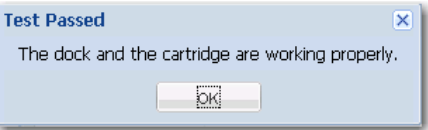

- **3.** Click OK.
- **Note:** If the test encounters a problem, the system displays an error message. For more information, see [Appendix A](#page-112-0) for a list of error codes, or contact Tandberg Data technical support.

# <span id="page-105-0"></span>**GENERATING SYSTEM LOGS**

There are three levels of system logs that you can generate from the RDX QuikStation: Normal, Detail, and Extend (see [page 54\)](#page-63-0).

System logs are encrypted and only intended for use by Tandberg Data technical support. You do not need to generate a system log unless you are instructed to do so by Tandberg Data technical support.

To generate a system log:

1. From the Remote Management Console main menu, select System Maintenance > System log.

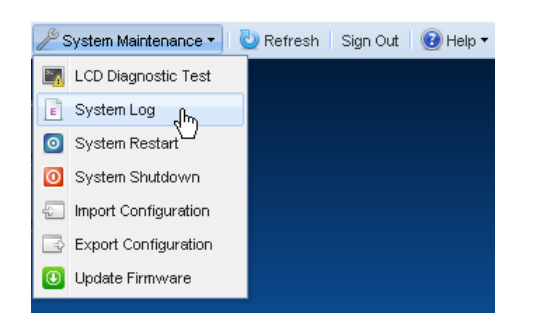

- 2. Save the file to your local host.
- **Note:** You can also generate a log dump by inserting a USB flash drive (fomatted with a VFAT file system) into the RDX QuikStation. The RDX QuikStation automatically generates a log dump when a USB flash drive is detected. Make sure that the flash drive does not include any RDX QuikStation system configuration files (see [page 101](#page-110-0)). Otherwise, the RDX QuikStation will read those files instead of generating a system log.

## <span id="page-106-0"></span>**RESTARTING AND SHUTTING DOWN THE RDX QUIKSTATION**

**Important** Before you restart or shutdown the system for any reason, make sure there are no active hosts that are currently communicating with the iSCSI targets.

### **To restart the RDX QuikStation:**

1. From the Remote Management Console main menu, select System Maintenance > System Restart.

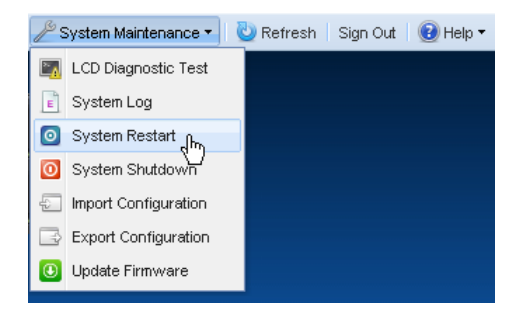

2. Click [Yes] to confirm.

The system reboots. This process takes three minutes. When the reboot is complete, the Remote Management Console interface is active again. You do not have to sign in again to access the Console.

#### **To shutdown the RDX QuikStation:**

1. From the Remote Management Console main menu, select System Maintenance > System Shutdown.

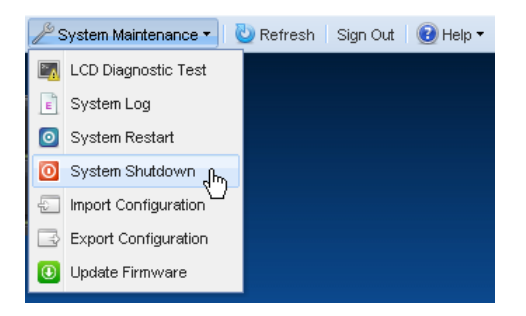

- 2. Click [Yes] to confirm.
- **Note:** If you cannot access the Remote Management Console and need to shutdown, press and hold the power button on the back of the RDX QuikStation for 10 seconds.

# <span id="page-107-0"></span>**EXPORTING SYSTEM CONFIGURATION FILES**

As a best practice, Tandberg Data recommends that you export your system configuration files as a backup in case you ever need to replace your current unit. The system exports all configuration settings, including network information, email notification settings, time zone setting, user names and passwords, logical device type settings, and iSCSI security settings.

To export RDX QuikStation system configuration files:

1. From the Remote Management Console main menu, select System Maintenance > Export Configuration.

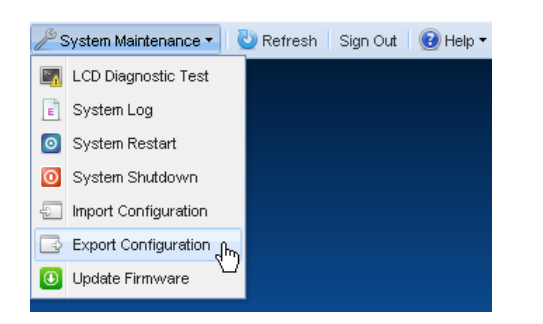

The Export Configuration dialog window opens.

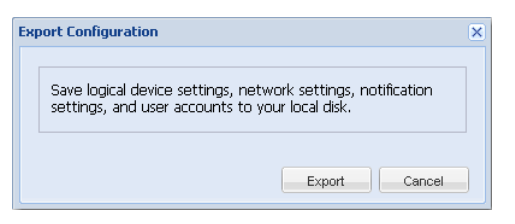

- 2. Click [Export] to generate the configuration file.
- **3.** Click  $[OR]$  to download the file to your local host.

# <span id="page-107-1"></span>**IMPORTING RDX QUIKSTATION SYSTEM CONFIGURATION FILES**

To import system configuration files:

1. From the Remote Management Console main menu, select System Maintenance > Import Configuration.

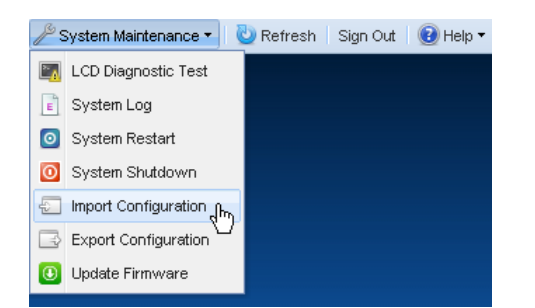
The Import Configuration dialog window opens.

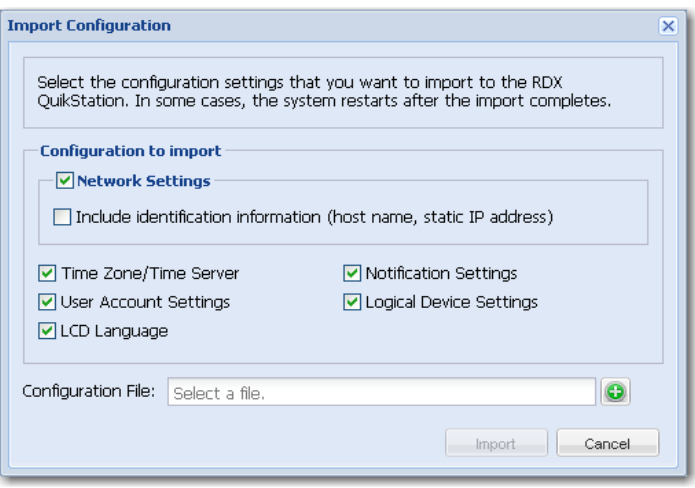

- 2. Select the network settings you want to import. By default, all configuration settings are selected.
- 3. Click the  $\bigoplus$  icon to select the RDX QuikStation configuration file.
- 4. Click [Import].

<span id="page-108-1"></span>The system reboots. This process takes three minutes. When the reboot is complete, the Remote Management Console interface is active again. You do not have to sign in again to access the Console.

### <span id="page-108-0"></span>**MANUALLY UPDATING FIRMWARE**

When you sign in as an administrator user, the RDX QuikStation detects the firmware version (see [page 54\)](#page-63-0). If your system is not running the most current version, the RDX QuikStation prompts you to update the firmware. If you choose to update, the system automatically installs to the new firmware level.

Follow these instructions if you need to manually update the firmware file to your system.

**Important** Before you update firmware, make sure there are no active hosts that are currently communicating with the iSCSI targets.

To manually update the RDX QuikStation firmware:

1. From the Remote Management Console main menu, select System Maintenance > Update Firmware.

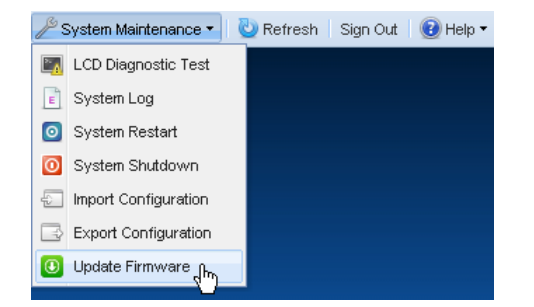

#### The Update Firmware dialog window opens.

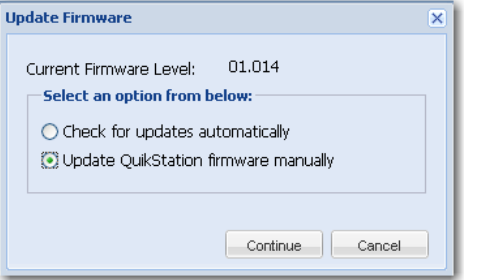

2. Select the "Update QuikStation firmware manually" radio button.

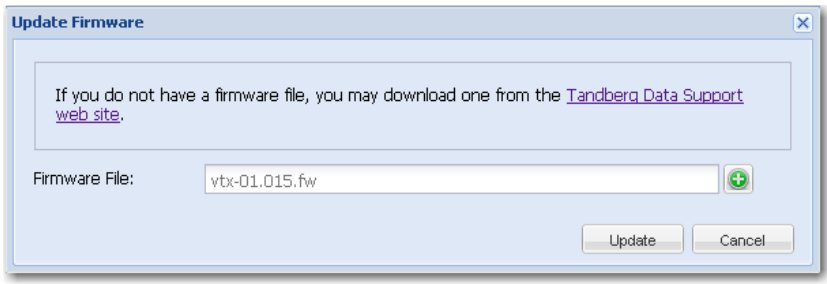

3. Click the "Tandberg Data Support Web Site" link to access the most current firmware file.

After you download the file from the web site, make sure you extract the zipped file before uploading it to the RDX QuikStation. The firmware file uses the following format: **vtx-***<version>***.fw.**

- 4. Click the  $\oplus$  icon to select the RDX QuikStation configuration file.
- 5. Click [Update].
- 6. Click [Yes] to proceed.

The system reboots. This process takes three minutes. When the reboot is complete, the Remote Management Console interface is active again. You do not have to sign in again to access the Console.

**Note:** You can also update firmware by saving the firmware file to a USB flash drive (fomatted with a VFAT file system). Rename the firmware file "**vtx.fw**" and insert the flash drive into the RDX QuikStation. The RDX QuikStation automatically detects the firmware and updates the system.

## **USING A USB FLASH DRIVE FOR SYSTEM TASKS**

<span id="page-110-0"></span>The RDX QuikStation ships with a USB flash drive that you can use to perform many system tasks. If the RDX QuikStation flash drive is unavailable, you can use any USB flash drive that is formatted with a VFAT file system.

**Important** The Tandberg Data-supplied USB flash drive includes the file **network.conf.** If you are using the flash drive for a system task other than network configuration, make sure that this file name is changed to another name, for example **network.conf.used**, before you insert the flash drive into the RDX QuikStation.

> Renaming the file prevents any inadvertent network configuration changes to your RDX QuikStation.

The following table describes the system tasks you can complete with a USB flash drive.

| <b>System Task</b>              | <b>Description</b>                                                                                                    |  |
|---------------------------------|----------------------------------------------------------------------------------------------------|--|
| <b>Network</b><br>configuration | You can configure network settings for the RDX QuikStation<br>via the network.conf file, which is included on your RDX<br>QuikStation USB flash drive. When the flash drive is inserted<br>into the RDX QuikStation, the system automatically detects<br>and imports the network settings from the file. For more<br>information, see "Configuring Network Information" on<br>page 18. |  |
|                                 | <b>Important:</b> The file must be named network.conf in order for<br>the RDX QuikStation to import network settings.                                                                                                    |  |
| Firmware updates                | You can update firmware by saving the firmware file to a USB<br>flash drive and inserting the flash drive into the RDX<br>QuikStation. The RDX QuikStation automatically detects the<br>firmware and updates the system. For more information, see<br>"Manually Updating Firmware" on page 99.                                                                                         |  |
|                                 | <b>Important:</b> Rename the firmware file "vtx.fw" so that the<br>RDX QuikStation can detect and load the file.                                                                                                    |  |
| Password<br>recovery            | You can reset the built-in administrator password via USB by<br>creating a password.reset file. For more information, see<br>"Recovering the Built-In Administrator Password" on page 64.                                                                                                    |  |
| System log dump                 | You can generate a log dump by inserting a USB flash drive<br>into the RDX QuikStation. The RDX QuikStation<br>automatically generates a system log when a USB flash drive is<br>detected. For more information, see "Generating System<br>Logs" on page 96.                                                                                                    |  |
|                                 | Important: If the following files - network.conf,<br>password.reset, or vtx.fw - are loaded onto the flash drive,<br>the RDX QuikStation will not generate a log dump, but will<br>instead read and load the file.                                                                                                    |  |

*Table 7-2 Uses for RDX QuikStation USB Flash Drive*

## **NOTES**

**A**

## <span id="page-112-0"></span>**TROUBLESHOOTING**

This appendix provides information on error codes and some basic troubleshooting questions and solutions.

For more detailed troubleshooting help, visit the Support section of the Tandberg Data web site (www.tandbergdata.com), or contact Tandberg technical support.

## **RDX QUIKSTATION DOCK ERROR CODES**

The following error codes will display if there is a fault condition associated with the RDX dock.

| <b>Error code   Meaning</b> |                                                                                  | <b>Potential Solution</b>                                                                                                    |
|-----------------------------|----------------------------------------------------------------------------------|----------------------------------------------------------------------------------------------------|
| 01                          | POST failed. This is an internal system error<br>associated with the RDX dock.   | Reboot the RDX QuikStation (see page 92).                                                                                                    |
| 02                          | Link down. A communication link error<br>between the RDX cartridge and RDX dock. | Eject and re-insert the RDX cartridge. If the<br>error persists, reboot the system (see<br>page 92)                                                                                           |
| 03                          | Internal system error associated with the RDX<br>dock.                           | Reboot the RDX QuikStation (see page 92).                                                                                                    |
| 04                          | Eject failed. The RDX cartridge failed to eject<br>from the dock.                | Retry ejecting the cartridge. If the error<br>persists, reboot the system (see page 92). If<br>the error still persists, eject the cartridge via<br>the emergency-eject keyhole (see page 4). |
| 05                          | Firmware image bad. The RDX dock firmware<br>should be reinstalled.              | Contact Tandberg Data technical support.                                                                                                    |
| 06                          | Communication error between the RDX<br>QuikStation and the RDX dock.             | Reboot the RDX QuikStation (see page 92).                                                                                                    |

*Table A-1 Error codes*

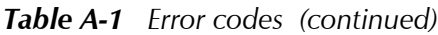

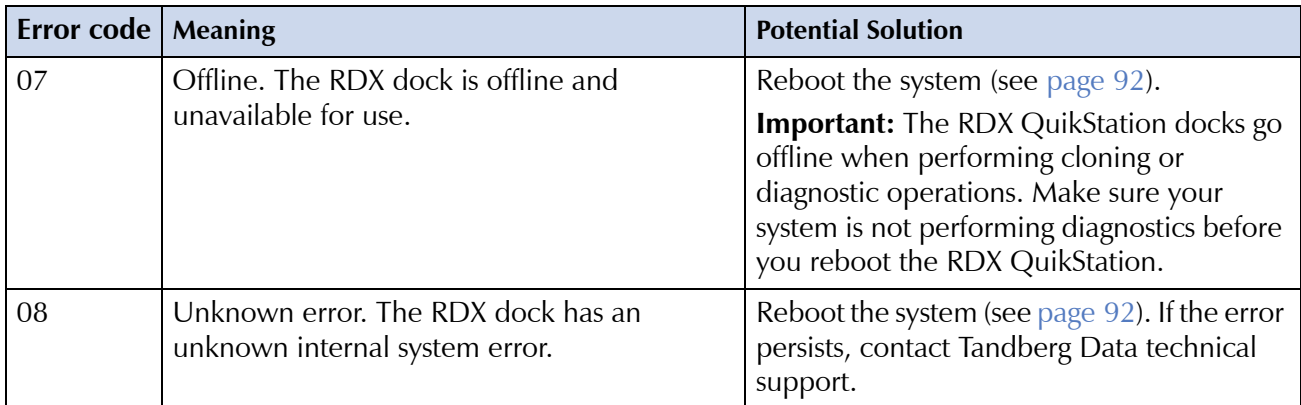

## **BASIC TROUBLESHOOTING INFORMATION**

The following table describes some basic troubleshooting information. If you have a problem that is not addressed in the table below, contact Tandberg Data technical support.

*Table A-2 Basic troubleshooting information*

| Problem                                                                                                    | <b>Potential Solution(s)</b>                                                                                                    |  |
|----------------------------------------------------------------------------------------------------|----------------------------------------------------------------------------------------------------|--|
| Can't connect to an iSCSI target.                                                                                  | $\triangleright$ Check to see if another host is already connected to the target<br>(see page 75 and page 77). The RDX QuikStation allows only<br>one active host connection per iSCSI target (see page 24).                  |  |
|                                                                                                    | ▶ Check if any iSCSI security is enabled for the target (see<br>page 34).                                                                                                    |  |
|                                                                                                    | $\blacktriangleright$ If the target uses CHAP authentication, make sure the CHAP<br>secret specified in the Remote Management Console (see<br>page 35) matches the CHAP secret specified in your iSCSI<br>initiator software. |  |
|                                                                                                    | Refresh the discovered targets in your iSCSI initiator software.                                                                                                    |  |
| The Remote Management Console<br>has a "session timeout" error                                                     | The Remote Management Console times out after 30 minutes of<br>inactivity.                                                                                                    |  |
| message.                                                                                                    | Click OK to return to the Console's sign-in page. Type your user<br>name and password to re-connect to the Remote Management<br>Console (see page 20).                                                                        |  |
| RDX dock reports as "empty" in the<br>Remote Management Console when<br>an RDX cartridge is loaded in the<br>dock. | The RDX cartridge may not be seated properly in the dock. Push<br>the cartridge into the dock until you hear it click in place.                                                                                               |  |

# **B SPECIFICATIONS**

This appendix provides the following information about the RDX QuikStation:

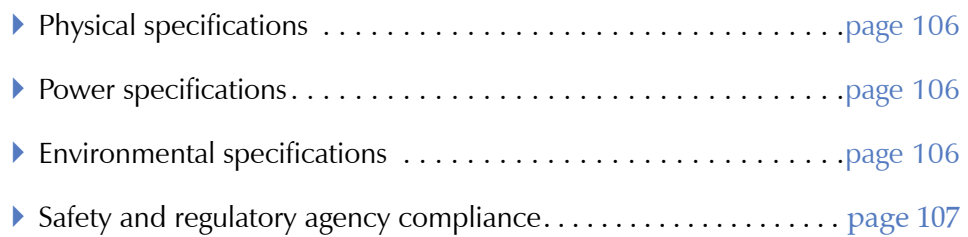

## <span id="page-115-4"></span><span id="page-115-0"></span>**PHYSICAL SPECIFICATIONS**

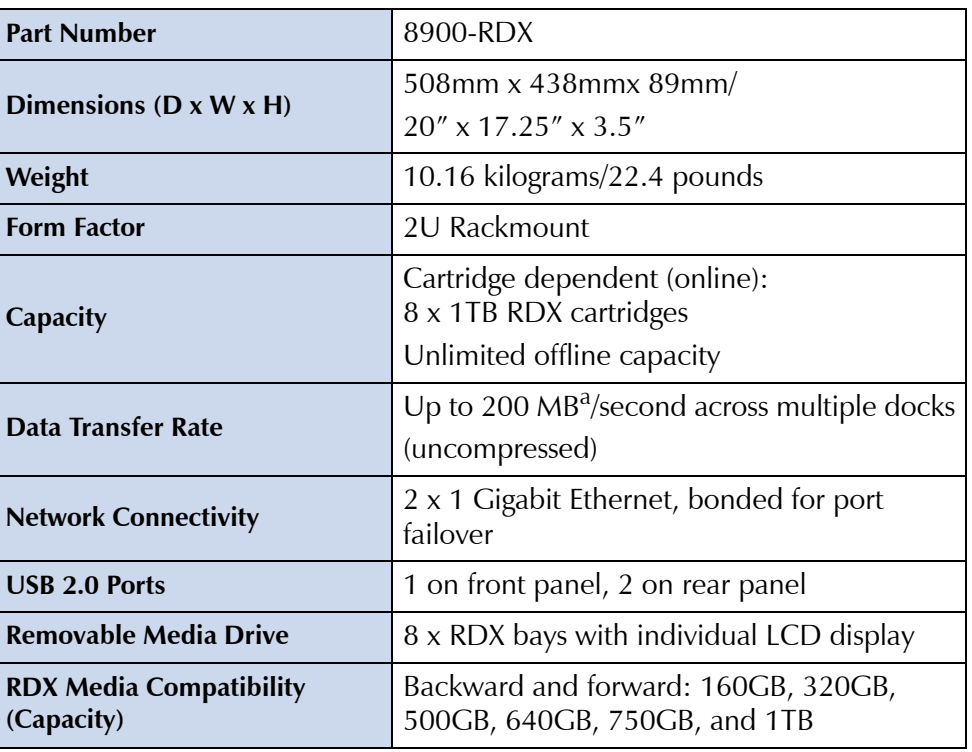

<span id="page-115-6"></span><sup>a</sup> The data transfer rate is up to 200 MB/second when port configuration is configured for adaptive load balancing (see [page 51](#page-60-0)).

## <span id="page-115-5"></span><span id="page-115-1"></span>**POWER SPECIFICATIONS**

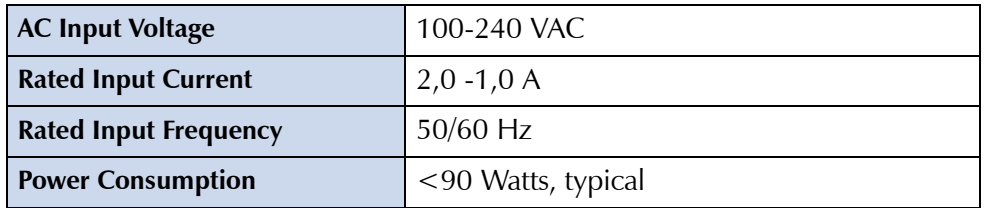

## <span id="page-115-2"></span>**ENVIRONMENTAL SPECIFICATIONS**

<span id="page-115-3"></span>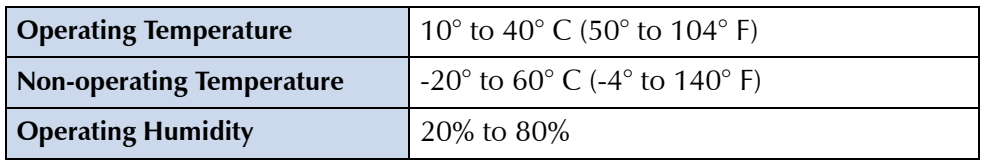

## <span id="page-116-0"></span>**SAFETY AND REGULATORY AGENCY COMPLIANCE**

<span id="page-116-7"></span><span id="page-116-6"></span><span id="page-116-5"></span><span id="page-116-1"></span>Tandberg Data products are designed, tested, and classified for their intended electromagnetic environment. The RDX QuikStation is a Class A device and complies with the safety and regulatory agency standards listed below when installed in accordance with this manual.

**Note:** For regulatory purposes, the RDX QuikStation is filed as regulatory model number RMN-A-05-10.

#### **UNDERWRITERS LABORATORY**

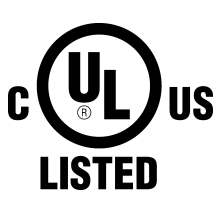

<span id="page-116-4"></span>The RDX QuikStation is listed by Underwriters Laboratories, Inc. Representative samples of this product have been evaluated by UL and meet the applicable U.S. and Canadian safety standards. UL60950-1:2007, Second Edition

CSA C22.2 No. 60950-1 Second Edition, 2007

#### <span id="page-116-3"></span>**GS**

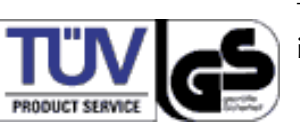

The GS Mark for the RDX QuikStation demonstrates that it has met the requirements of EN60950-1/A1:2010.

#### **EUROPEAN COMMUNITY**

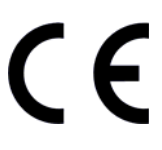

<span id="page-116-2"></span>This Information Technology Equipment has been tested and found to comply with the following European directives: (1) EMC Directive 2004/108/EEC, according to: EN55022: 2006 +A1:2007.CSPR22:2008

Warning: This is a class A product. In a domestic environment, this product may cause radio interference in which case the user may be required to take adequate measures.

EN61000-3-2:2006

EN61000-3-3:1995 +A1:2001 +A1:2005

EN55024:1998 +A1: 2001 +A2:2003

EN61000-6-2:2005

(2) Low Voltage Directive 2006/95/EEC

#### **UNITED STATES: FCC DECLARATION OF CONFORMITY**

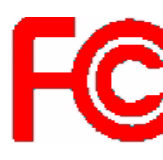

<span id="page-117-1"></span>We declare under our sole responsibility that: Product Name: RDX QuikStation, regulatory model RMN-A-05-10 To which this declaration relates, is in conformity with the

following standard(s) or other normative documents:

ANSI C63.4-1992 Methods of Measurement

Federal Communications Commission 47 CFR Part 15, Subpart B, Class AB:2008

This equipment has been tested and found to comply with the limits for a Class AB digital device, pursuant to Part 15 of the FCC Rules. These limits are designed to provide reasonable protection against harmful interference when the equipment is operated in a commercial environment. This equipment generates, uses, and can radiate radio frequency energy and, if not installed and used in accordance with this manual, may cause harmful interference to radio communications.

Operation of this equipment in a residential area is likely to cause harmful interference in which case the user will be required to correct the interference at his own expense.

#### **CANADIAN VERIFICATION**

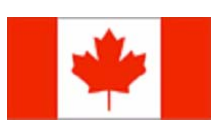

<span id="page-117-0"></span>This Class AB digital apparatus complies with ICES-003:2004.

Cet appareil numérique de la classe AB est conforme à la norme NMB-003 du Canada.

#### <span id="page-117-2"></span>**JAPAN**

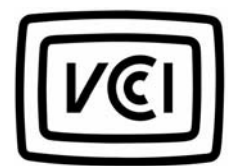

この装置は、クラスA情報技術装置です。この装置を家庭環境で使用する と電波妨害を引き起こすことがあります。この場合には使用者が適切な対策 を講ずるよう要求されることがあります。 VCCI-A

**Translation:** This is a Class A product based on the standard of the Voluntary Control Council for Interference by Information Technology Equipment (VCCI). If this equipment is used in a domestic environment, radio disturbance may arise. When such trouble occurs, the user may be required to take corrective actions.

#### **AUSTRALIA AND NEW ZEALAND**

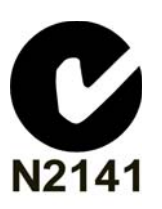

<span id="page-118-3"></span><span id="page-118-1"></span>This device has been tested and found to comply with the limits for a Class A digital device, pursuant to the Australian/New Zealand standard AS/NZS 3548:1995: "Information Technological Equipment" set out by the Australian Communications Agency.

## **WASTE OF ELECTRONIC AND ELECTRICAL EQUIPMENT (WEEE)**

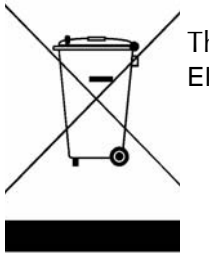

This device is in compliance with 2002\96\EC Waste of Electronic and Electrical Equipment (WEEE).

#### **CHINA ROHS**

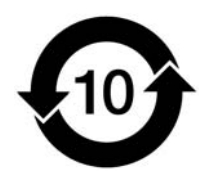

<span id="page-118-4"></span><span id="page-118-2"></span><span id="page-118-0"></span>This product is marked in accordance with China's Ministry of Information Industry (MII) "Management Methods for Controlling Pollution Cause by Electronic Information Products" Order #39. The Environmental Protection Use Period (EPUP) is determined to be 10 years. Packaging materials are also marked according to Chinese national standard GB 18455 - 2001 "Packaging and Recycling Symbols".

## **NOTES**

# **C SAFETY GUIDELINES**

This appendix provides safety guidelines for the RDX QuikStation:

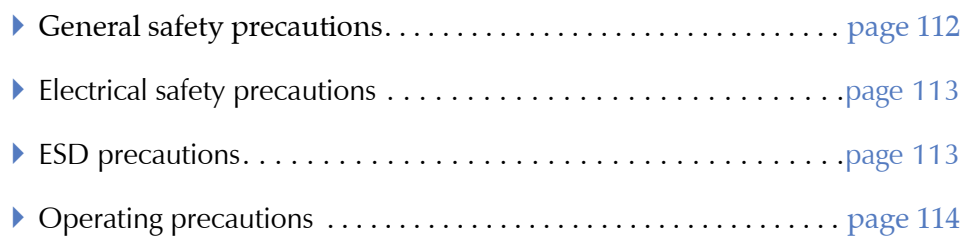

## <span id="page-121-0"></span>**GENERAL SAFETY PRECAUTIONS**

- <span id="page-121-2"></span><span id="page-121-1"></span>Keep the area around the RDX QuikStation clean and free of clutter.
- Remove any jewelry or metal objects from your body, which are excellent metal conductors that can create short circuits and harm you if they come in contact with printed circuit boards or areas where power is present.
- Elevated Operating Ambient If installed in a closed or multi-unit rack assembly, the operating ambient temperature of the rack environment may be greater than room ambient. Therefore, consideration should be given to installing the equipment in an environment compatible with the maximum ambient temperature (Tma) specified by the manufacturer (35 $\degree$  C or 95 $\degree$  F).
- ▶ Reduced Air Flow Installation of the equipment in a rack should be such that the amount of air flow required for safe operation of the equipment is not compromised.
- Mechanical Loading Mounting of the equipment in the rack should be such that a hazardous condition is not achieved due to uneven mechanical loading.
- Circuit Overloading Consideration should be given to the connection of the equipment to the supply circuit and the effect that overloading of the circuits might have on overcurrent protection and supply wiring. Appropriate consideration of equipment nameplate ratings should be used when addressing this concern.
- Reliable Earthing Reliable earthing of rackmounted equipment should be maintained. Particular attention should be given to supply connections other than direct connections to the branch circuit (e.g. use of power strips).
- Never place objects on top of rackmounted equipment.

## <span id="page-122-0"></span>**ELECTRICAL SAFETY PRECAUTIONS**

- <span id="page-122-2"></span>Be aware of the locations of the on/off switch on the chassis as well as the room's emergency power-off switch, disconnection switch or electrical outlet(s). The on/off switch does not disconnect power to the chassis. If an electrical accident occurs, quickly remove power to the system by removing the plug(s) from the outlet(s). Some models may have multiple power cords which connect to more than one outlet.
- The power cord must include a grounded plug and must be plugged into a grounded electrical outlet.
- Use only one hand when working with powered-on electrical equipment. This is to avoid making a complete circuit, which will cause electrical shock. Use extreme caution when using metal tools, which can easily damage electrical components or circuit boards they come into contact with.

## <span id="page-122-3"></span><span id="page-122-1"></span>**ESD PRECAUTIONS**

Electrostatic discharge (ESD) is generated by two objects with different electrical charges coming into contact with each other. An electrical discharge is created to neutralize this difference, which can damage electronic components and printed circuit boards. The following measures are generally sufficient to neutralize this difference before contact is made to protect your equipment from ESD.

- Use a grounded wrist strap designed to prevent static discharge.
- Discharge static electricity from your body by touching a known grounded surface, such as a computer's metal chassis.
- Keep all components and printed circuit boards (PCBs) in their antistatic bags until ready for use.
- For grounding purposes, make sure your computer chassis provides excellent conductivity between the power supply, the case, the mounting fasteners and the serverboard.

## <span id="page-123-0"></span>**OPERATING PRECAUTIONS**

## **Caution Risk of Explosion when battery is replaced by an incorrect type.**

<span id="page-123-2"></span><span id="page-123-1"></span>When installing the serverboard (CMOS) battery, there is a danger of explosion if the onboard battery is installed upside down, which will reverse its polarities (see figure). The battery must be replaced only with the same or an equivalent type recommended by the manufacturer. Dispose of used batteries according to the manufacturer's instructions.

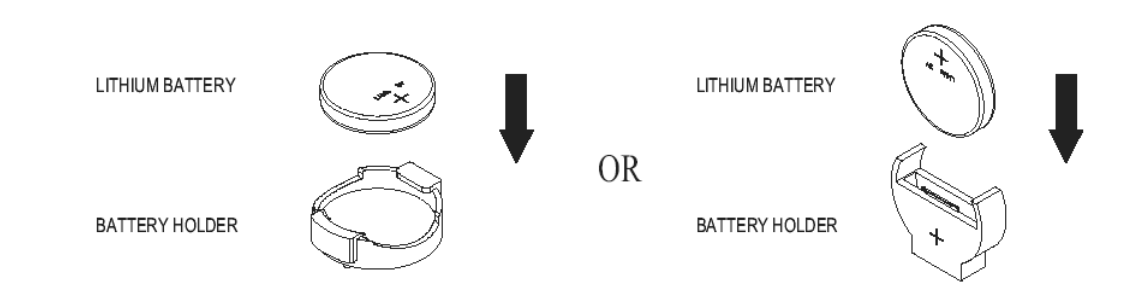

## **INDEX**

#### **A**

accessory kit contents [11](#page-20-0) active-backup/failover network mode [52](#page-61-0) adaptive load balancing network mode [52](#page-61-1) administrator group adding to [61](#page-70-0) editing [63](#page-72-0) permissions [61](#page-70-1) removing users from [62](#page-71-0) administrator password, recovering [64](#page-73-1) agency compliance [107](#page-116-1) to [109](#page-118-0) agency declarations Australia and New Zealand [109](#page-118-1) Canadian Verification [108](#page-117-0) China RoHS [109](#page-118-2) European Community [107](#page-116-2) FCC notice [108](#page-117-1) GS mark [107](#page-116-3) Japanese Verification [108](#page-117-2) Underwriters Laboratory [107](#page-116-4) WEEE [109](#page-118-3) authentication best practice for setting security [33](#page-42-0) CHAP [33](#page-42-1) hosts [33](#page-42-2) auto-insert option [57](#page-66-0) autoloader option [80](#page-89-0)

#### **B**

back panel components [5](#page-14-0) battery warning [114](#page-123-1)

## **C**

CHAP [33](#page-42-1) enabling in the Remote Management Console [35](#page-44-1) Microsoft iSCSI initiator [37](#page-46-0) Open-iSCSI for Linux [40](#page-49-0) secret/password requirements [35](#page-44-2) Xtend SAN initiator for Mac [42](#page-51-0) cloning data [87](#page-96-0) configuration files exporting [98](#page-107-0) importing [98](#page-107-1) configuring network settings [50](#page-59-0) connecting ethernet and power cables [17](#page-26-0) connecting to the Remote Management Console [20](#page-29-1) converting logical device type [48](#page-57-0)

## **D**

date and time setting [49](#page-58-0) diagnostic error codes [103](#page-112-0) LCD panel test sequence [94](#page-103-0) performing an LCD panel test [93](#page-102-0) RDX dock test [95](#page-104-0) system logs [96](#page-105-1) disk autoloader option [80](#page-89-0)

## **E**

eject button/power LED indicators [7](#page-16-0) ejecting RDX cartridges [86](#page-95-0) electrical safety precautions [113](#page-122-2) electrostatic discharge (ESD) precautions [113](#page-122-3) email notification [53](#page-62-0) customizing [54](#page-63-1) environmental specifications [106](#page-115-3) erasing RDX cartridges [86](#page-95-1) error codes [103](#page-112-0) establishing iSCSI connections [24](#page-33-1) ethernet cables, connecting [17](#page-26-0) exporting system configuration files [98](#page-107-0)

## **F**

firmware automatic updates [54](#page-63-2) updating manually [99](#page-108-1) formatting RDX cartridges [86](#page-95-1) front panel components [4](#page-13-1)

### **G**

general safety precautions [112](#page-121-1) groups adding users [61](#page-70-0) editing user information [63](#page-72-0) permissions [61](#page-70-1) removing users from [62](#page-71-0)

#### **H**

host authentication enabling in the Remote Management Console [36](#page-45-0) overview [33](#page-42-2)

## **I**

import/export tape options [57](#page-66-0) importing system configuration files [98](#page-107-1) installation configuring a static IP address via network.conf file [18](#page-27-1) connecting network and power cables [17](#page-26-0) iSCSI initiator software prerequisite [10](#page-19-0) preparing for [10](#page-19-1) rackmounting the RDX QuikStation [12](#page-21-0) to [16](#page-25-0) iSCSI best practice for setting security [33](#page-42-0) configuration overview [24](#page-33-1) connecting iSCSI targets for Linux [28](#page-37-0) connecting iSCSI targets for Linux with CHAP [40](#page-49-0) connecting iSCSI targets for Macintosh [30](#page-39-0) connecting iSCSI targets for Macintosh with CHAP [42](#page-51-0) connecting iSCSI targets for Windows [25](#page-34-0) connecting iSCSI targets for Windows with CHAP [37](#page-46-0) enabling CHAP in the Remote Management Console [35](#page-44-1) enabling host authentication in the Remote Management Console [36](#page-45-0) managing connections [24](#page-33-2) security overview [33](#page-42-3) viewing active disk or virtual tape drive connections [75](#page-84-1) viewing active library/autoloader connections [77](#page-86-1) iSCSI initiator software prerequisite [10](#page-19-0)

#### **L**

LCD diagnostic test [93](#page-102-0) LCD panels language option setting [54](#page-63-3) type of information displayed  $6$ LED indicator panel functionality [7](#page-16-1) Linux command to delete a target [29](#page-38-0) command to disconnect a target [29](#page-38-1) connecting iSCSI targets [28](#page-37-0) connecting targets with  $CHAP$  [40](#page-49-0) lithium battery warning [114](#page-123-1) log files, generating [96](#page-105-1)

log level, changing [54](#page-63-4) logical device overview [70](#page-79-0) removable disk and virtual tape drive properties [74](#page-83-0) virtual library/autoloader properties [76](#page-85-0) logical device type configuring [21](#page-30-0) converting [48](#page-57-0) logically moving a tape cartridge [78](#page-87-0) LTO-3 tape drive viewing active iSCSI connections [75](#page-84-1) LTO-3 tape drives logical device properties [74](#page-83-0) physical device properties [84](#page-93-0) virtual configuration [70](#page-79-0)

## **M**

Macintosh connecting iSCSI targets [30](#page-39-0) connecting targets with  $CHAP$  [42](#page-51-0) maintenance tasks [92](#page-101-1) manager group adding to [61](#page-70-0) editing [63](#page-72-0) permissions [61](#page-70-1) removing users from [62](#page-71-0) Microsoft iSCSI initiator connecting with CHAP [37](#page-46-0) connecting without CHAP [25](#page-34-0)

## **N**

network configuring RDX QuikStation [50](#page-59-0) port bonding options [52](#page-61-2) network.conf file, configuring [18](#page-27-1)

## **O**

Open-iSCSI for Linux command to delete a target [29](#page-38-0) command to disconnect a target [29](#page-38-1) connecting with  $CHAP$  [40](#page-49-0) connecting without authentication [28](#page-37-0) operating system precautions, battery warning [114](#page-123-1)

## **P**

password.reset file, creating [66](#page-75-0) passwords recovering for the built-in Admin account [64](#page-73-1) requirements for CHAP [35](#page-44-2) requirements for user groups [62](#page-71-1) resetting Admin password via USB [66](#page-75-1) permissions for groups in Remote Management Console [61](#page-70-1) physical device properties [84](#page-93-0) physical specifications [106](#page-115-4) port bonding modes [52](#page-61-2) power button, location [5](#page-14-1) power ratings [106](#page-115-5) preparing for installation [10](#page-19-1) product features [2](#page-11-0) product warranty caution [iii](#page-2-0) properties removable disk and virtual tape drive [74](#page-83-0) virtual library/autoloader [76](#page-85-0)

## **R**

rackmount instructions [12](#page-21-0) to [16](#page-25-0) RDX cartridge cloning data [87](#page-96-0) eject button/power LED indicators [7](#page-16-0) ejecting [86](#page-95-0) enabling unsafe eject [56](#page-65-0) erasing/formatting [86](#page-95-1) logically moving [78](#page-87-0) RDX dock performing a diagnostic test [95](#page-104-0) properties [85](#page-94-0) RDX QuikStation accessory kit contents [11](#page-20-0) configuring network information [50](#page-59-0) connecting to the Remote Management Console [20](#page-29-1) dock LCD panels [6](#page-15-0) error codes [103](#page-112-0) exporting configuration files [98](#page-107-0) features [2](#page-11-0) generating system logs [96](#page-105-1) importing configuration files [98](#page-107-1) LCD diagnostic test [93](#page-102-0) LED indicator panel [7](#page-16-1)

RDX QuikStation, *continued* logical device type overview [70](#page-79-0) physical device properties [84](#page-93-0) physical specifications [106](#page-115-4) power button location [5](#page-14-1) power ratings [106](#page-115-5) RDX dock diagnostic test [95](#page-104-0) recommended system settings [22](#page-31-0) restarting [97](#page-106-0) safety guidelines [112](#page-121-2) to [114](#page-123-2) shutting down [97](#page-106-1) system components [4](#page-13-2) system maintenance overview [92](#page-101-1) system settings [48](#page-57-1) updating firmware [99](#page-108-1) regulatory agency compliance [107](#page-116-5) to [109](#page-118-4) Remote Management Console adding users to a group  $61$ configuring logical device type [21](#page-30-0) configuring network information [50](#page-59-0) connecting to [20](#page-29-1) editing user information [63](#page-72-0) group permissions [61](#page-70-1) iSCSI management rules [24](#page-33-2) iSCSI security overview [33](#page-42-3) logical device type overview [70](#page-79-0) physical device properties [84](#page-93-0) removing users [62](#page-71-0) setting iSCSI security [34](#page-43-1) system maintenance overview [92](#page-101-1) system settings overview [48](#page-57-1) viewing active disk or virtual tape drive iSCSI connections [75](#page-84-1) viewing active iSCSI library/autoloader connections [77](#page-86-1) removable disk configuration [70](#page-79-0) logical device properties [74](#page-83-0) physical device properties [84](#page-93-0) unsafe eject mode [56](#page-65-0) viewing active iSCSI connections [75](#page-84-1) restarting the RDX QuikStation [97](#page-106-0)

## **S**

safety agency compliance [107](#page-116-6) to [109](#page-118-4) safety guidelines battery warning [114](#page-123-1) electrical precautions [113](#page-122-2) ESD precautions [113](#page-122-3)

security enabling CHAP in the Remote Management Console [35](#page-44-1) specifying hosts in the Remote Management Console [36](#page-45-0) service, contacting Tandberg Data [iii](#page-2-1) shutting down the RDX QuikStation [97](#page-106-1) specifications agency compliance [107](#page-116-7) to [109](#page-118-0) physical [106](#page-115-4) power [106](#page-115-6) power ratings [106](#page-115-5) SSH (Secure Shell) remote access option [54](#page-63-5) system components [4](#page-13-2) system maintenance exporting configuration files [98](#page-107-0) generating system logs [96](#page-105-1) importing configuration files [98](#page-107-1) LCD panel diagnostic test [93](#page-102-0) LCD panel test sequence [94](#page-103-0) overview [92](#page-101-1) RDX dock diagnostic test [95](#page-104-0) restarting the RDX QuikStation [97](#page-106-0) shutting down the RDX QuikStation  $97$ updating firmware [99](#page-108-1) system settings [48](#page-57-1) adding users to a group  $61$ automatic firmware updates [54](#page-63-2) date/time [49](#page-58-0) editing user groups [63](#page-72-0) email notification [53](#page-62-0) enable SSH remote access [54](#page-63-5) group permissions [61](#page-70-1) LCD panel language option [54](#page-63-3) log level [54](#page-63-4) network configuration [50](#page-59-0) port bonding options [52](#page-61-2) recommended [22](#page-31-0) removing users [62](#page-71-0) unsafe eject option [56](#page-65-0)

#### **T**

Tandberg Data LTO StorageLoader auto-insert option [57](#page-66-0) import/export tape option [57](#page-66-0) logically moving a tape cartridge [78](#page-87-0) physical device properties [84](#page-93-0) unique inquiry option  $80$ viewing active iSCSI connections [77](#page-86-1) virtual configuration [70](#page-79-0) virtual device properties [76](#page-85-0) Tandberg Data T24 library auto-insert option [57](#page-66-0) import/export tape option [57](#page-66-0) logically moving a tape cartridge [78](#page-87-0) physical device properties [84](#page-93-0) unique inquiry option  $80$ viewing active iSCSI connections [77](#page-86-1) virtual configuration [70](#page-79-0) virtual device properties [76](#page-85-0) Tandberg Data T40 library auto-insert option [57](#page-66-0) import/export tape option [57](#page-66-0) logically moving a tape cartridge [78](#page-87-0) physical device properties [84](#page-93-0) unique inquiry option [80](#page-89-1) viewing active iSCSI connections [77](#page-86-1) virtual configuration [70](#page-79-0) virtual device properties [76](#page-85-0) Tandberg Data, contacting [iii](#page-2-2) tape autoloader option [80](#page-89-0) technical support, contacting [iii](#page-2-3) time setting, modifying [49](#page-58-0) troubleshooting error codes [103](#page-112-0) LCD diagnostic test [93](#page-102-0) LCD panel test sequence [94](#page-103-0) RDX dock diagnostic test [95](#page-104-0) system logs [96](#page-105-1)

#### **U**

unique inquiry option  $80$ unsafe eject option [56](#page-65-0) updating firmware [99](#page-108-1) USB flash drive configuring network information [18](#page-27-2) generating system logs [96](#page-105-1) resetting the administrator password [66](#page-75-1) updating firmware [99](#page-108-1) uses for [101](#page-110-0) user group adding to [61](#page-70-0) editing [63](#page-72-0) permissions [61](#page-70-1) removing users from [62](#page-71-0)

## **V**

virtual autoloader option [80](#page-89-0) virtual library auto-insert option [57](#page-66-0) import/export options [57](#page-66-0) logically moving a tape cartridge [78](#page-87-0) physical device properties [84](#page-93-0) unique inquiry option  $80, 80$  $80, 80$ viewing active iSCSI connections [77](#page-86-1) virtual library/autoloader logical device properties [76](#page-85-0)

## **W**

Windows connecting iSCSI targets [25](#page-34-0) connecting targets with CHAP [37](#page-46-0)

## **X**

Xtend SAN iSCSI initiator for MAC connecting with CHAP  $42$ connecting without authentication [30](#page-39-0)

## **Notes**